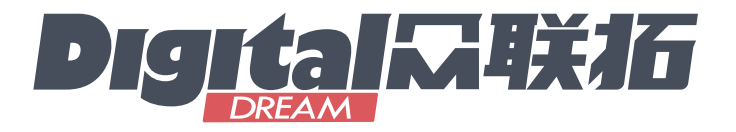

# DDCS-*V4.1*

# 脱机数控系统使用手册 V1

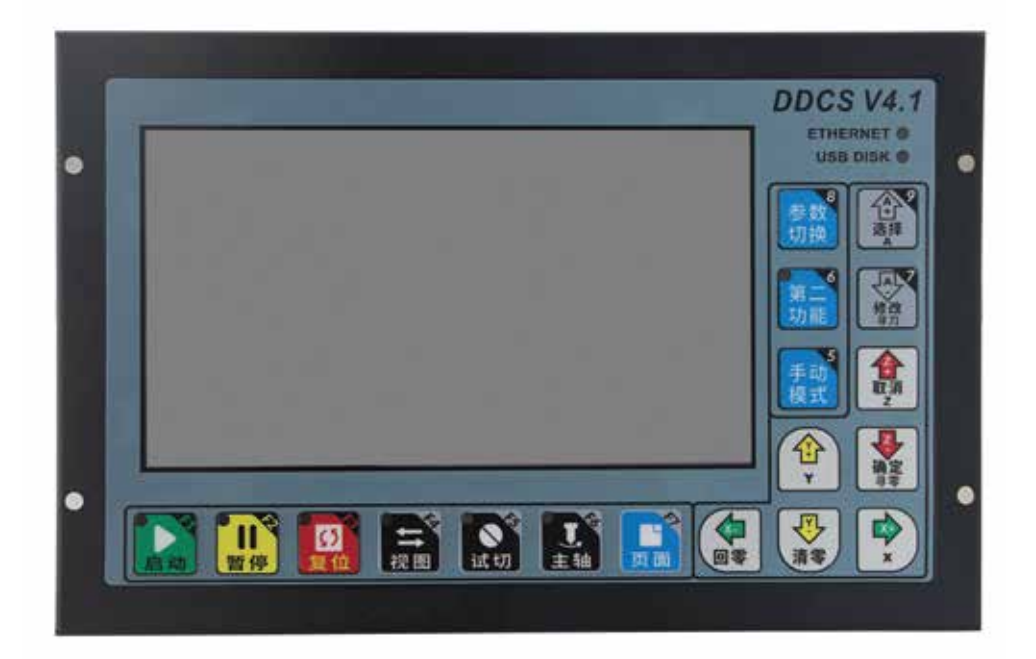

This Manual based on: Software Version: 2022-04-11-001-NOR 手册于2022年9月14日更新

All copyrights reserved Shall not be reproduced without permission.

# 深圳市众联拓数控科技有限公司

Shenzhen Digital Dream Numerical Technology Co., Ltd.

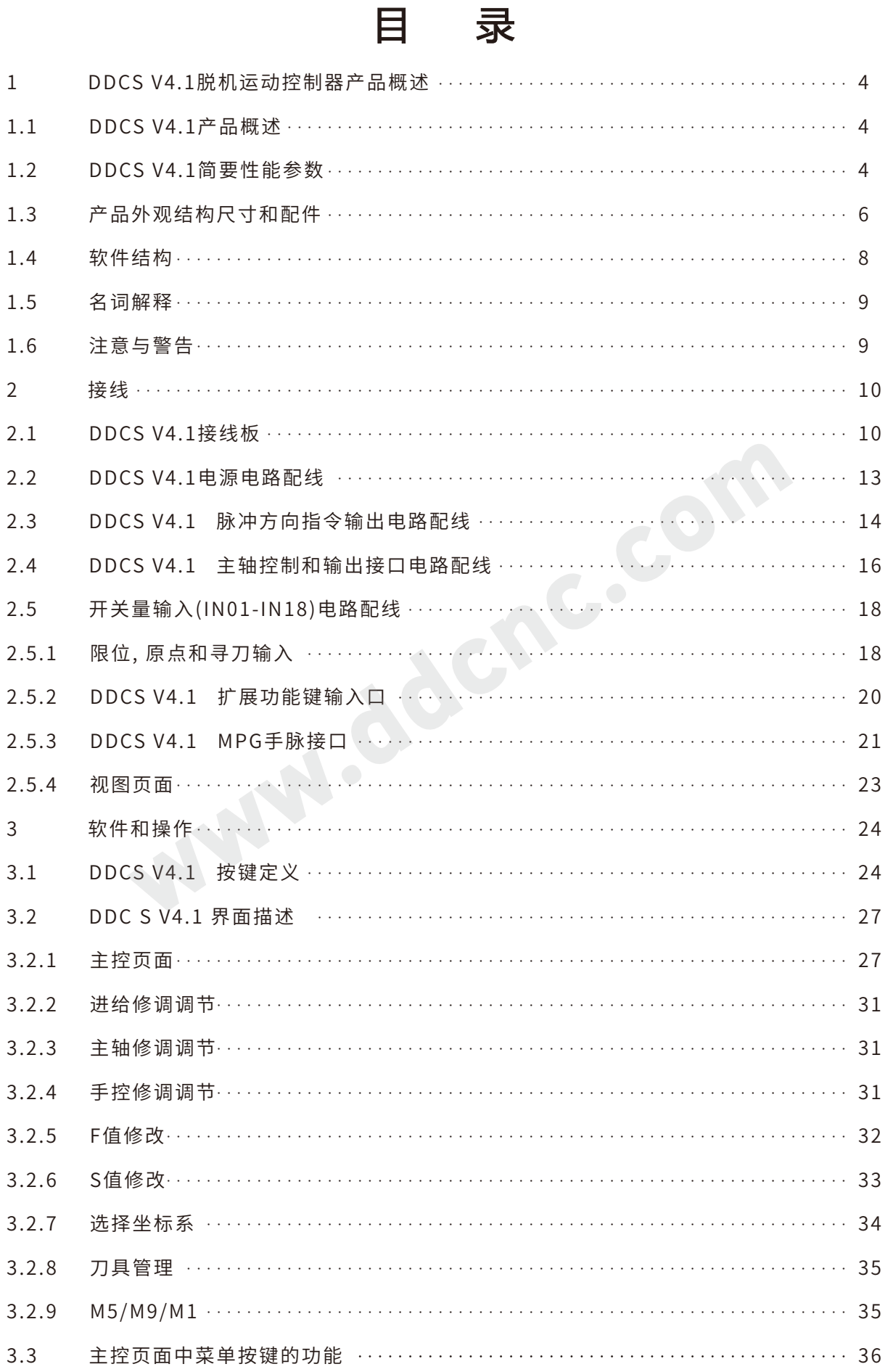

 $\begin{array}{c} \bullet \\ \bullet \end{array}$ 

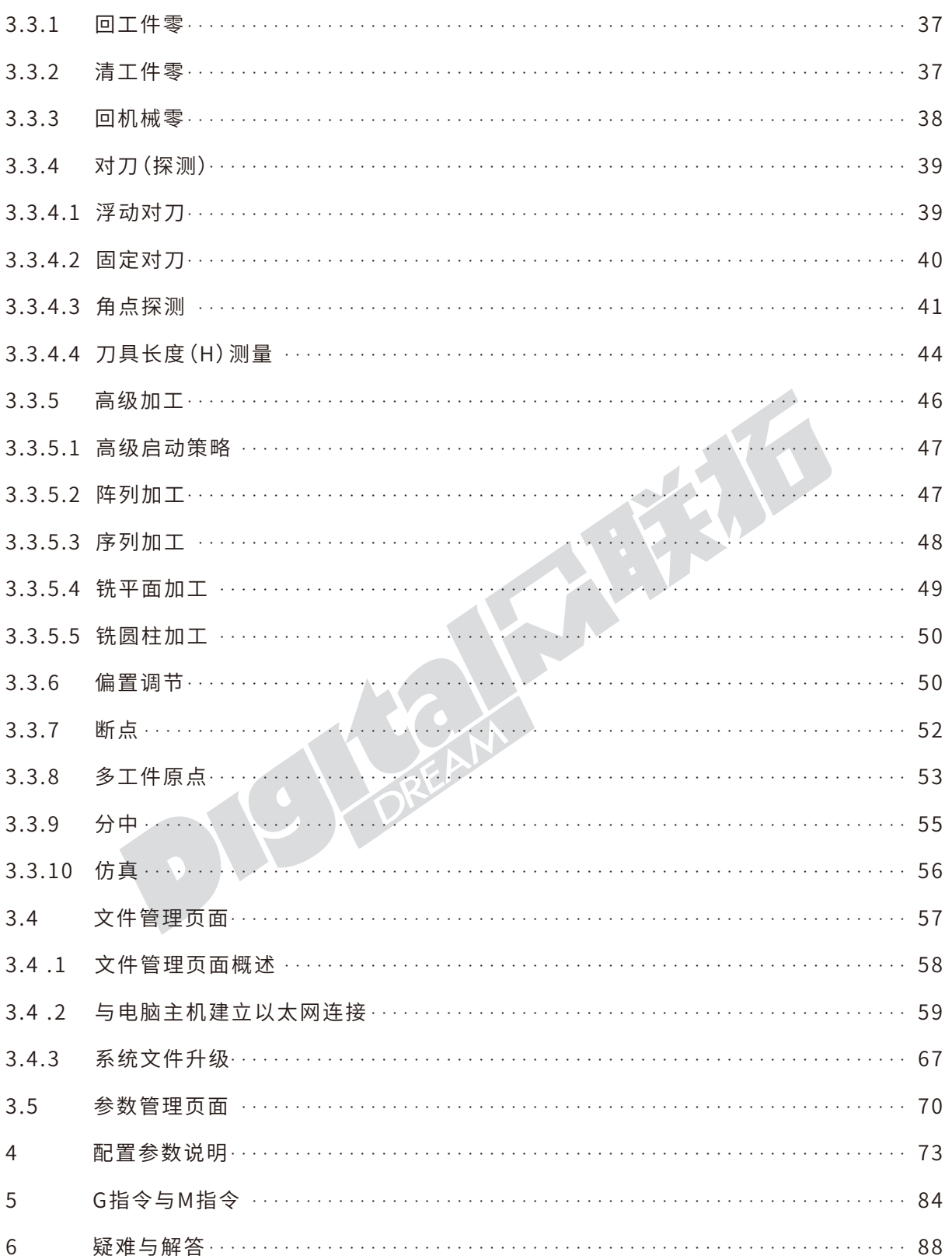

# 1 DDCS V4.1脱机运动控制器产品概述

### 1.1 DDCS V4.1产品概述

首先感谢大家对我们的产品感兴趣和阅读此产品说明书.

深圳市众联拓数控科技有限公司自2008年以来专注于数控行业,专门从事于多种高质量,高可靠性 CNC数控系统的研究、开发和生产。

DDCS V4.1是在DDCS V3.1, V2.1和V1.1的基础上升级的一款3/4轴脱机运动控制器。DDCS V4.1继 承了DDCS 系列一贯的简洁高效的特征,并根据DDCS V3.1上的不足,改进了算法,增加了编程指令旋转 指令等,完善了仿真功能等等,支持IO口配置等,整体提升了DDCS数控控制器的产品功能,使其功能更 加稳定和强大,并更加贴合客户使用需求。

DDCS V4.1数控系统采用ARM+FPGA设计架构,ARM完成人机界面和代码解析部分,FPGA完成底 层算法与控制脉冲生成部分,fpga速度发生器采用32位速度发生器,使速度及加速度的分辨率更高。设 计合理,控制可靠,操作方便, DDCS V4.1增强了产品功能和面板布局结构,但17键仍然可完成所有的脱 机控制操作。DDCS V4.1同样支持通用性强的FANUC兼容G指令集。

DDCS V4.1继承了DDCS V3.1的主要功能,对于熟练使用3.1的用户来说,再结合本说明书,可以很 快熟练掌握DDCS V4.1的操作方法和熟练运用其功能。希望各大用户在上电控制器之前,首先仔细阅读 说明书,即可熟练操作此控制器。

### 1.2 DDCS V4.1简要性能参数:

1) 7英寸屏,17个键;18 路光耦隔离数字输入接口,3路光耦隔离数字输入出口;

2) 新版本加强了算法,运动规划引入了新算法,通过可配置的轮廓误差,使小线段路径更平滑;

- 3) 1路0-10V主轴调速模拟量输出接口, 并且主轴可以配置为伺服主轴;
- 4) 3-4 轴驱动方式采用差分模式和双脉冲模式两种供客户选择, 最大插补脉冲输出频率500Khz;
- 5) ARM9 主控芯片,FPGA 核心算法芯片;
- 6) 7寸TFT屏幕;尺寸: 1024x600像素,分辨率:72像素/英寸;

7) 主控设备为24VDC 电源输入,电流容量要求不低于 0.5A; IO口电源输入也为24VDC,电流容量要 求不低于0.5A;主控电源供电控制系统,IO口电源供电IO;当IO口没有供电时,所有IO口均无效;

8) 支持标准MPG;

9)支持面板按键单轴手动点动与连动以及定距操作;

10)支持运行指定行和最近点操作;

- 11) 支持浮动对刀,固定对刀,角点对刀以及刀具长度的测量
- 12) 支持阵列加工、序列加工、铣平面加工以及铣圆柱加工;
- 13) 支持XYZA四轴的偏置调节;
- 14) 支持暂停断点,断电断点以及载入断点
- 15) 支持多工件原点操作,用户可根据需要保存原点以及载入原点
- 16) 支持X和Y轴的分中操作;

17) 支持仿真操作并且在仿真期间,可通过倍率调节,细致观察编程路径是否符合预期,并进行软限 位检查,仿真期间能够随意进行暂停,按启动键后,系统将从仿真暂停断点处开始执行

18) 可通过以太网连接口实现控制器与电脑进行通讯,方便文件读取和拷贝等操作;

19)控制器内存为1G;也可将支持U盘读取G指令,G指令文件大小无要求 ;

20) 控制器语言采用国际编码,支持基本所有语系的文字,客户可以根据自身需求,做各种文字的语 言包;

21) DDCS V4.1控制器只支持NPN型限位开关;

22) 控制器使用权限包括操作员、管理员和超级管理员。

## DDCS V4.1对比DDCS V3.1新功能:

1) 增加了通过以太网传输文件;

2) 数控功能上增加了映射轴功能(可以用来配置双Y龙门结构机器);

3) 主轴也可以配置为伺服主轴;

4) 增加了偏置调节;

5) 指令增加了极坐标编程指令和旋转指令,半径补偿指令完善;

6) 运动规划引入了新算法,通过可配置的轮廓误差,使小线段路径更平滑;

7) 总共支持角落探测,内圆心探测,外圆心探测三种探测功能;

8) 改进指定行启动功能和最近点启动功能,无论多大的文件,都能在几秒内快速启动;

9) 完善仿真功能,仿真期间,可通过倍率调节,细致观察编程路径是否符合预期,并进行软限位检查 ,仿真期间能够随意进行暂停,按启动键后,系统将从仿真暂停断点处开始执行;

10) 输入端口方面,端口功能可以任意配置,增加驱动报警支持;

11) 对于a轴,增加了循环编码器,循环编码器对于那种a一直增长的加工文件特别有用;

12) 还有增加了解析错误提示,DDCS V3.1一直没有,有解析错误就直接停止了;

13) 语言采用国际编码,对支持基本所有的语系文字,这个好处是可以做各种文字的语言包;

14) 增加急停加速度配置参数,解决机床高速运动时由于直接停止引起巨大冲击;

15) FPGA速度发生器采用32位速度发生器,速度及加速度的分辨率更高。

# 1.3 产品外观结构尺寸和配件

DDCS V4.1面板由17个按键和7英寸 (1024\*600像素)屏组成:

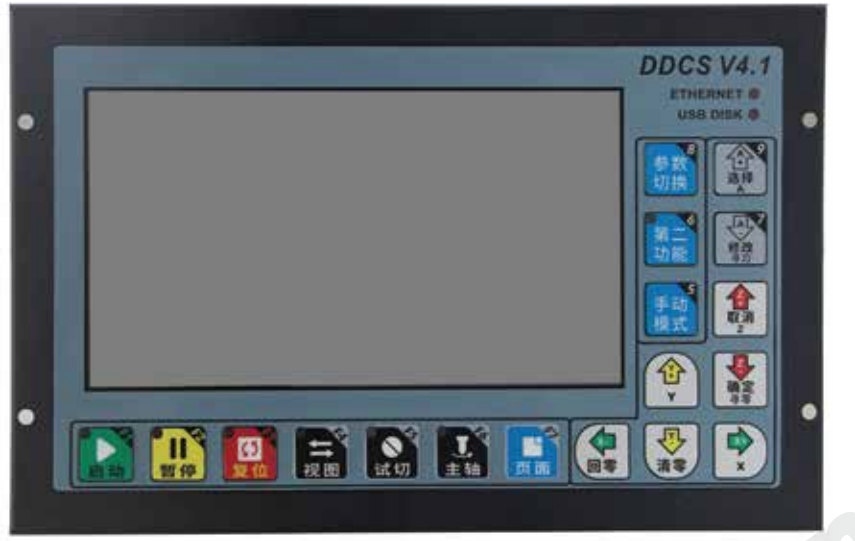

图 1-1 DDCS V4.1正面图

在产品的背面,有USB接口,MPG接口,以太网接口和主接口,以及扩展接口:

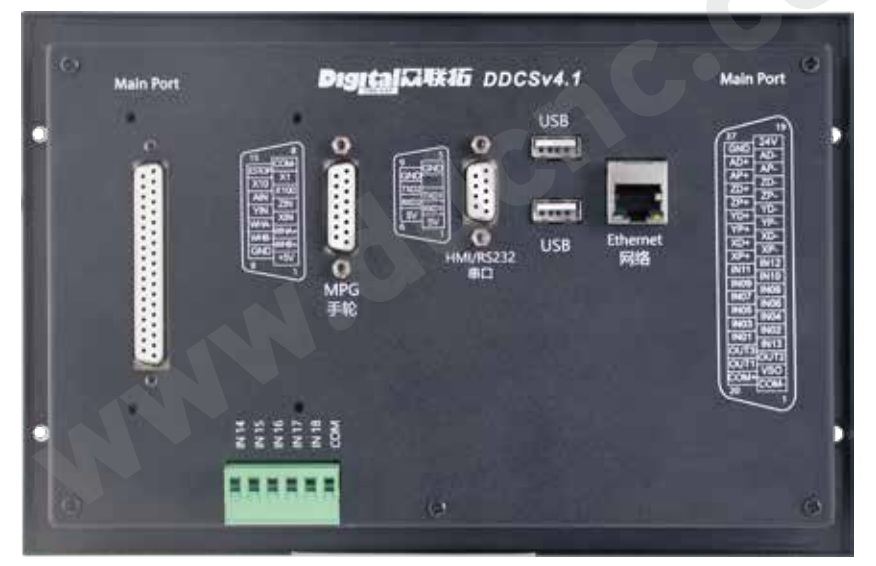

图 1-2 DDCS V4.1背面图

DDCS V4.1采用可嵌入式壳体结构,可以在机柜上打4个孔,然后将该设备嵌入方孔,从内部用4个锁 紧机构即可将该设备固定在机柜上,安装方便。产品外观尺寸图 1-1 和图1-2.

产品面板尺寸为237mm\*153.7mm\*5.2mm;

主体部分尺寸为237mm\*153.7mm \*48.2mm;

机柜安装方孔尺寸为228.5mm\*83.7mm

其尺寸请见下图:

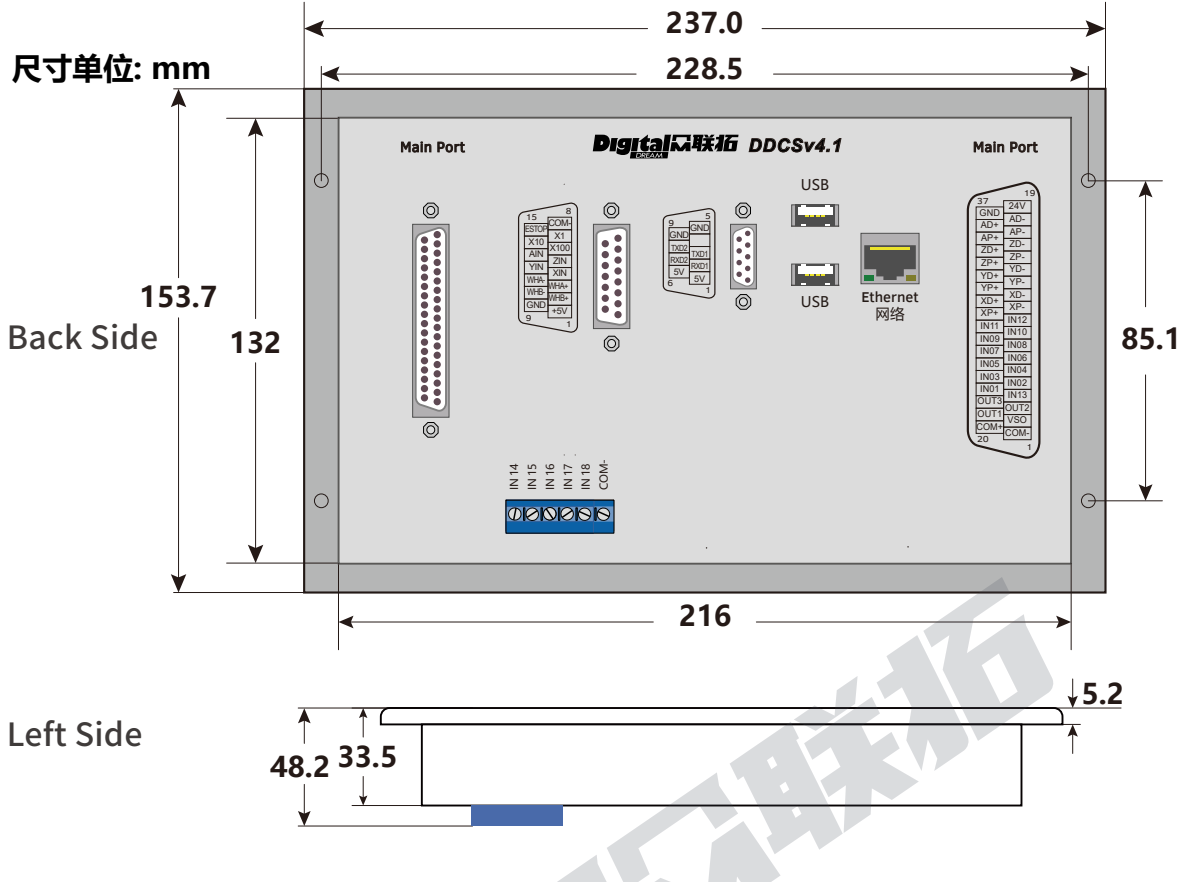

图 1-3 DDCS V4.1尺寸图

为了方便使用者更为安全便捷的使用我们的产品,我们会提供以下配件:DDCS V4.1接线板、用于连 接控制器主机和接线板的DB37线(长度为3米),用于手轮接线的DB15接口,50厘米的U盘延长线,U盘, 固定螺丝等。

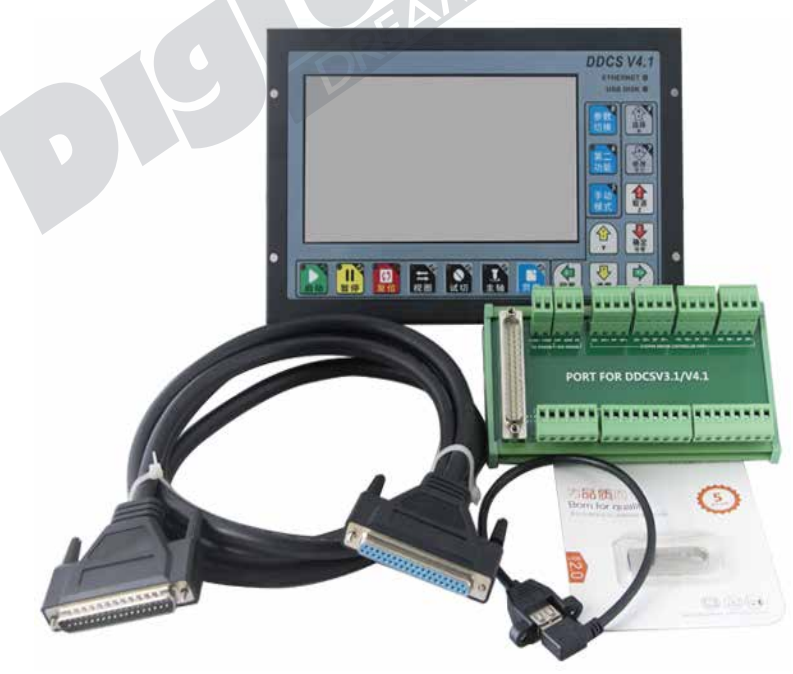

图 1-4 DDCS V4.1主机及其配件

需要重点介绍的是,由于DDCS V4.1继承于DDCS V3.1,不仅功能操作类似,DDCS V4.1和DDCS V3.1可以相互通用其接口板。在下一章节中,可见两者接口板接口表。

# 1.4 软件结构

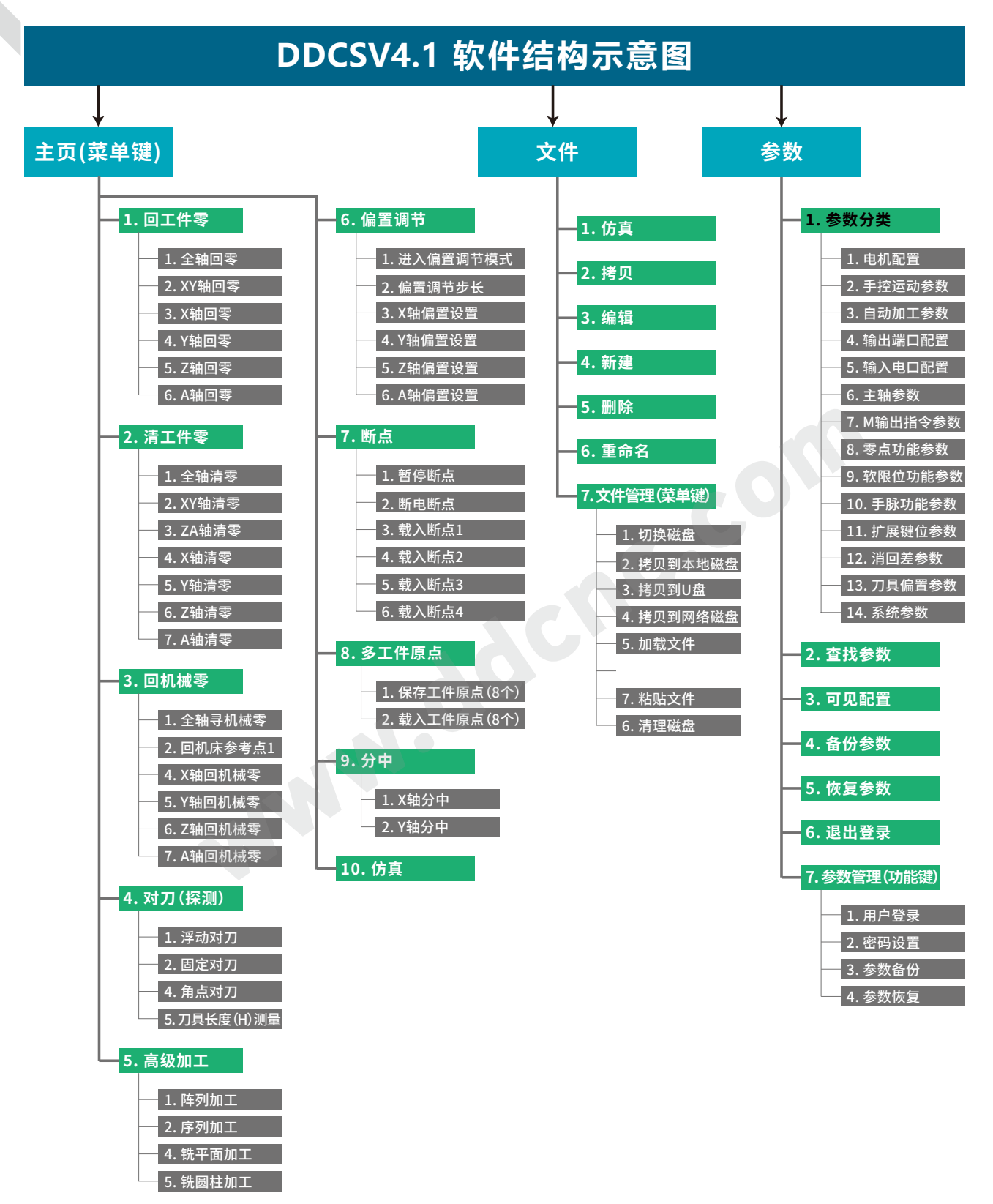

图 1-4 DDCS V4.1软件结构

# 1.5 名词解释

操作DDCS的时候,会接触到一些英文缩写,现将这些缩写全部列出,供用户参考。

FRO: 进给修调,主要是在加工过程前或者在加工过程中,F值已经确定的情况下,需要修正当前进 给速率,就可以调节进给修调值来实现。实际速率F#=设定速率F\*进给修调;

SRO: 主轴修调,主轴速率修调,主要是在加工过程前或者在加工过程中,S值已经确定的情况下,需 要修正当前主轴转速,就可以调节主轴修调值来实现。实际主轴转速S#=设定转速S\*主轴修调;

SRJ: 手动速率修调,手动速度默认值设定的情况下,在需要调节手动连动速度的时候,不可能重新 去设定这个值来修正手动速率,此时可以修改SRJ值来达到修正手动速度的目的。实际手动速度FS#=设 定手动速度\*SRJ;

F: 进给速率,单位是mm/min。例如F=2000,表示每分钟能进给2000mm;

S: 主轴转速,单位是RPM。例如S=20000,表示每分钟2万转;

- X: X轴坐标指示
- Y: Y轴坐标指示
- Z: Z轴坐标指示
- A: A轴坐标指示

BUSY: : 系统忙,不能进行加工操作,部分功能开放,比如修正进给修调/主轴修调值;

READY: 空闲模式,此时可以做任何操作,包括加工或者修改参数或者启动2nd第二功能;

RESET: 复位模式,此时禁止所有操作;

CONT: 连动模式,此模式下各轴可以连动操作;

Step :点动模式,此模式下各轴可以点动操作;

MPG: 手轮模式. 用手轮的方式来操作控制器;

AUTO: 自动模式,表示控制器在运行G代码。

# 1.6 注意与警告

禁止雨淋,避免潮湿,产品为精密电子设备,无防水功能,请勿淋雨,尽量使工作环境干燥;

 此图标接线警告,该设备IO输入端支持有源开关设备(比如感应式接近开关)使用此类开关时,请 注意尽量避免电源供电+端与-端短路。该设备主轴控制模拟量输出端也有一定负载能力,请尽量避免该 端口与地短接,以免造成内部元器件损坏。

操作警告,与机床连接请尽量做好安保措施,急停与限位等必须完善,操作时遇突发事件第一时间 按下急停键或者直接切断电源,避免设备损坏与人员伤亡。

高压危险,主设备为24VDC供电,低压设备,操作的时候注意用电安全。

本公司声明,一切不当操作以及误操作造成的各种损失和人身伤害,本公司概不负责。

# 2 接线

# 2.1 DDCS V4.1接线板

为了方便工程师在机箱内安装接线,DDCS V4.1提供了接线端子板,接线板与控制器主机通过DB37 屏蔽线连接,接口处有螺丝配件,非常牢固可靠。

用户可用相匹配的C45导轨将接线板安装在机箱内,导轨尺寸如下图所示:

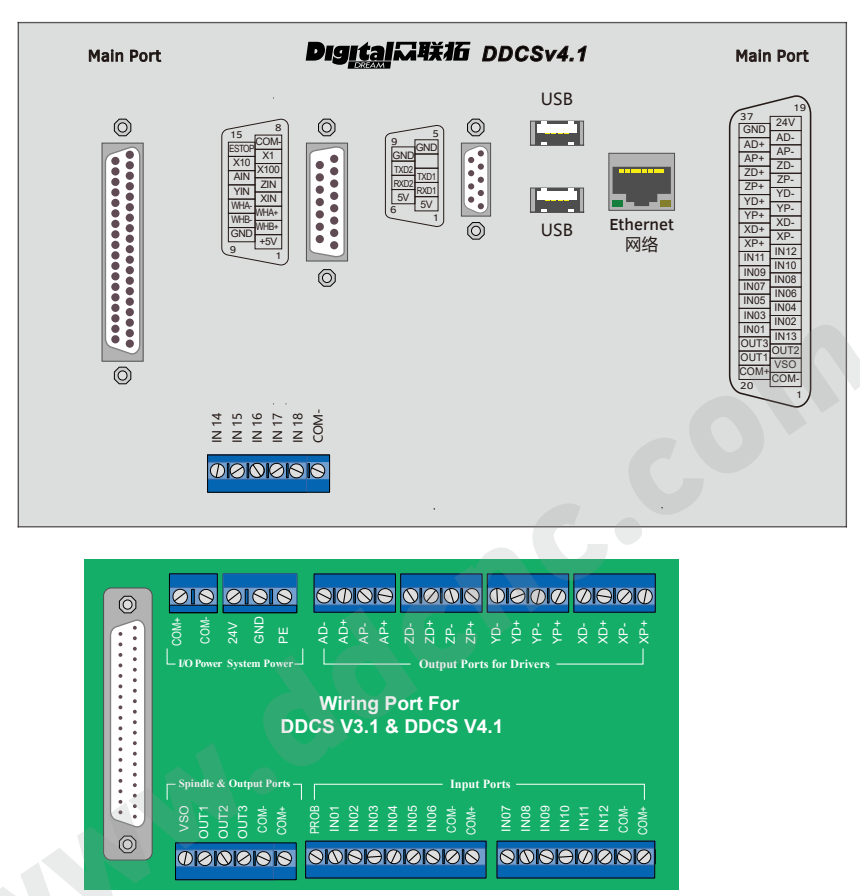

图 2-1 DDCS V4.1与接线板通过DB37线与主机通讯

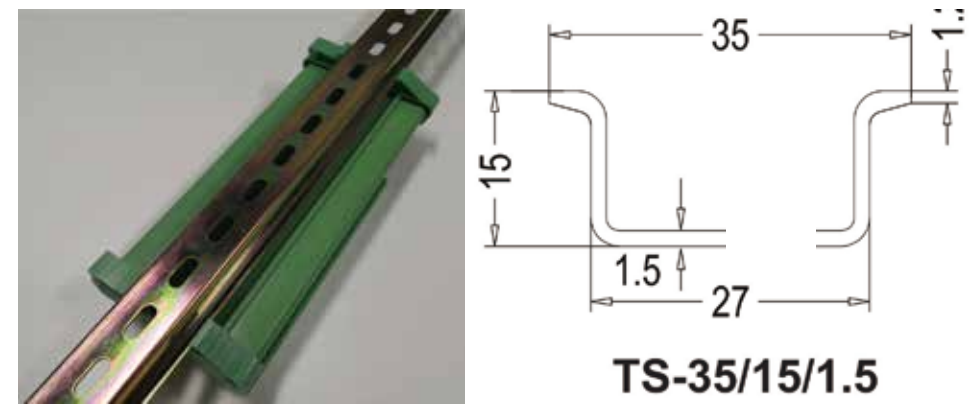

用户可用相匹配的C45导轨将接线板安装在机箱内,导轨尺寸如下图所示:

图 2-2 安装导轨尺寸图,单位为毫米

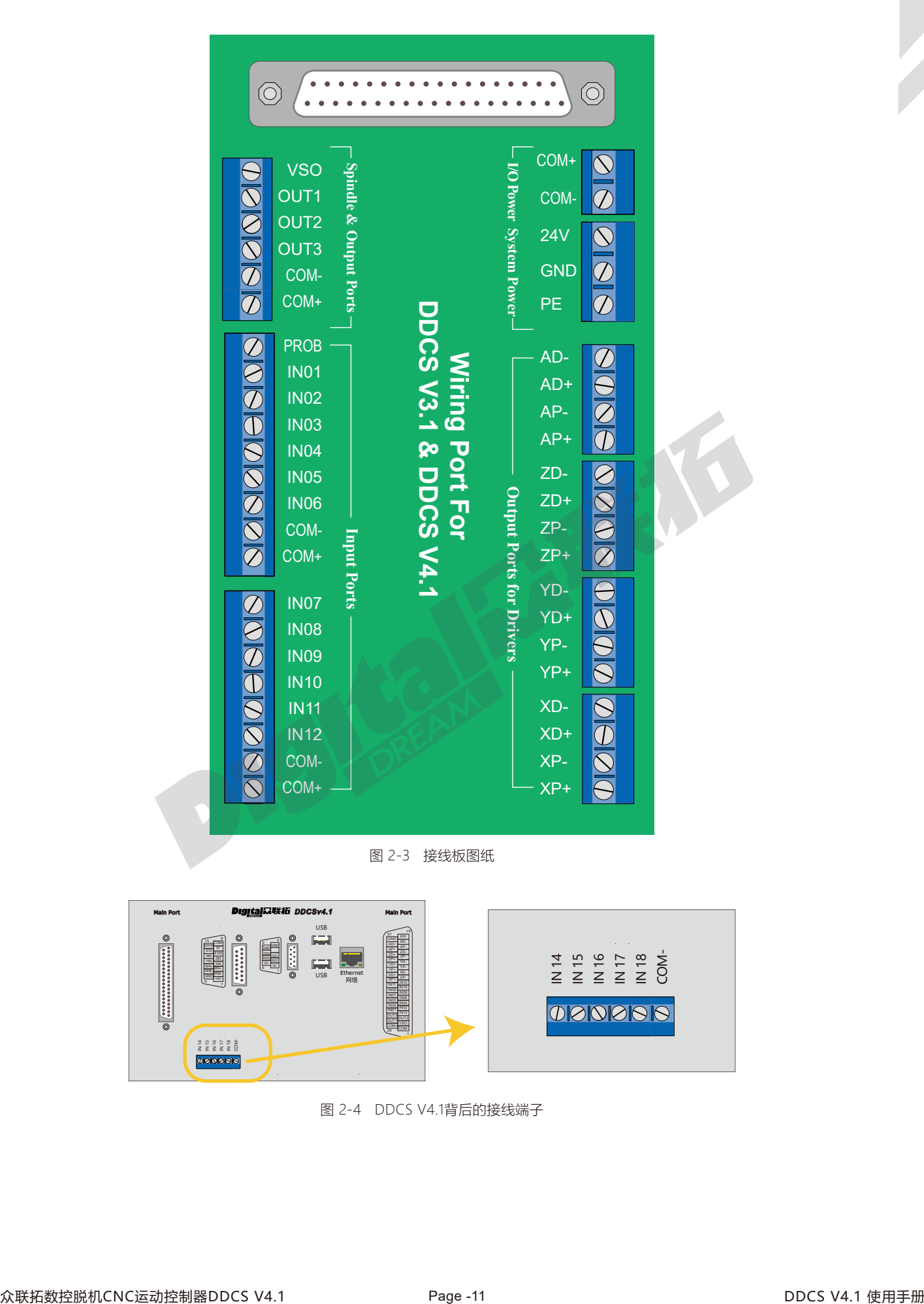

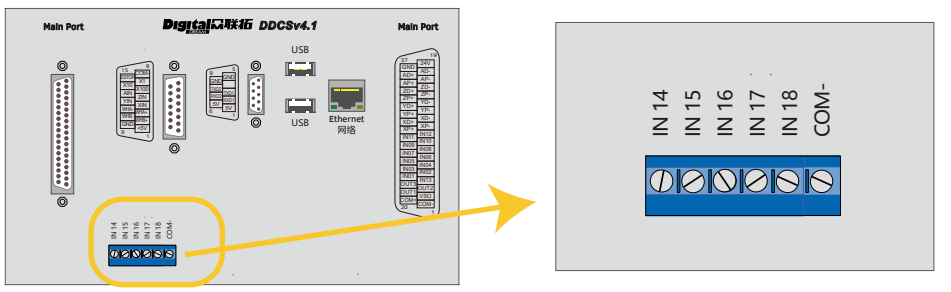

图 2-4 DDCS V4.1背后的接线端子

DDCS V3.1的所有输入和输出口都是固定的,DDCS V4.1的输入和输出口,都可以自定义。可以在参 数页面找到输出和输入的端口配置去定义各种功能的端口号。

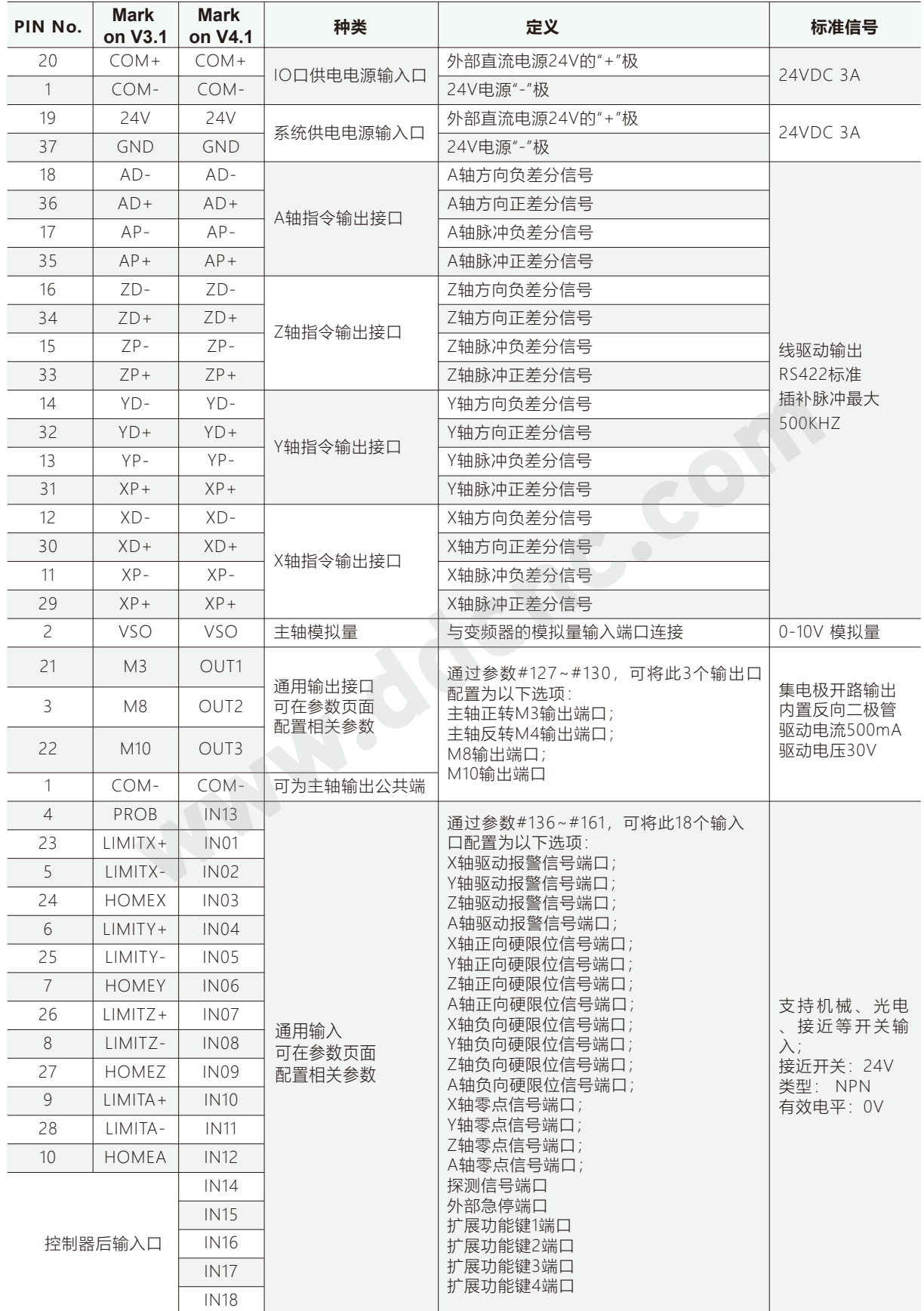

# 2.2 DDCS V4.1电源电路配线

1) 为了降低从电源线耦合到控制器的高频干扰噪声,可以在控制器电源输入侧安装匹配的噪声滤 波器;

2) COM+与COM-为IO电源端口,24V与GND为系统电源接口,两者不可共用一个开关电源;

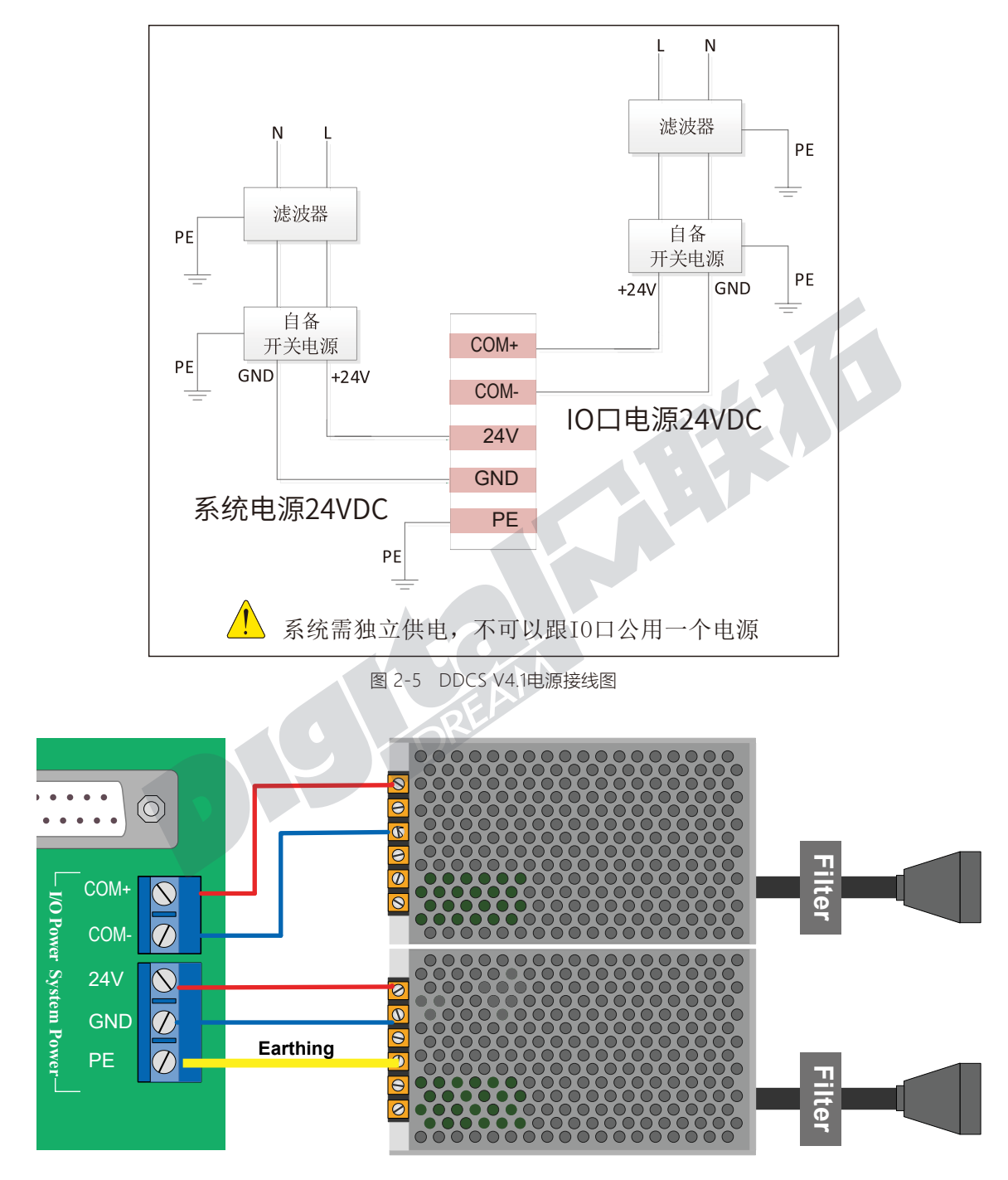

图 2-6 DDCS V4.1电源接线实物图

# 2.3 DDCS V4.1 脉冲方向指令输出电路配线

DDCS V4.1为用户提供2种驱动方式,即方向+脉冲方式和双脉冲方式,均为差分输出信号。通过参数 项#012~015, 用户可以分别为4个轴配置驱动方式;

差分接线理论最大支持输出频率为500Khz ,请注意驱动器最大输入脉冲频率;

不支持共阴共阳单端接法;

以下我们先以方向+脉冲方式为例:

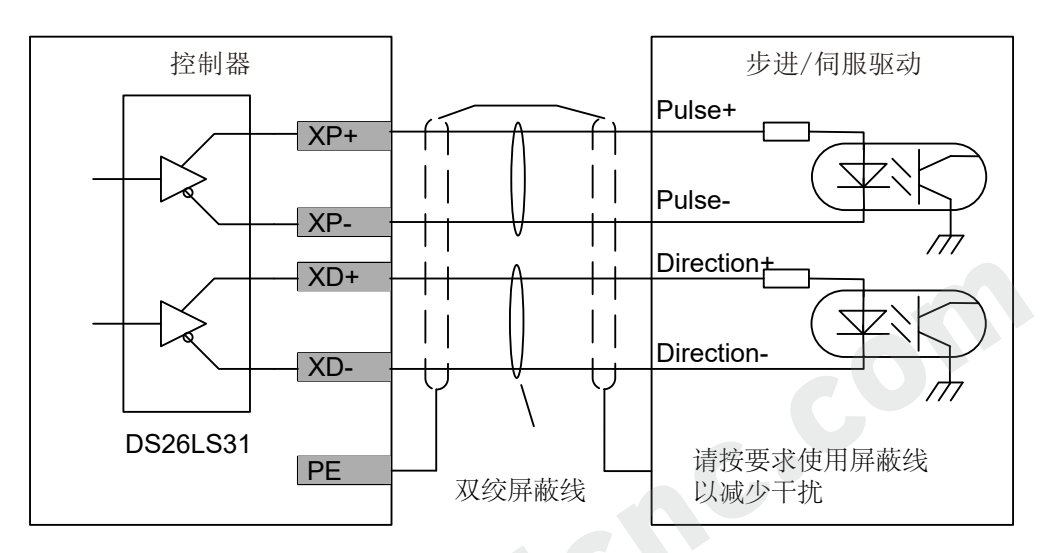

图 2-6 DDCS V4.1 驱动方式为方向+脉冲方式接法

不支持以下这种共或共阳接法:

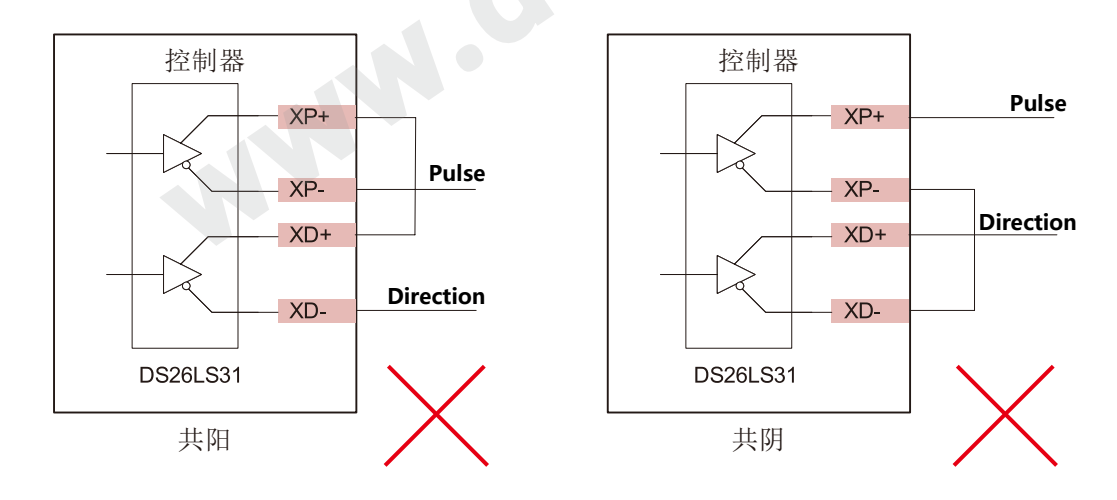

图 2-7 DDCS V4.1 驱动方式错误接法

DDCS V4.1增加了驱动器故障信号输入口,用户可以自定义故障信号输入端子号并连接;以下图为 例,我们已经将Z轴驱动报警信号端口设置为IN12.

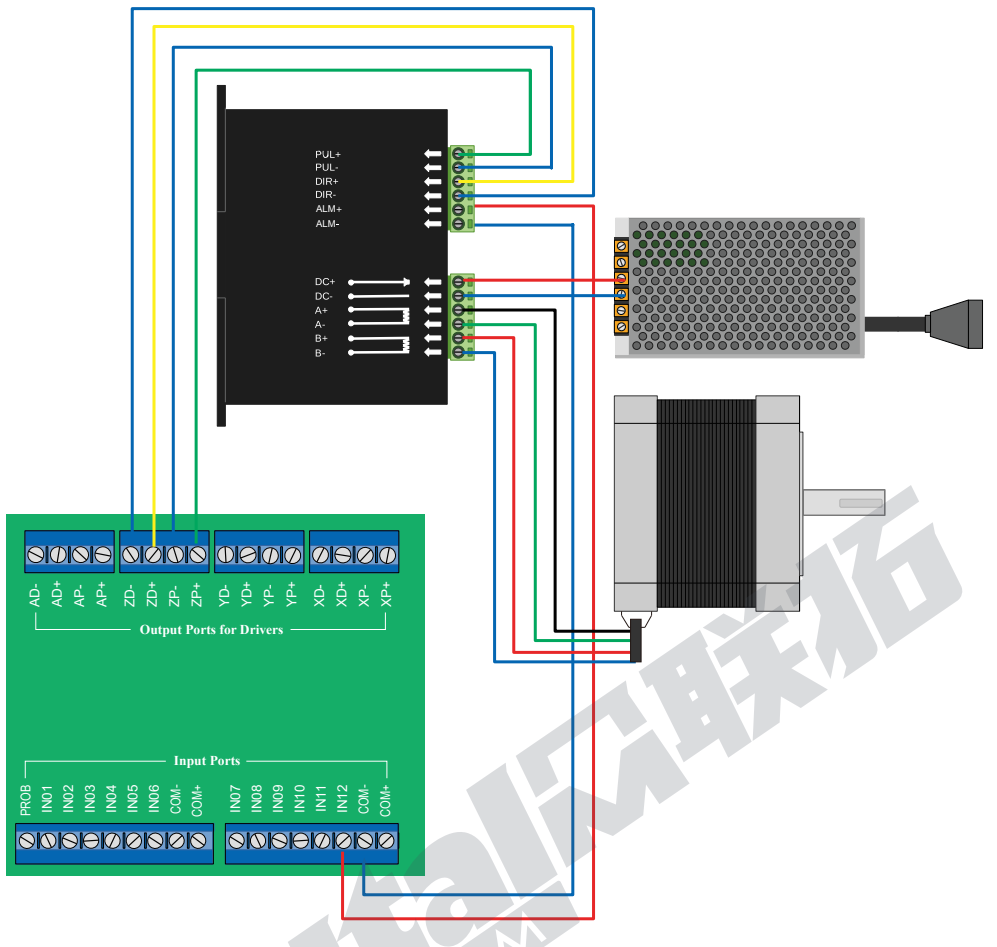

图 2-8 DDCS V4.1 驱动方式方向+脉冲接法实例

在参数页面中电机配置的中,用户可以设置各轴的电子齿轮比,选择驱动方式,选择主动轴和随动 轴,设置有关A轴循环编码器的功能等,以及其他相关功能。各个有关电机配置的参数解释,可参见参数 章节。

# 2.4 DDCS V4.1 主轴控制和输出接口电路配线

同时DDCS V4.1支持伺服主轴,参数#188可配置主轴接口类型为模拟量主轴或伺服主轴,参数#189 可选择伺服主轴驱动通道。以下我们以模拟量主轴为例。

主轴控制输出口(OUT01-OUT03)可以给系统提供主轴启停(M3/M5),冷却液启停(M8/M9),润滑油 启停(M10/M11)等命令。 3个输出端子均为地开信号,最高能吸收50mA电流,低于50mA的继电器可以 直接输出控制。调速输出端子输出0-10V可调节电压,可以通过主轴F值调节并输出给变频器调节主轴电 机速度。控制主轴电机的速度只需连接启停信号和0-10V可调电压信号。

下图以四方变频器作为接线的例子:

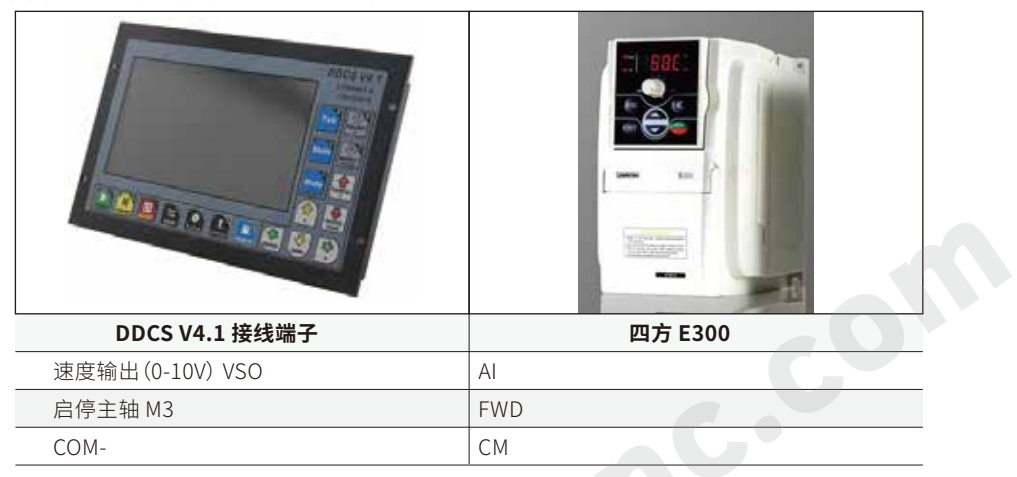

图 2-9 以四方变频器为例与控制器接法

注意:

1) 模拟量电路内部与输入输出电源隔离,禁止com+与com-进行短接;

2) M3为主轴正转输出或启停输出;

3) 如果IO口没有供电,就算变频器接法正确,也无法工作;所有IO口必须有供电才能正常工作。

当主轴接口类型为伺服主轴时,需要选择伺服主轴驱动通道,再接线到所选择的轴的驱动接口上。 其他有关主轴的功能调试,可在参数页面主轴参数中完成。在参数章节中,我们也有详细阐述每个参数 的含义。

带感性负载时请务必 通用开关量输出电路,均是如图所示的开路集电极输出结构,可用来驱动继电器线圈或光耦负载, 带载能力如图中所示;接继电器线圈等电感性负载时,务必按图中所示安装续流二极管,否则会损坏驱 动器。

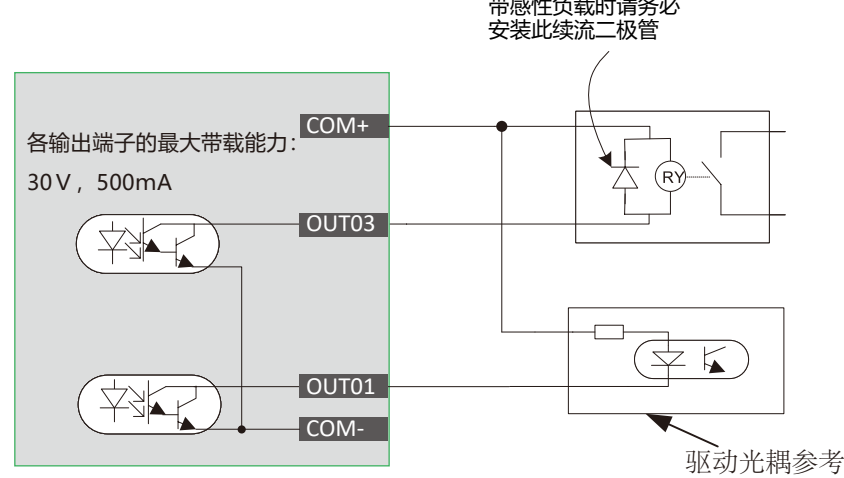

图 2-10 DDCS V4.1 输出端口电路配线图

OUT0-OUT3作为通用输出口使用,比如可以作为固态继电器的输出接口,如下图为例:

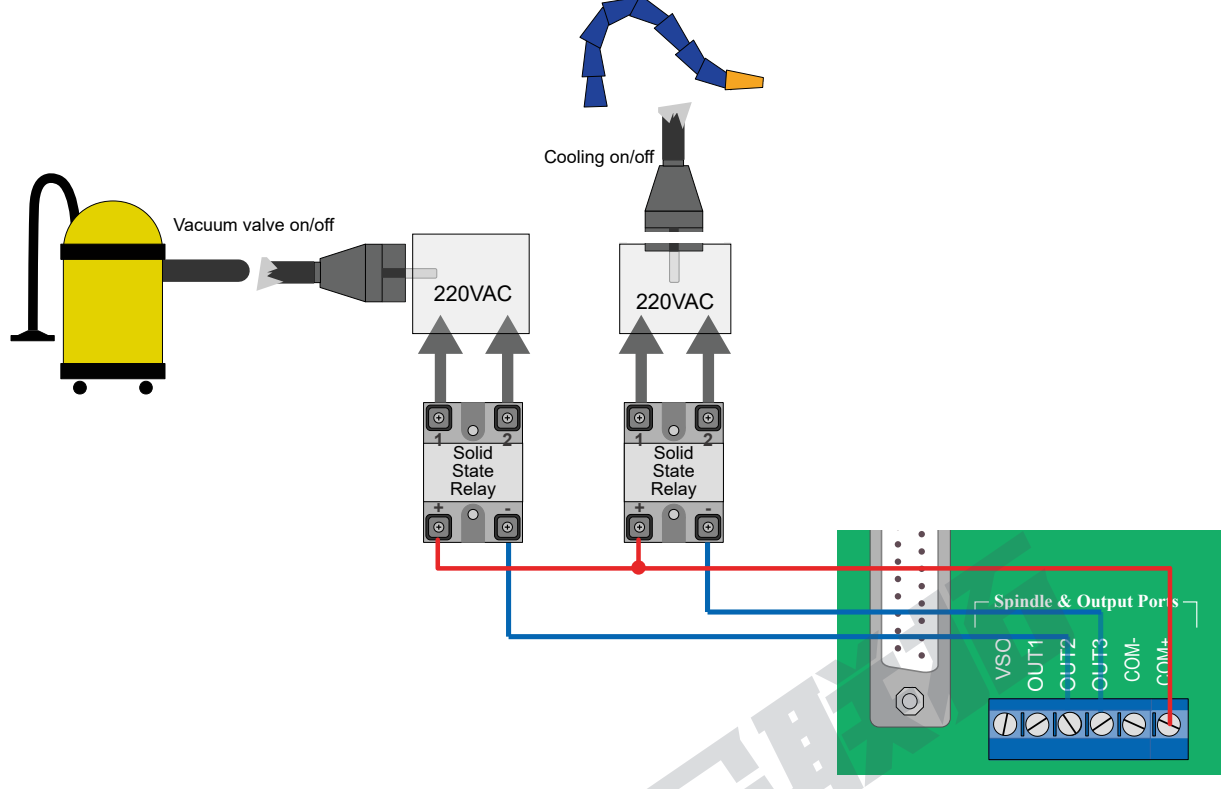

图 2-11 DDCS V4.1 输出端口接继电器实例

在连线结束以后,可以在主页面--视图中,可观察相关输出口连接状态。

相关参数配置办法:

在参数页面的"输出端口配置"子菜单中,可以设置输M3/M5, M8/M9,M10/M11的输出端口号,以及 输出口的有效电平高低;

在参数页面的"M输出指令参数"子菜单中,可设置M8/M9和M10/M11的持续延时时间。

具体参数含义可见参数章节。

# 2.5 开关量输入(IN01-IN18)电路配线

# 2.5.1 限位, 原点和寻刀输入

开关量输入电路有如图所示的机械开关接法和三极管的开路集电极接法;支持NPN型接近开关,以 下为限位,零点和寻刀等输入口电路配线图和实际接法:

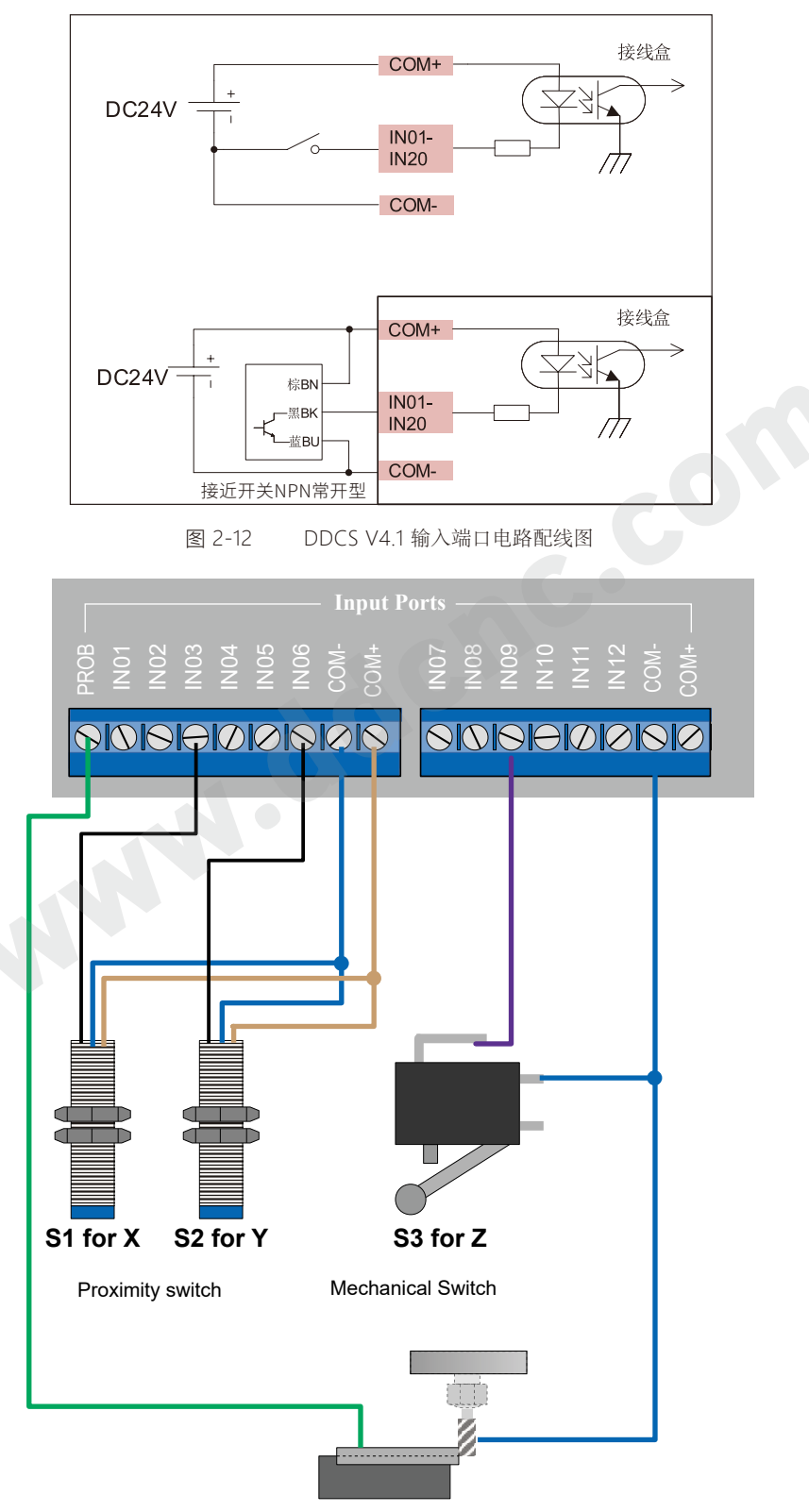

图 2-13 DDCS V4.1 与限位开关以及对刀仪接法图

在以上范例中,我们在参数页面--输入端口配置中设置: #151: X轴零点信号端口为03, 则IN03为X轴原点信号输入口; #152: Y轴零点信号端口为06, 则IN06为A轴原点信号输入口; #153: Z轴零点信号端口为09, 则IN09为Z轴原点信号输入口; #156: 探测信号端口为13,, 则IN13为探测信号输入口;

有用户需要使用带警报的Z轴对刀仪,这里我们也可以给出范例:

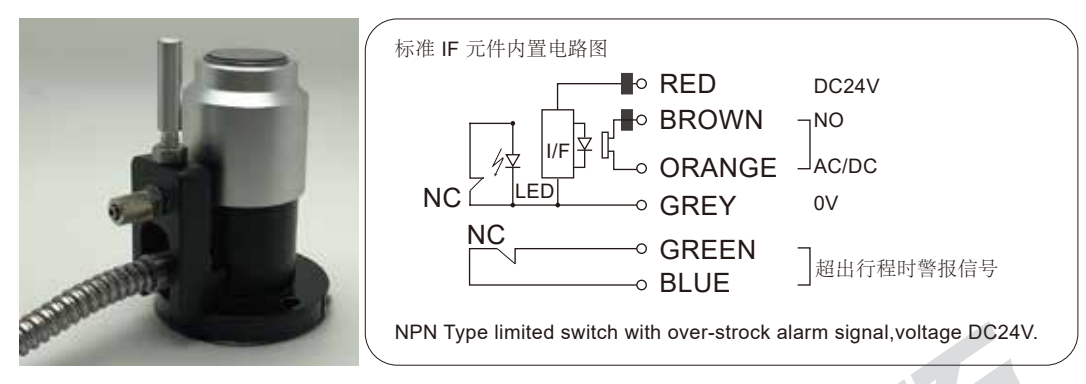

图 2-14 Z轴超程对刀仪图纸

在此例中,我们将IN13设置为寻刀信号输入口, IN05设置为Z--方向硬限位信号输入口,那么实际接 法如下所示:

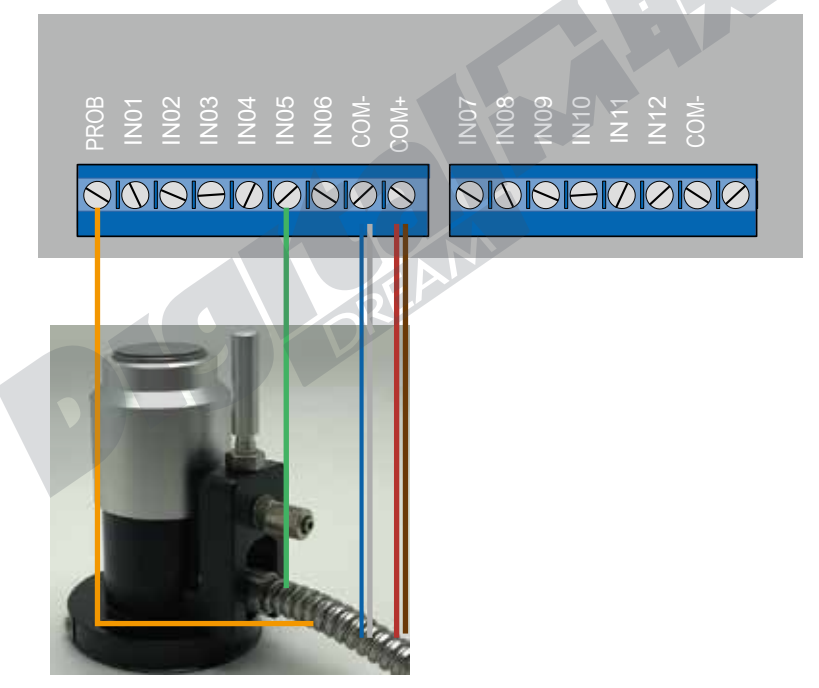

图 2-15 Z轴超程对刀仪接线

在连线结束以后,可以在主页面--视图中,可观察相关输入口连接状态。

在参数页面--零点功能参数菜单中,可以设定各轴寻零方向,寻零速度,回退距离,回退的速度以及 回零的顺序等等;特别是相对于DDCS V3.1我们增加了参考点的坐标的设置,可以设置四个参考点的位 置,方便使用。

具体相关参数含义,请见参数章节。

### 2.5.2 DDCS V4.1 扩展功能键输入口

#250~#253扩展键功能定义有以下几个选择:0"启动"; 1"暂停"; 2"XY轴清零"; 3"Z轴清零"; 4"寻 零"; 5"浮动对刀" ; i6"固定对刀"; 7"角点探测"; 8"X轴分中"; 9"Y轴分中; 10"extkey1.nc"; 11"禁用"。 用户可以根据需求来选择。

以下图为例,如何给控制器定义开启/暂停/急停的外部扩展键。

可以在参数页面 -- 输入端口配置:#157 设置为16号输入口,即将外部急停端口设置在16号端口 上; #158 设置为14 号输入口,即将扩展功能键1设置在14号端口上; #159 设置为15号输入口,即将 扩展功 能键2设置在14号端口上;

 第二步在参数页面 -- 扩展键位参数中设置: #250 设置为0 ,即将14号输入口作为扩展功能键位1 并定义其功能为启动; #250 设置为1 ,即将15号输入口作为扩展功能键位2并定义其功能为暂停。

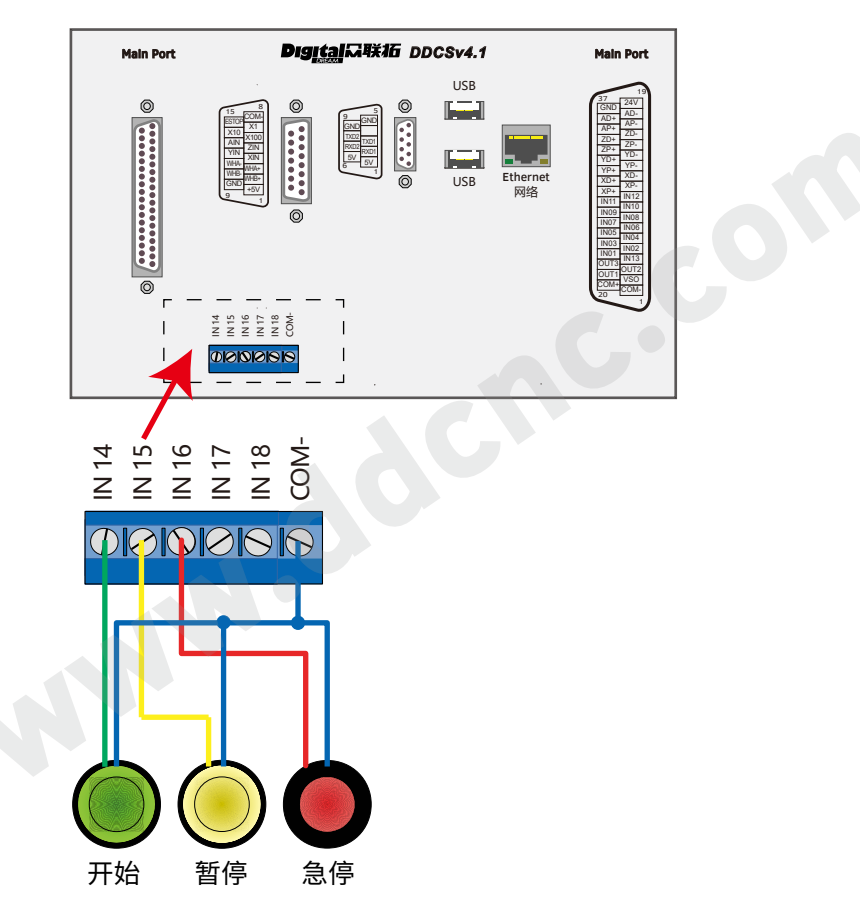

图 2-16 外部按键接法

当以上功能选项都不能满足用户需求时,用户想要通过宏来自定义功能,可通过在"extkey1.nc"文 件中写入宏命令,并安装到系统,当按相应的键的时候,此宏命令会被激活。

如何安装文件我们会在软件安装章节中阐述;

附录也会附上宏定义列表。

### 2.5.3 DDCS V4.1 MPG手脉接口

MPG手脉接口图如图2-15所示. MPG手脉接口就是在USB接口旁边的DB15母头并口。

使用者先要将MPG连接的信号线焊接到我们赠送的DB15公头上,再接到面板上的MPG并口上

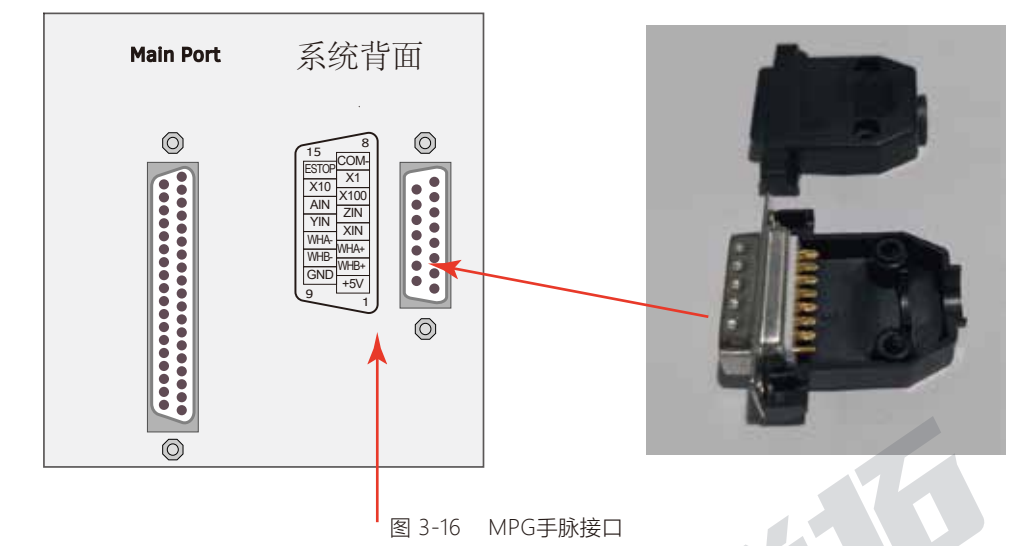

MPG接线板有15针,以下表格定义了每个针的定义:

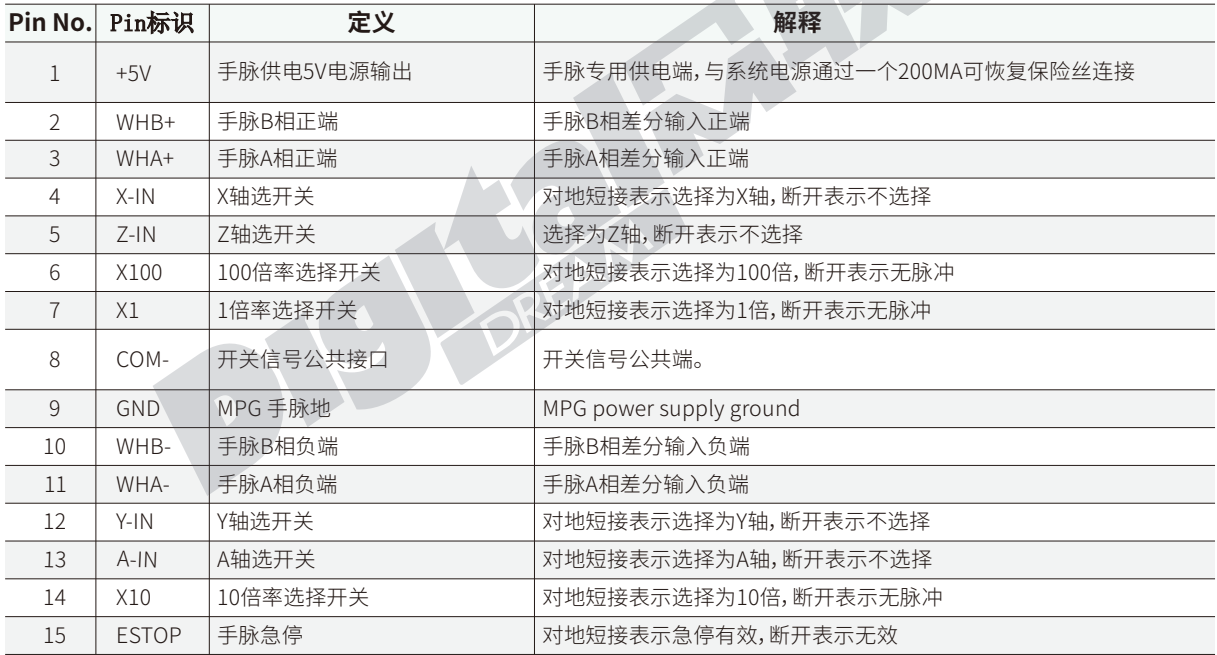

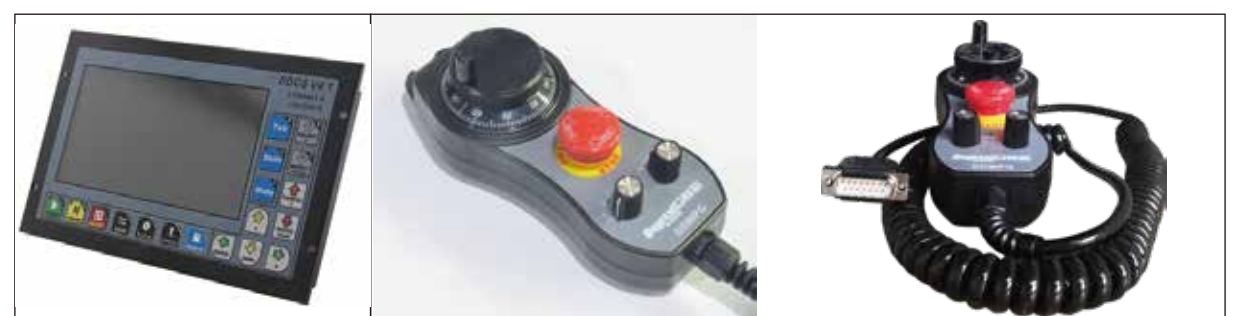

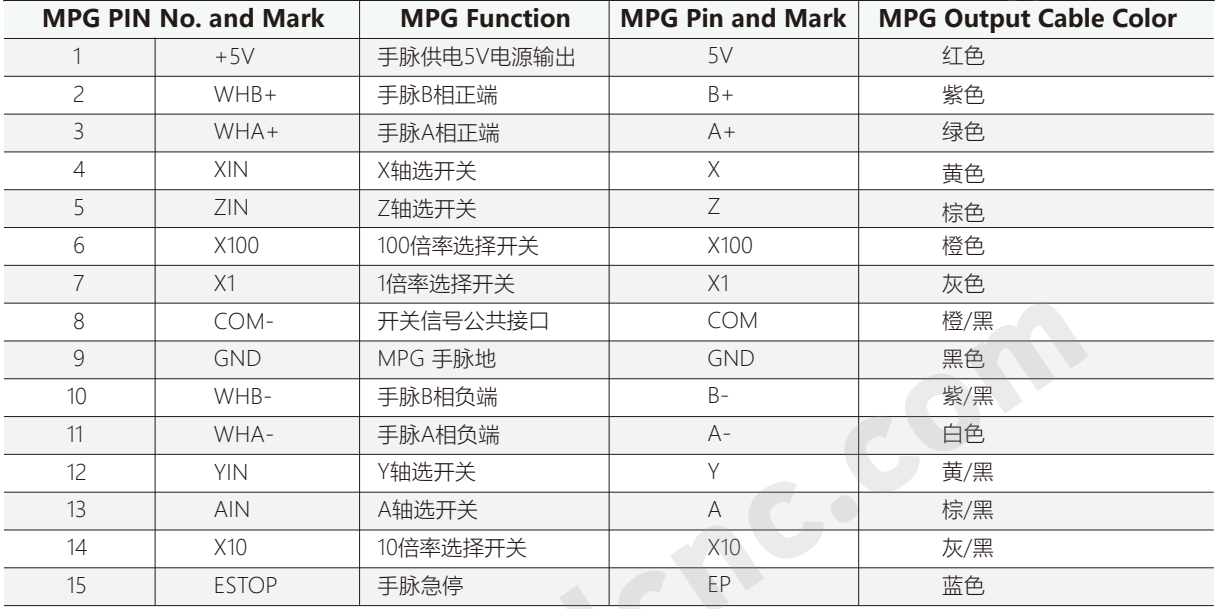

如果要使用单端方式的手脉(即没有A- B-的手脉),请参考下表接线表,未列出者,请参考差分MPG 手脉接线方式。

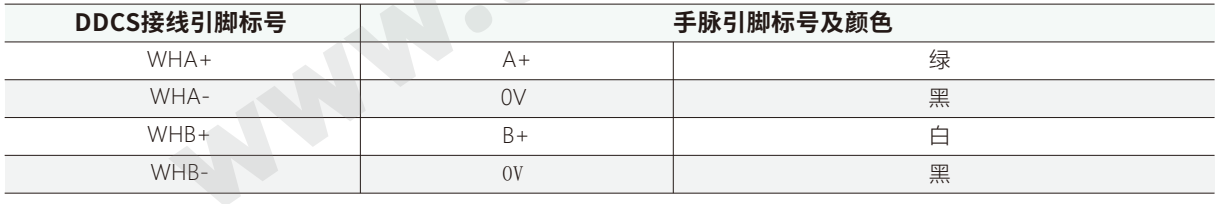

注意:

1)所有开关量输入信号的公共端为COM-,而非 GND; 严禁GND与COM-短接;

2)手轮使用前必须将系统与接线盒相连并给接线盒COM+和COM-提供24V电源,否则手轮开关量输入信号无效;

3) 当控制接上手轮时,系统会自动跳到手轮模式;

4) 可通过主页面--视图页面找到MPG接口信号指示灯查看手接线情况;

5) 在参数页面 -- 手脉功能参数子菜单中,可以设置在手轮状态下,各轴在不同倍率情况下的速度和加速度,可定义手脉精度 和运动方向以及复位信号等; 需要注意的是,在手脉精准模式下,控制器会将所有手轮发出的脉冲全部走完,在非精准模式下,手 轮停止摇动,控制器就停止执行命令。

### 2.5.4 视图页面

上述IO口接线完成后,可在IO页面来检查信号状态。

在主控页面按视图按键两次,进入IO口页面。

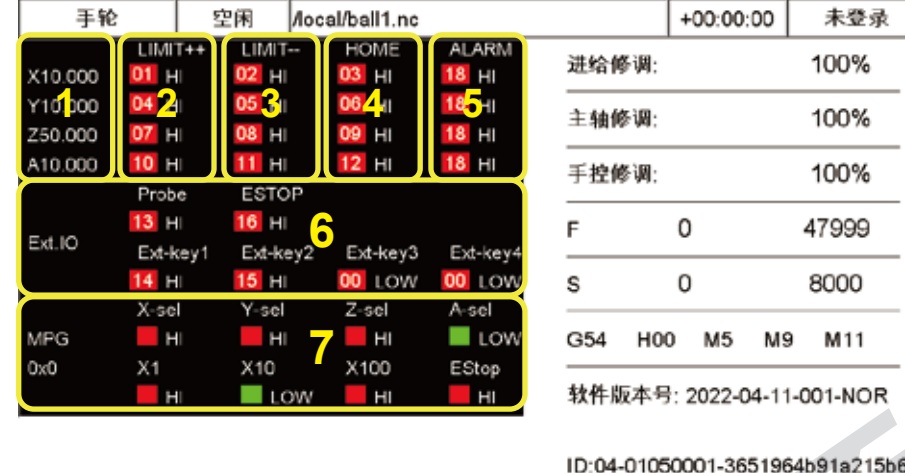

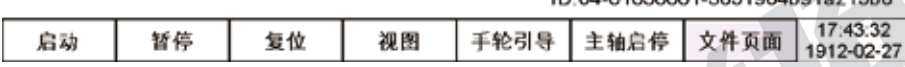

1: 为机械坐标;

2: 各轴正限位输入口编号和电平高低显示;输入口编号上红色框表示非有效状态,绿色框表示有效 状态;HI为高电平,LOW为低电平;

3: 各轴负限位输入口编号和电平高低显示;输入口编号上红色框表示非有效状态,绿色框表示有效 状态;HI为高电平,LOW为低电平;

4: 各轴零点输入口编号和电平高低显示;输入口编号上红色框表示非有效状态,绿色框表示有效状 态;HI为高电平,LOW为低电平;

5: 各轴驱动报警输入口编号和电平高低显示;输入口编号上红色框表示非有效状态,绿色框表示有 效状态;HI为高电平,LOW为低电平;

6: 包含了对刀信号、急停信号,以及四个扩展功能键的输入信号;输入口编号上红色框表示非有效 状态,绿色框表示有效状态;HI为高电平,LOW为低电平;

7: 为手轮MPG的输入信号表。X-sel/Y-sel/Z-sel/A-sel分别为XYZA轴的信号口,X1/X10/X100分别 为倍率的输入口;输入口编号上红色框表示非有效状态,绿色框表示有效状态;HI为高电平,LOW为低电 平。

可在参数管理页面 -- 参数分类 -- 输入端口配置,配置输入口编号和其信号的有效电平。

# 3 软件和操作

# 3.1 DDCS V4.1 按键定义

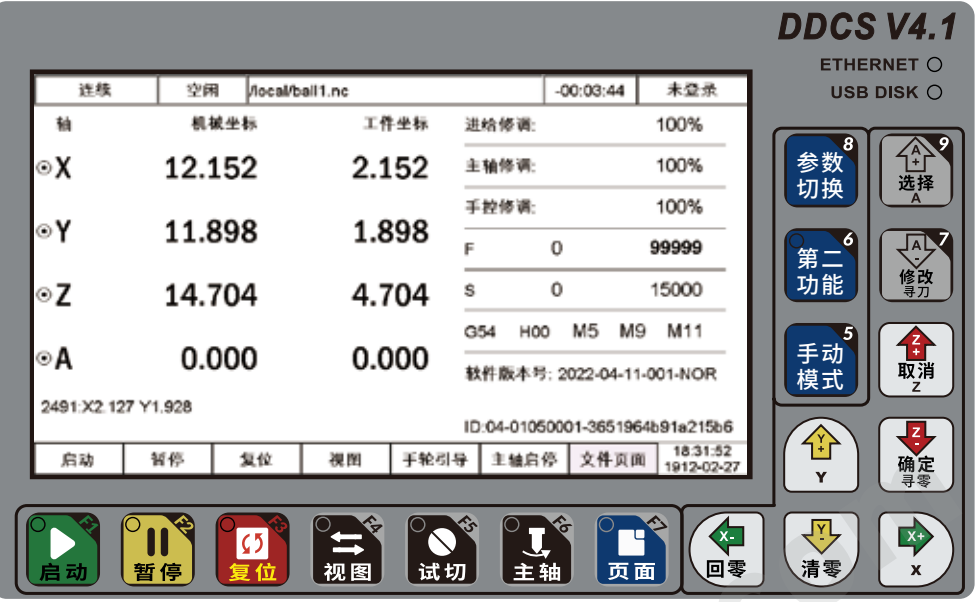

图 3-1 DDCS V4.1 面板设计图

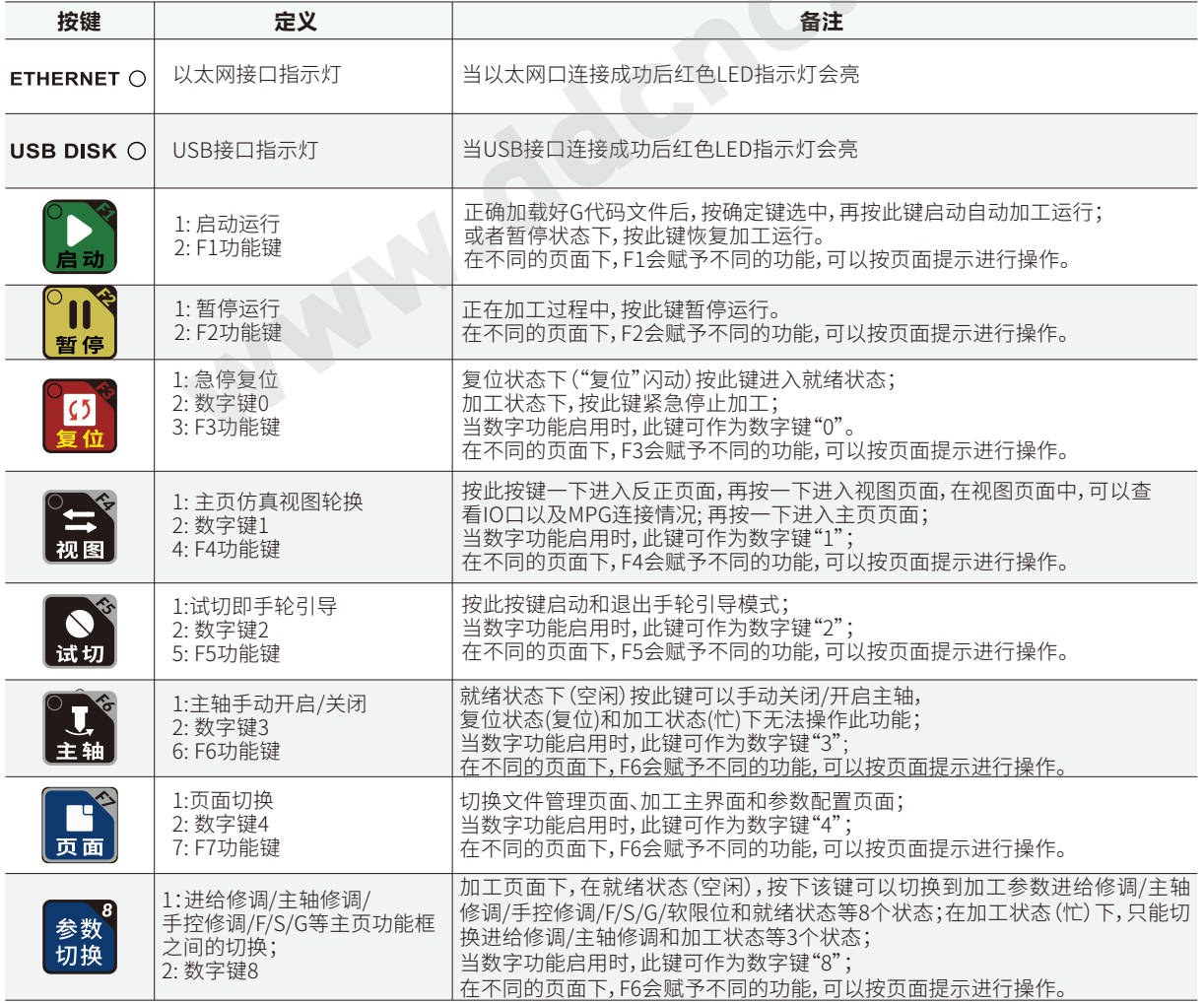

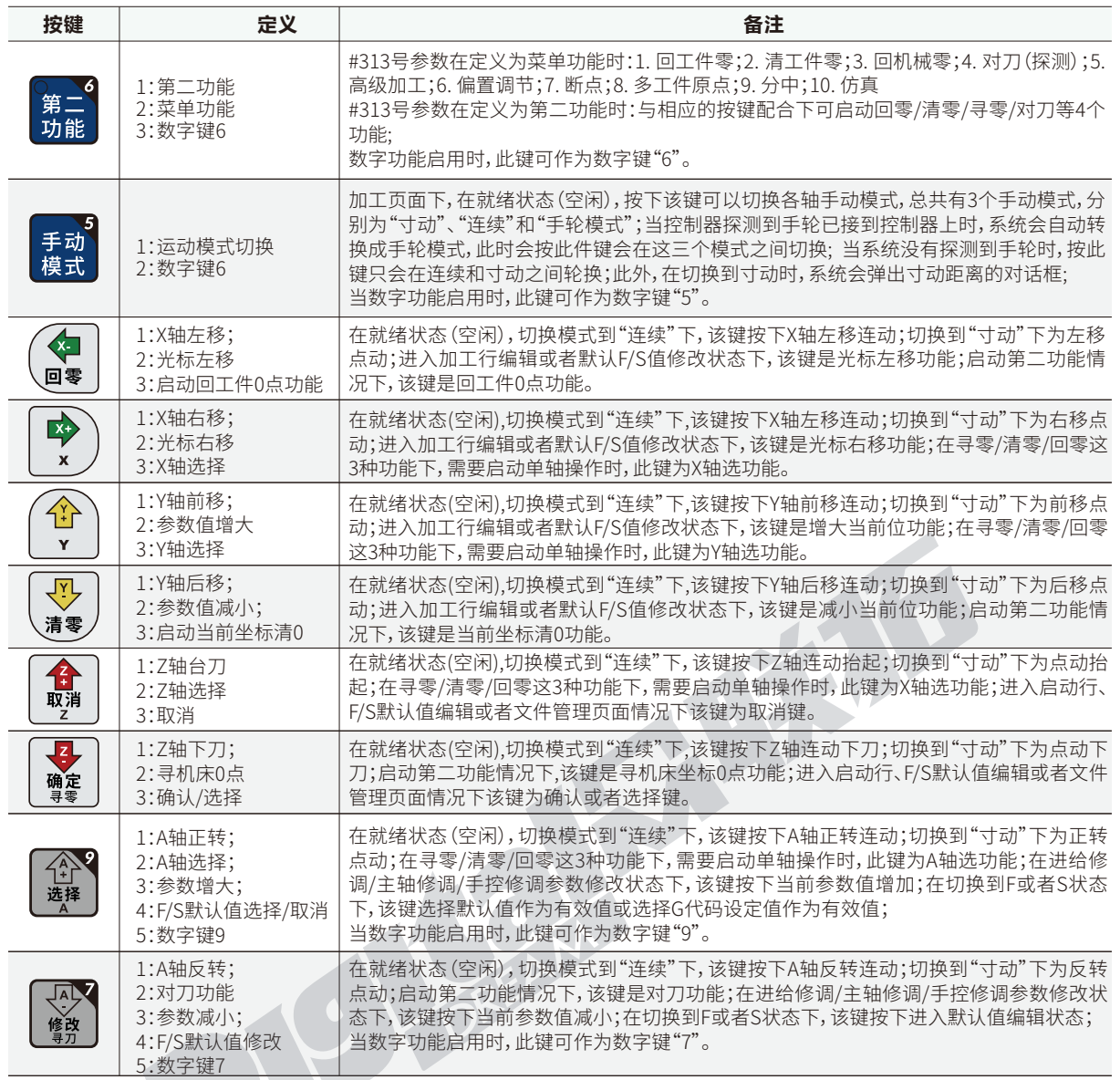

"第二功能键"可以在参数#313的控制下定义为"菜单功能"和"第二功能",其中菜单功能为DDCS V4.1新增加的内容,第二功能与DDCS V3.1大致相同,使用时请注意区别。

需要注意的是,由于DDCS V4.1相应增加了许多功能,仅仅有17个键不沟通,所以我们启动等7个键 为复合键,同时备赋予了功能键功能,即为F1-F7,可以根据屏幕提示进行相应操作;

同时在数字输入功能被激活时,比如输入参数数字和密码等情况下,也将一些键激活为数字键。 请见以下例图:

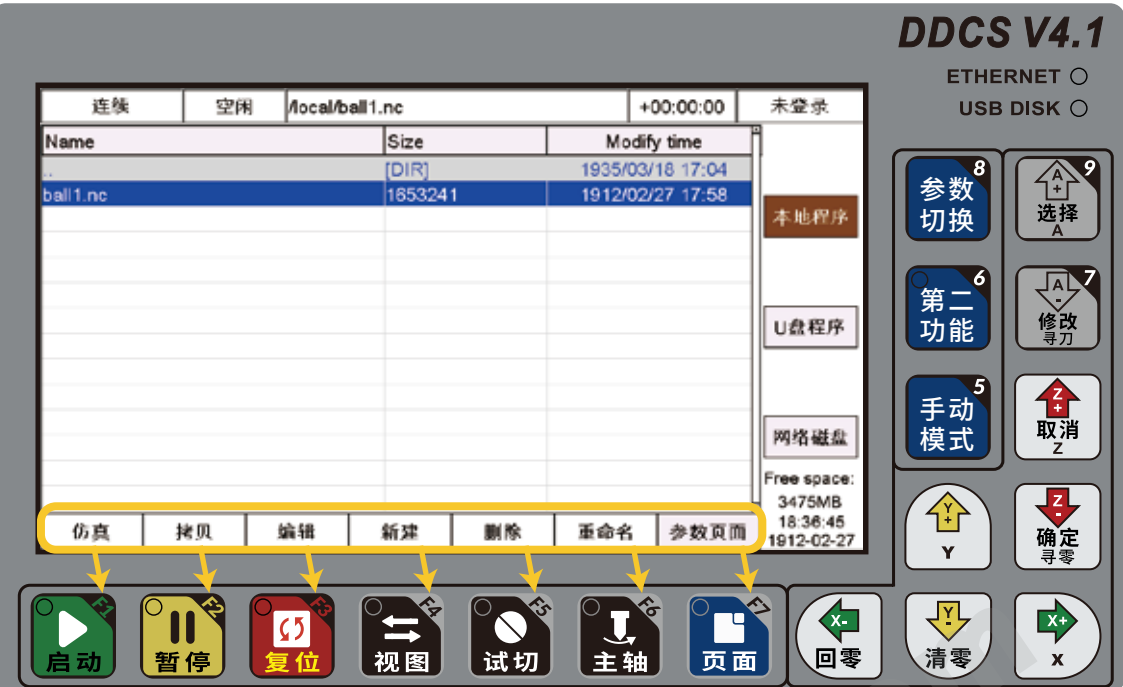

图 3-2 F1-F7功能键

|     |          |                  |   |                 |    |   |             |            | <b>DDCS V4.1</b> |                                       |
|-----|----------|------------------|---|-----------------|----|---|-------------|------------|------------------|---------------------------------------|
|     |          |                  |   |                 |    |   |             |            |                  | ETHERNET O                            |
|     | 连续       | 空闲               |   | Aocal/BMP23.bmp |    |   | $+00:00:00$ | 未登录        |                  | <b>USB DISK <math>\bigcirc</math></b> |
| No. |          |                  |   | Param, Name     |    |   | Value       | Unit       |                  |                                       |
|     | 电机配置     |                  |   |                 |    |   |             |            | $\boldsymbol{s}$ |                                       |
|     | 长度单位选择   |                  |   |                 |    |   | 公制mm        |            | 参数               | ∕^<br>1+                              |
|     |          | X轴电子齿轮比(分子) 输入参数 |   |                 |    | ⊠ | 1000.0000   |            | 切换               | 选择                                    |
|     |          | Y轴电子齿轮比(分子)      |   |                 |    |   | 1000.0000   |            |                  |                                       |
|     |          | Z轴电子齿轮比(分子)      |   | 输入操作员密码         |    |   | 1000.0000   |            | 6                |                                       |
|     |          | A轴电子齿轮比(分子)      |   | 88888           |    |   | 1000.0000   |            | 第二               | $\frac{\sqrt{2}}{2}$                  |
|     |          | X轴电子齿轮比(分母)      |   |                 |    |   | 1.0000      |            | 功能               | 修改                                    |
| 8   |          | Y轴电子齿轮比(分母)      |   | 取消              | 确认 |   | 1,0000      |            |                  |                                       |
| 9   |          | Z轴电子齿轮比(分母)      |   |                 |    |   | 1.0000      |            | 5                |                                       |
| 10  |          | A轴电子齿轮比(分母)      |   |                 |    |   | 1.0000      |            | 手动               | 合                                     |
| 12  | X轴驱动方式选择 |                  |   |                 |    |   | 脉冲/方向       |            | 模式               | 取消                                    |
| 13  | Y轴驱动方式选择 |                  |   |                 |    |   | 脉冲/方向       |            |                  |                                       |
| 14  | Z轴驱动方式选择 |                  |   |                 |    |   | 脉冲/方向       |            |                  |                                       |
| 15  | A轴驱动方式选择 |                  |   |                 |    |   | 脉冲/方向       | 18:24:28   | 谷                | Ę                                     |
|     |          |                  | 0 | 1               | 2  | 3 | 4           | 1912-02-27 |                  | 确定                                    |
|     |          |                  |   |                 |    |   |             |            | Y                |                                       |

图 3-3 数字键被激活

# 3.2 DDCS V4.1 界面描述

软件界面总共包含主控页面、文件页面和配置页面3个页面,三个页面通过文件按键实现轮换,现将 3个界面描述如下:

### 3.2.1 主控页面

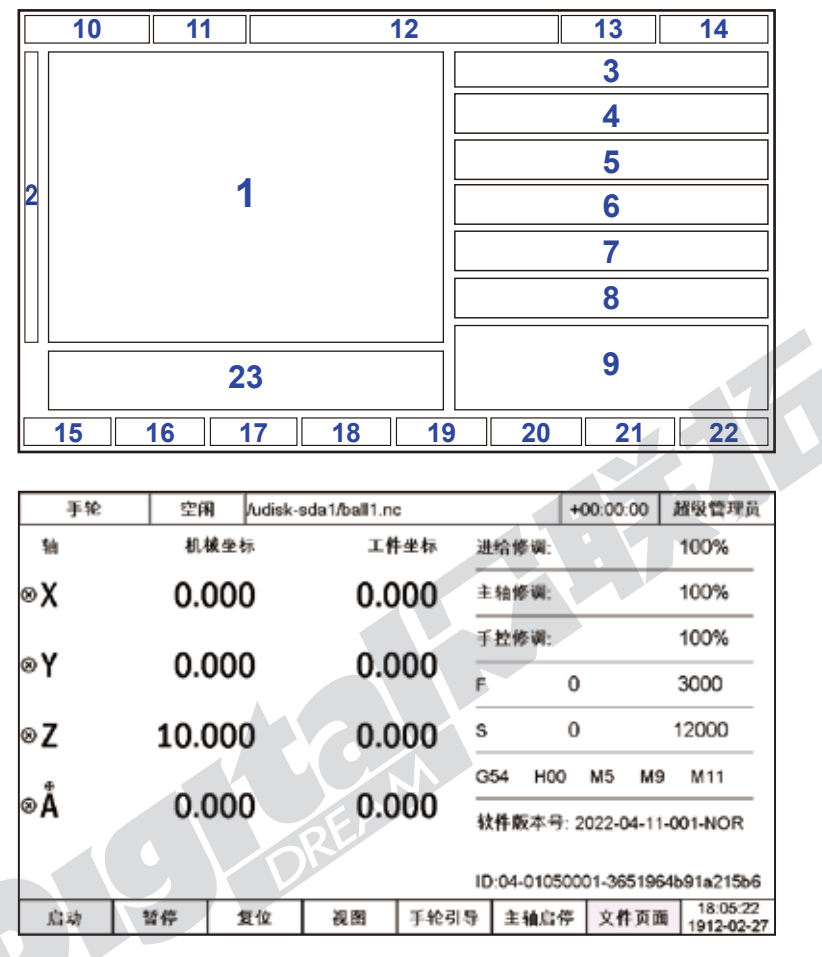

图 3-4 主控页面示意图

由上图所见主控页面总共分成了状态栏、坐标显示栏、基本参数栏、提示栏4个大模块,总共细 分成23个区域,现将23个区域详细描述如下:

#### **1、XYZA轴的机械坐标和工件坐标**

该栏显示各轴的机械坐标和工件坐标值,显示范围为-99999.999~+99999.999,最小跳变值为 0.001;

请注意当前值的单位为公制还是英制,默认为公制,可在参数#001中更改;

在手轮模式下,可通过各轴上的标志"H "来判断此时手轮在哪个轴上。

2**、回零标志**: 回零标志为" ( ● ) ",未回零标志为" (ズ) ",用户可以由此判断机器是否已经回零。

#### **3、进给修调倍率**

可以通过"参数切换"按键切换到该栏,切换到该栏时"进给修调"字样会变成闪烁的红蓝色,但数值

低于100%会变成蓝色高于100%会变成红色;此时可以编辑此值,按下A+按键增加进给修调值,按 下A-按键减小进给修调值,每一步增加或者减少5%,修调范围为0%~300%.

在自动运行的状态下,也可以实时修改进给修调值。

#### **4、主轴修调倍率**

可以通过"参数切换"按键切换到该栏,切换到该栏时"主轴修调"字样会变成闪烁的红蓝色,但数值 低于100%会变成蓝色高于100%会变成红色;此时可以编辑此值,按下A+按键增加进给修调值,按下A-按键减小进给修调值,每一步增加或者减少5%,修调范围为0%~150%。

在自动运行的状态下,也可以实时修改进给修调值。

#### **5、手控修调倍率**

"参数切换"按键切换到该栏,切换到该栏时"手控修调"字样会变成闪烁的红蓝色,但数值低于 100%会变成蓝色高于100%会变成红色;此时可以编辑此值,,修调范围为0%~150%。

首先按键"模式",先确定好控制器的状态是手动还是连续,寸动或手轮。

在连续的状态下,A+和A-可以调整5%的增减;

在寸动的状态下,可以通过A-按键来调出寸动距离对话框,此时控制器上数字键激活,可以用数字键 来输入寸动距离的值,这个数值会覆盖参数"#098寸动档位1运动距离";

在参数"#098寸动档位1运动距离","#099寸动档位2运动距离"和"#100寸动档位3运动距离"中可 设置三个寸动距离值,可通过A+键将此三个值轮换。

在手轮的状态下,可以使用手轮来手动操作机器。

#### **6、进给速度F**

可以通过"参数切换"按键切换到该栏,切换到该栏时"F"字样会变成闪烁的红蓝色,中间的数值显 示实时的F速度,右边的数值显示了缺省加工速度,该缺省加工速度可修改,可以通过A-键来修改此栏目 数值,此时控制器上数字键激活,可通过输入数字修改默认F值;此值修改好以后,这个数值会覆盖参数 "#102缺省加工速度"

在运行程序时,是按照G代码中的F值运行还是按默认设置的进给速度F运行,可通过参数"#101加 工速度选择"来设置。

#### **7、主轴转速S**

可以通过"参数切换"按键切换到该栏,切换到该栏时"S"字样会变成闪烁的红蓝色,中间的数值显 示实时的S速度,右边的数值显示了缺省主轴速度,该缺省主轴速度可修改,可以通过A-键来修改此栏目 数值,此时控制器上数字键激活,可通过输入数字修改默认F值;此值修改好以后,这个数值会覆盖参数 "#191缺省主轴速度";

在运行程序时,是按照G代码中的S值运行还是按缺省主轴速度运行,可通过参数"#190主轴速度选 择"来设置。

#### **8、G54 H00 M5 M9 M11状态**

G54: 通过参数切换"按键切换到该栏,切换到该栏时"G54"字样会变成闪烁的红蓝色,按A-键可以 调出G54~G59坐标系管理,可以通过Y+和Y-键选择并按确定键选择。

H00: 通过参数切换"按键切换到该栏,切换到该栏时"G54"字样会变成闪烁的红蓝色,按A-键可调 出刀具管理窗口,可通过Y+/Y-键和X+/X-选择,短按确定键数字框会激活,可以输入相应数值,长按确认 键确定数字并退出刀具管理窗口。

M3/M5 : 按A-键进行切换,启/停主轴。

M8/M9 : 按A-键进行切换,启/停冷却液。

M10/M11 : 按A-键进行切换, 启/停润滑剂。

#### **9、显示软件版本号以和控制器唯一追踪号**

#### **10、进给状态**

此栏显示设备进给状态,可显示的状态及含义如下:

自动:正在加工执行G代码文件状态,显示自动;

连续:表示连动,此时按住XYZA的-或者+不放,可以使各轴连续运动;

寸动:表示点动,此时敲击XYZA的-或者+,可以使各轴运行一个单位距离,该单位距离可以在手控修 调参数里修改,即使按住不放这些按键,也只能使各轴运行一个单位距离,此功能可用于精确定位;

手轮:表示进入手脉模式,此时手脉有效,可以通过手脉操作各轴位置;

注: 在进入试切状态下,此栏背景显示蓝色,但当前模式还是不变。

#### **11、运行状态**

此栏显示设备运行状态,可显示的状态及含义如下:

设备忙:正在加工状态、手动运行单轴状态等其他任意轴正在运行状态;

复位:复位闪动表示进入复位状态,此时其他任何键都不起作用;

空闲:就绪状态,在复位状态下,按复位按键可以进入空闲状态,此时可以操作执行自动加工,或者 修改其他参数等操作。

#### **12、加工文件**

此栏显示加工文件的路径和文件名。

#### **13、工作时间**

此栏显示加工时间,从开始运行G代码计时,直到加工结束时间停止,中途暂停时间也会暂停。

#### **14、用户权限**

此处会显示用户权限,分为未登录,操作员,管理员和超级管理员4种状态。

#### **15、启动和F1按键**

此为复合键,在主页面为启动功能;在文件页面为仿真功能;在参数页面为参数分类;

以及在控制系统不同状态下,系统会赋予他不同的功能,可以参见系统提示。

#### **16、暂停和F2按键**

此为复合键,在主页面为暂停功能;在文件页面为拷贝功能;在参数页面为查找参数;

以及在控制系统不同状态下,系统会赋予他不同的功能,可以参见系统提示。

#### **17、复位和F3按键**

此为复合键,在主页面为复位功能;在文件页面为编辑功能;在参数页面为可见配置; 当数字输入功能启动时,此处还可以作为数字0输入;

以及在控制系统不同状态下,系统会赋予他不同的功能,可以参见系统提示。

#### **18、视图和F4按键**

此为复合键,在主页面为视图功能;在文件页面为新建功能;在参数页面为参数备份; 当数字输入功能启动时,此处还可以作为数字1输入;

以及在控制系统不同状态下,系统会赋予他不同的功能,可以参见系统提示。

#### **19、手轮引导和F5按键**

此为复合键,在主页面为手轮引导功能;在文件页面为删除功能;在参数页面为恢复参数; 当数字输入功能启动时,此处还可以作为数字2输入;

以及在控制系统不同状态下,系统会赋予他不同的功能,可以参见系统提示。

#### **20、主轴启停和F6按键**

此为复合键,在主页面为主轴启停功能;在文件页面为重命名功能;在参数页面为退出登录;

当数字输入功能启动时,此处还可以作为数字3输入;

以及在控制系统不同状态下,系统会赋予他不同的功能,可以参见系统提示。

#### **21、页面翻转和F7按键**

此为复合键,在所有页面均为翻转页面功能;

当数字输入功能启动时,此处还可以作为数字4输入;

以及在控制系统不同状态下,系统会赋予他不同的功能,可以参见系统提示。

#### **22、日期和时间**

#### **23、状态提示栏**

在程序运行过程中,此处会显示实时此行的代码;如果系统正在解析程序时,会在此处解析。值得一 提的是,DDCS V4.1增加了解析错误提示,DDCS V3.1没有这个功能,有解析错误就直接停止了,而DDCS V4.1有错误时,提示栏会有黄底红字的警告。 用户可根据提示找出错误原因。

主页面除了以上基本操作以外,"第二功能"键除了保留了在DDCS V3.1中的所有功能以外,DDCS V4.1还增加了给"第二功能"键增加了菜单功能。通过参数"#313第二功能键操作方式"来选择此键的操 作方式为"第二功能"还是"菜单功能"。由于当选项为第二功能时,基本操作跟DDCS V3.1基本一致,我们 先主要以新增功能"菜单功能"来阐述。

### 3.2.2 进给修调调节

进给修调调节是调节进给修调参数,在保证运行状态栏显示"空闲"的条件下,按下"参数切换"按键 一次进入进给修调的调节状态,此时进给修调字样变为蓝红闪烁,为可修改状态。此时按A+增大修调值, 按A-减小修调值,步进值为5%, 调节范围是0%到300%。当数值高于100%为红色,低于100%为蓝色。

当前进给速率F#=设定进给速率F\*进给修调。

#### 3.2.3 主轴修调调节

主轴修调调节是调节主轴转速修调参数,在进给修调调节模式下按下"参数切换"按键进入主轴修 调模式,此时主轴修调字样变为蓝红闪烁,为可修改状态。此时按A+增大修调值,按A-减小修调值,步进值 为5%, 调节范围是0%到150%。当数值高于100%为红色,低于100%为蓝色。

当前主轴转速S#=设定主轴转速S\*主轴修调。

#### 3.2.4 手控修调调节

手控修调调节是调节手动速率修调参数,在主轴修调调节模式下按一下"参数切换"按键进入手控 修调模式,此时手控修调字样变为蓝红闪烁,为可修改状态。此时按A+增大修调值,按A-减小修调值,步进 值为5%, 调节范围是0%到150%。当数值高于100%为红色,低于100%为蓝色。

当前手动速率FS#=设定手控速度FS(参数号#41~#43)\*手控修调。

在进给状态为"寸动"模式下,此时手控修调代表点动步进值,步进值的设置由参数#098~#100 "寸 动档位1-3运动距离"来自定义设置,主控页面上默认寸动距离为#098"寸动档位1运动距离",并且当调 到"寸动"模式下跳出寸动距离窗口内输入的寸动距离,也会写入#098"寸动档位1运动距离"。

在进给状态为"寸动"模式下,按下"参数切换"按键进入寸动距离修调模式,此时寸动距离字样变为 蓝红闪烁,为可修改状态,按A+键"寸动档位1-3运动距离"这3个数值顺序轮换;按A-键页面会调出寸动 距离修改窗口。可以通过X+/X-选择当前数位,Y+/Y-来增大/减小当前位的数字,也可以通过数字键直接输 入,此值会写入#098"寸动档位1运动距离"。

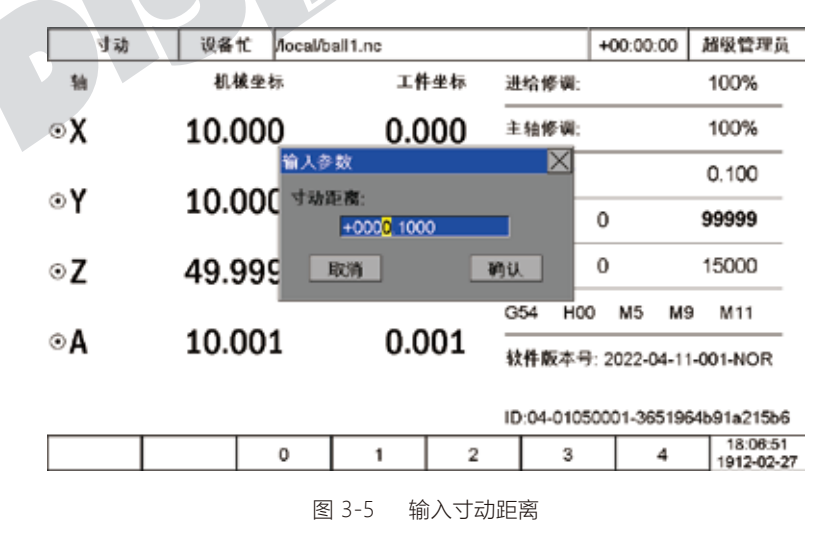

### 3.2.5 F值修改

F值调节是调节默认进给速度,在手控修调调节模式下按一下"参数切换"按键进入F模式,此时F字 样变为蓝红闪烁,为可修改状态。此时按下A-键也为修改键,可进入F值修改状态。可以通过X+/X-选择当 前数位,Y+/Y-来增大/减小当前位的数字,也可以通过数字键直接输入。

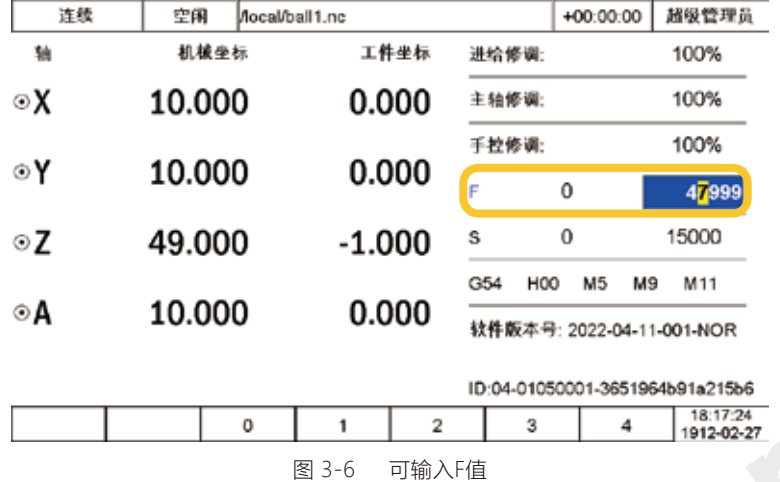

在F修改模式下,按A+键使F值字体变粗,则默认F值作为当前加工速度而非G代码指定速度,再按一 次此值变为非粗体,则取消其为当前加工速度,系统则以G代码指令为准,

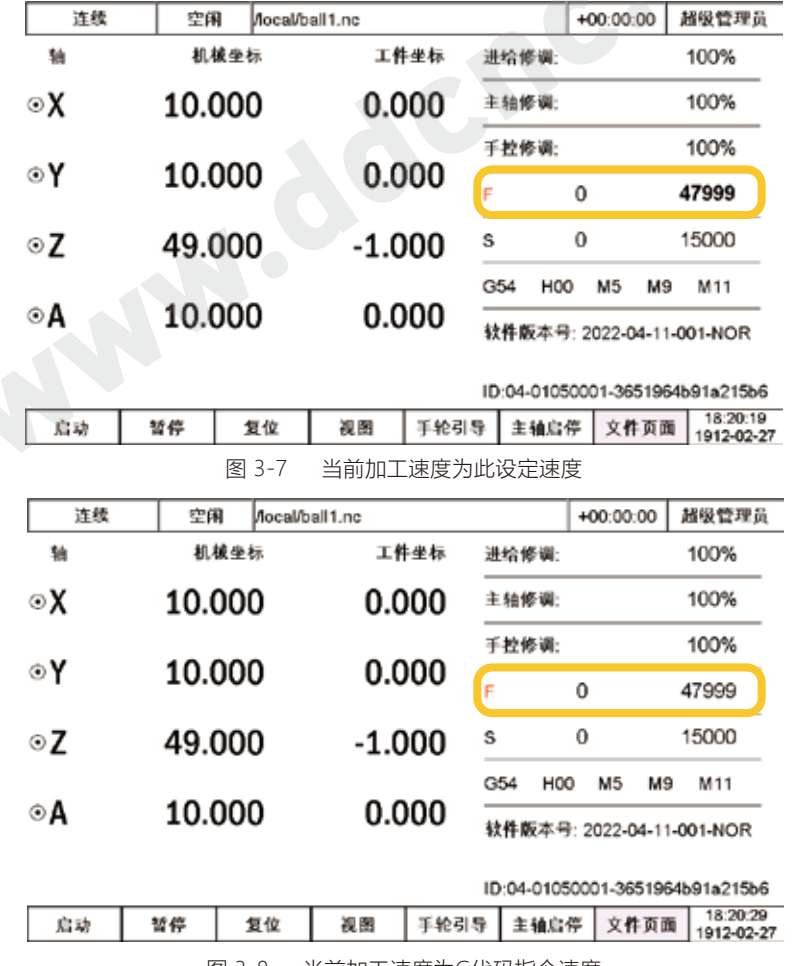

图 3-8 当前加工速度为G代码指令速度

### 3.2.6 S值修改

S值调节是调节默认调节默认主轴转速,在F调节模式下按一下按一下"参数切换"按键进入S模式, 此时S字样变为蓝红闪烁,为可修改状态。此时按下A-键也为修改键,可进入S值修改状态。可以通过X+/X-选择当前数位,Y+/Y-来增大/减小当前位的数字,也可以通过数字键直接输入。

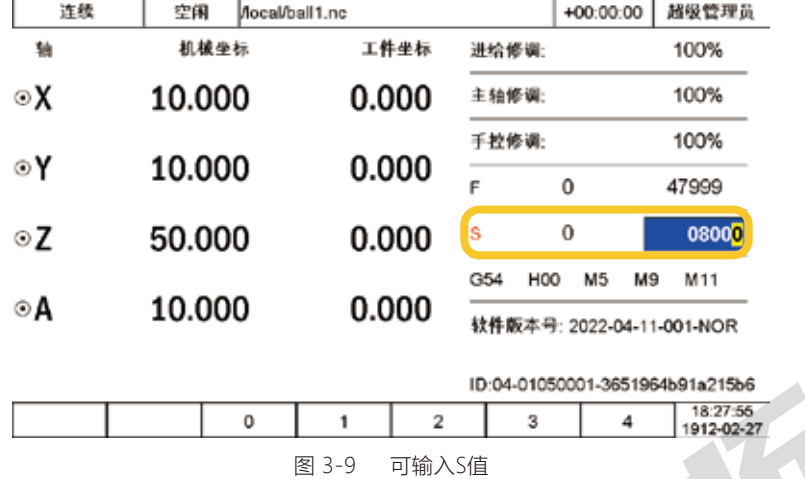

在F修改模式下,按A+键使S值字体变粗,则默认S值作为当前主轴速度而非G代码指定速度,再按一 次此值变为非粗体,则取消其为当前加工速度,系统则以G代码指令为准,

|                | 空闲        | Mocal/ball1.nc       |              |       |              |                           | $+00:00:00$                      | 超级管理员                           |  |
|----------------|-----------|----------------------|--------------|-------|--------------|---------------------------|----------------------------------|---------------------------------|--|
| 轴              | 机械坐标      |                      | 工件坐标         |       |              | 进给修课:                     |                                  | 100%                            |  |
| ⊚χ             | 10.000    |                      | 0.000        |       | 主轴修调:        |                           |                                  | 100%                            |  |
|                |           |                      |              |       | 手控修调:        |                           |                                  | 100%                            |  |
| ⊙Υ             | 10.000    |                      | 0.000        |       | 0<br>F       |                           |                                  | 47999                           |  |
| ⊙Z             | 50.000    |                      |              | 0.000 | ls           | 0                         |                                  | 8000                            |  |
|                |           |                      |              |       | G54          | H <sub>00</sub>           | M <sub>5</sub><br>M9             | M11                             |  |
| ⊙A             |           | 10.000               |              | 0.000 |              | 软件版本号: 2022-04-11-001-NOR |                                  |                                 |  |
|                |           |                      |              |       |              |                           |                                  | ID:04-01050001-3651964b91a215b6 |  |
| 腐动             | 哲停        | 复位                   | 视图           | 手轮引导  |              | 主轴启停                      | 文件页面                             | 18:28:07<br>1912-02-27          |  |
|                |           | 图 3-10               | 当前主轴速度为此设定速度 |       |              |                           |                                  |                                 |  |
| 连续             |           | 空闲<br>Mocal/ball1.nc |              |       |              |                           | $+00:00:00$                      | 超级管理员                           |  |
|                | 轴<br>机械坐标 |                      | 工件坐标         |       |              |                           |                                  |                                 |  |
|                |           |                      |              |       |              | 进给修调:                     |                                  | 100%                            |  |
|                | 10.000    |                      |              | 0.000 |              | 主轴修调:                     |                                  | 100%                            |  |
|                |           |                      |              |       |              | 手控修调:                     |                                  | 100%                            |  |
|                | 10.000    |                      |              | 0.000 | F            | 0                         |                                  | 47999                           |  |
|                | 50.000    |                      |              | 0.000 | <sub>s</sub> | 0                         |                                  | 8000                            |  |
| ⊙Χ<br>⊙γ<br>oΖ |           |                      |              |       | G54          | H <sub>0</sub>            | M <sub>5</sub><br>M <sub>9</sub> | M11                             |  |
| ⊙A             | 10.000    |                      |              | 0.000 |              |                           |                                  | 软件版本号: 2022-04-11-001-NOR       |  |
|                |           |                      |              |       |              |                           |                                  | ID:04-01050001-3651964b91a215b6 |  |

图 3-11 当前主轴速度为G代码指令速度

### 3.2.7 选择坐标系

在S修改模式下,按一下"参数切换"按键进入坐标系选择模式,此时坐标系数值变为蓝红闪烁,为可 修改状态。此时按下A+或A-键界面会跳出坐标系管理框。

在坐标系管理框中,用户不仅可以选择当前坐标G54-G59,也可以调节各坐标系内的各个轴的原点 偏置值。

可通过Y+/Y-键来选择坐标系,X+/X-键来选择编辑框,选中以后,可以通过X+/X-选择当前数位,Y+/Y-来增大/减小当前位的数字,也可以通过数字键直接输入。

全部设置完毕以后,按确认键系统会进入当前选择的坐标系。

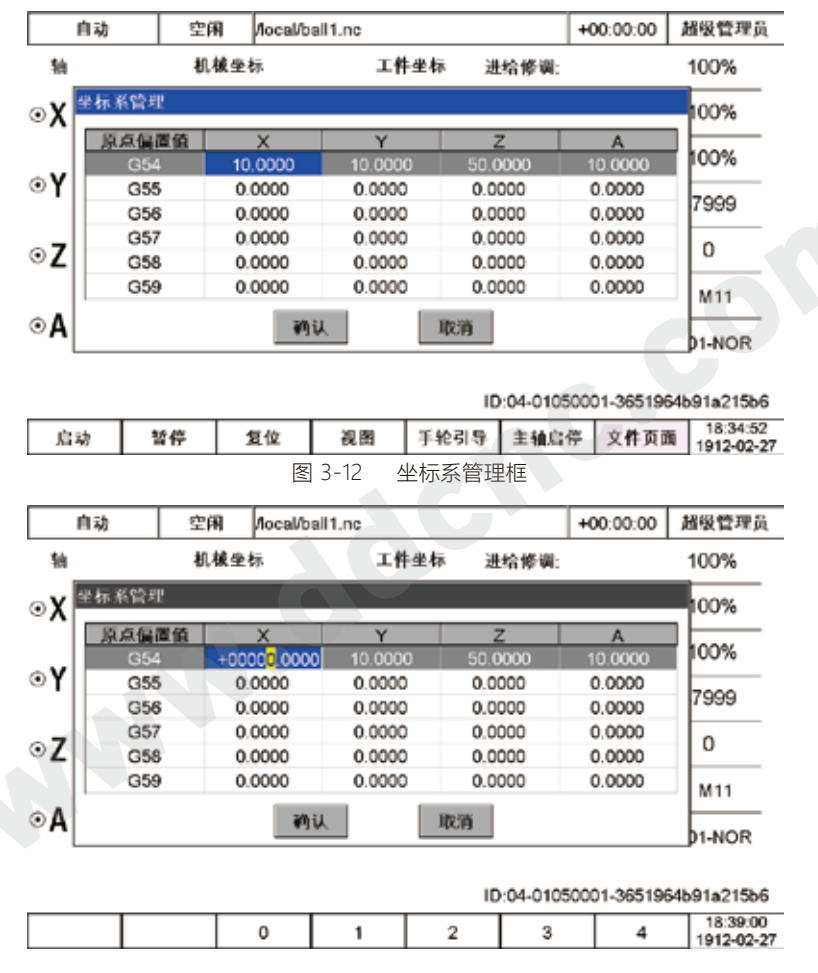

图 3-13 数值框进入编辑状态

### 3.2.8 刀具管理

在选择坐标系修改模式下,按一下"参数切换"按键进入刀具管理模式(H00),此时H00变为蓝红闪 烁,为可修改状态。此时按下A+或A-键界面会跳出刀具管理页面 。

在刀具管理页面中,用户不仅可以选择当前刀具0-16,也可以设置刀具的相关参数,比如长度补偿 值,长度磨损量,刀具直径和直径磨损量。

可通过Y+/Y-键来选择刀具,X+/X-键来选择编辑框,选中以后,可以通过X+/X-选择当前数位,Y+/Y-来 增大/减小当前位的数字,也可以通过数字键直接输入。

全部设置完毕以后,按确认键系统采用已选择的刀具。

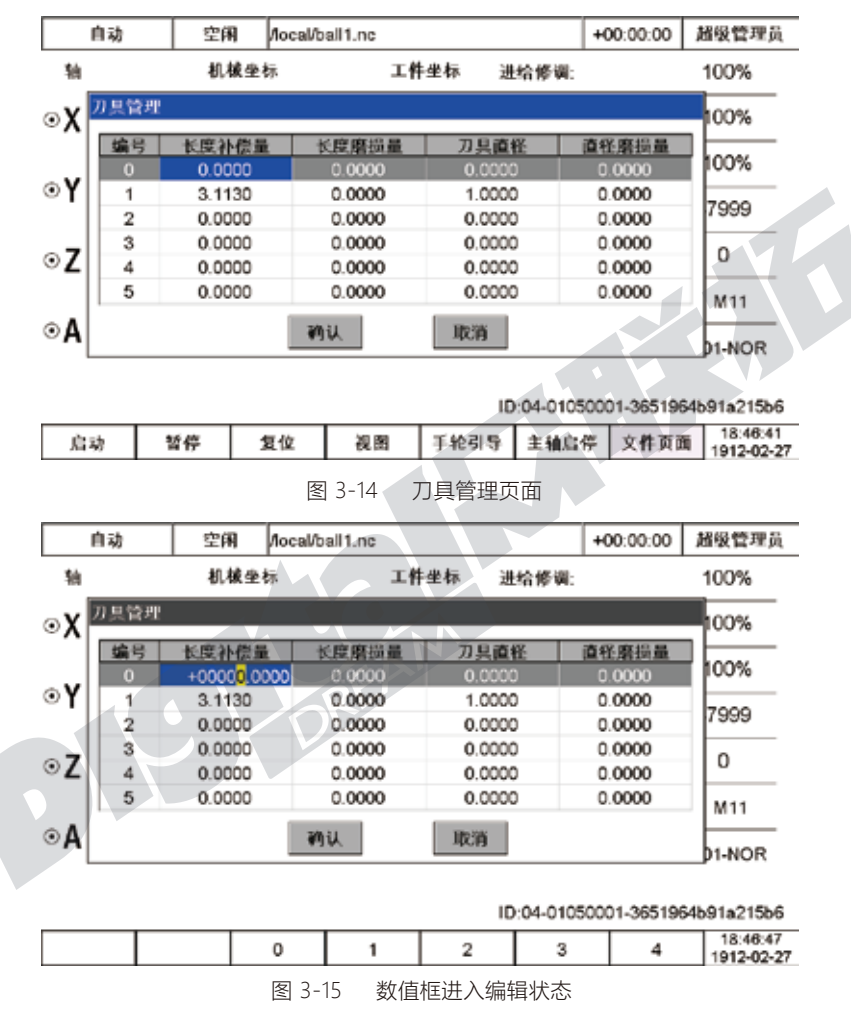

#### 3.3.9 M5/M9/M11

可通过"参数切换"按键进入M5编辑状态。此M5变为蓝红闪烁,为可修改状态。此时按下A+或A-键 M3和M5会相互切换。

可通过"参数切换"按键进入M9编辑状态。此M5变为蓝红闪烁,为可修改状态。此时按下A+或A-键 M8和M9会相互切换。

可通过"参数切换"按键进入M11编辑状态。此M5变为蓝红闪烁,为可修改状态。此时按下A+或A-键 M10和M11会相互切换。

# 3.3 主控页面中菜单按键的功能

通过参数"#313第二功能键操作方式"来选择此键的操作方式为"菜单功能", 再按"第二功能键"按 键可调出主控根菜单。通过Y+/Y-按键可以上下移动,按确认键选择,按取消键退出。

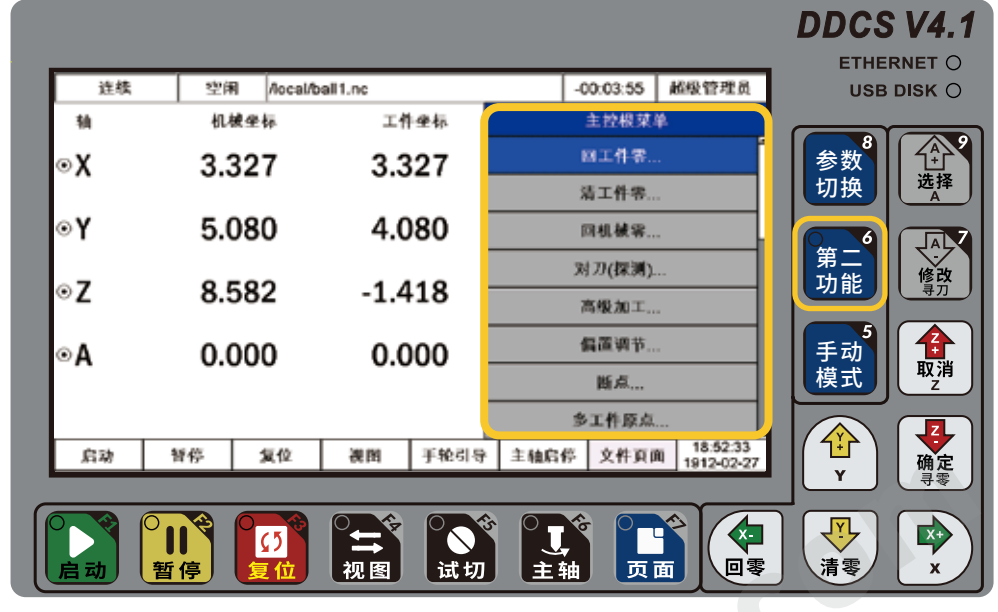

图 3-15 主控根菜单

下图所示为主控根菜单下的功能列表:

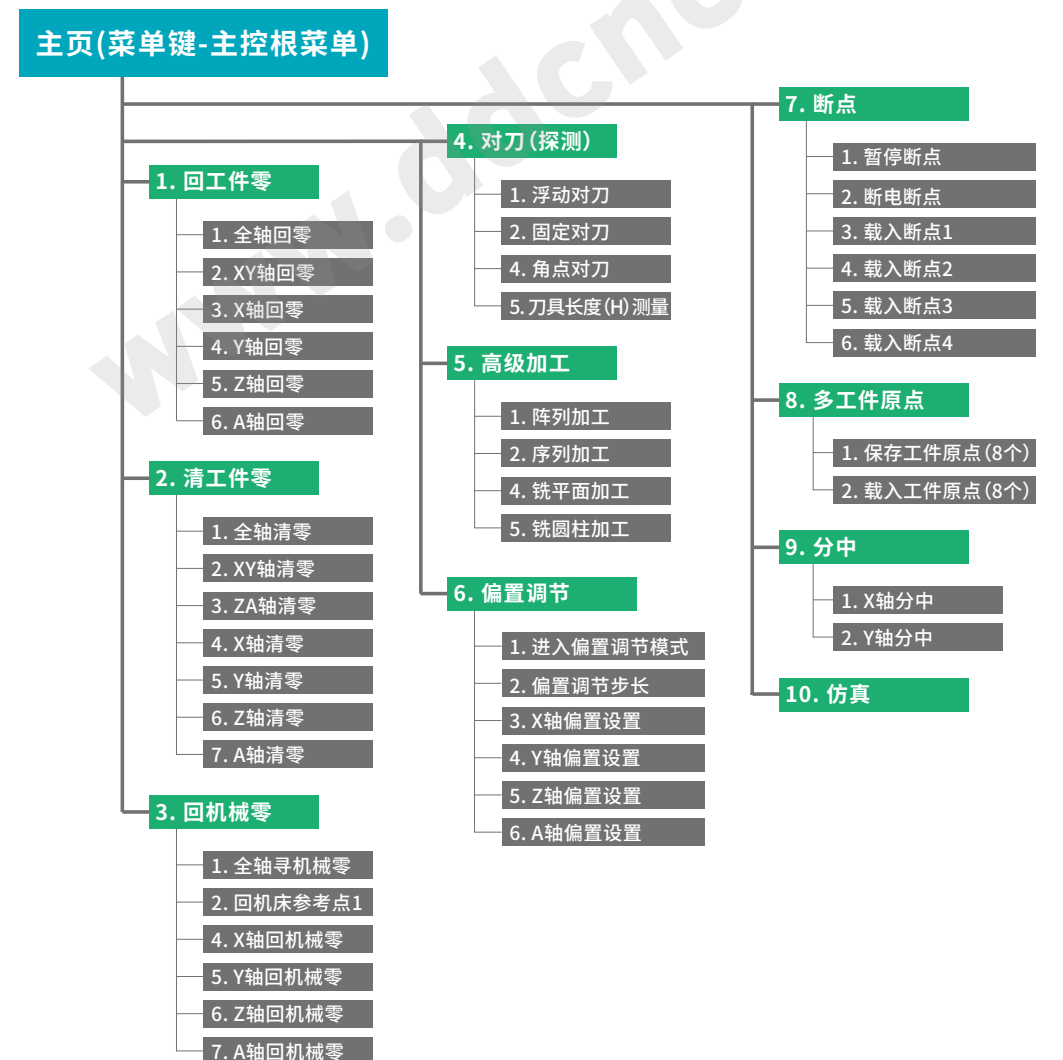
### 3.3.1 回工件零

在主控根菜单可通过Y+/Y-选择回工件零选择框,按确认键拉出回工件零的子菜单,有6个回零指令 可供选择,用户可以在通过Y+/Y-来选择相应回零指令,按确认键系统执行,按取消键退出此子菜单。

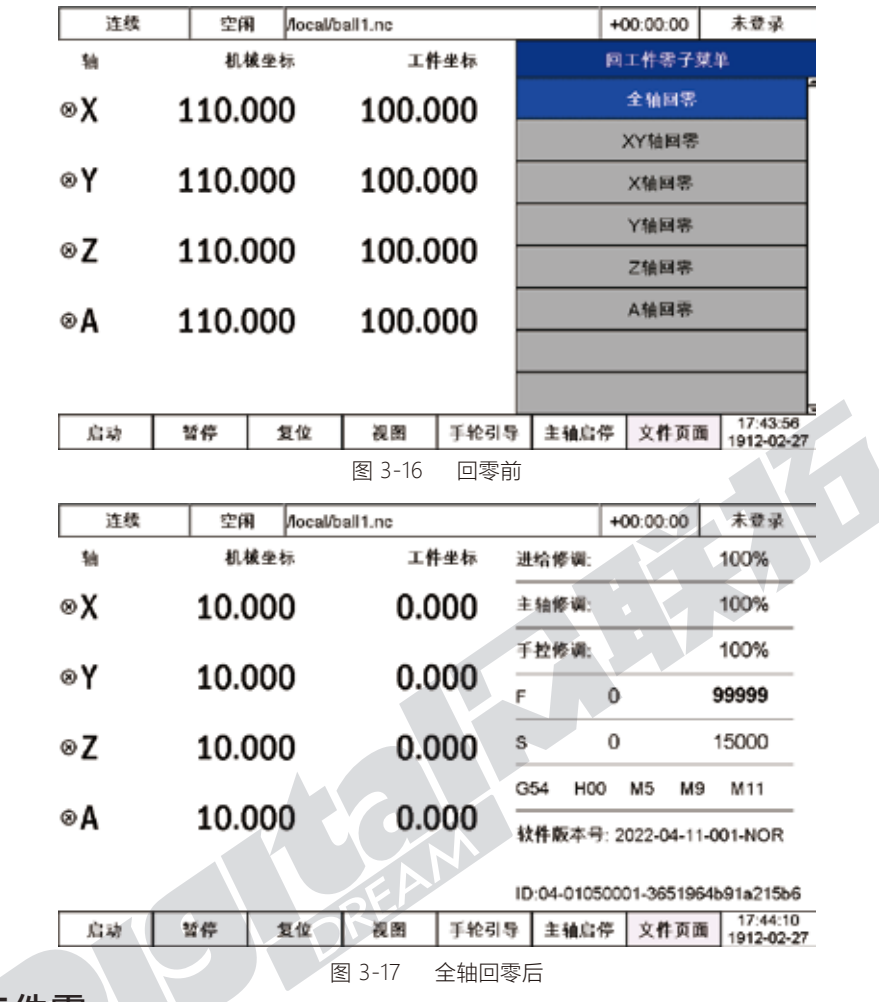

### 3.3.2 清工件零

在主控根菜单可通过Y+/Y-选择清工件零选择框,按确认键拉出清工件零的子菜单,有7个清零指令 可供选择,用户可以在通过Y+/Y-来选择相应清零指令,按确认键系统执行,按取消键退出此子菜单。

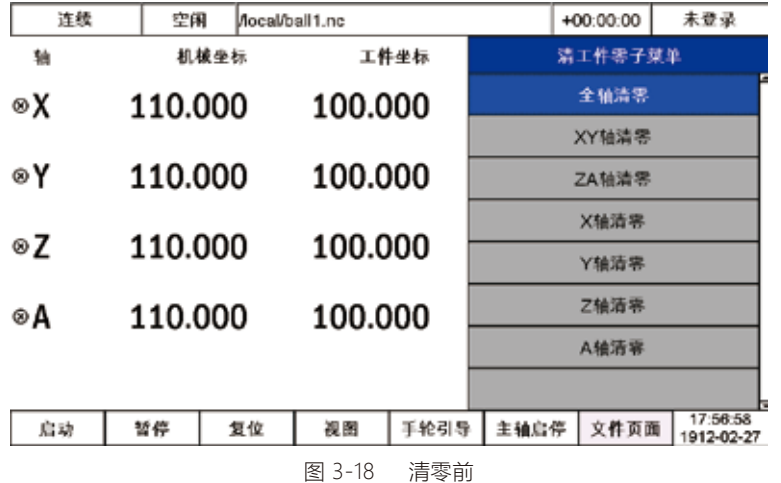

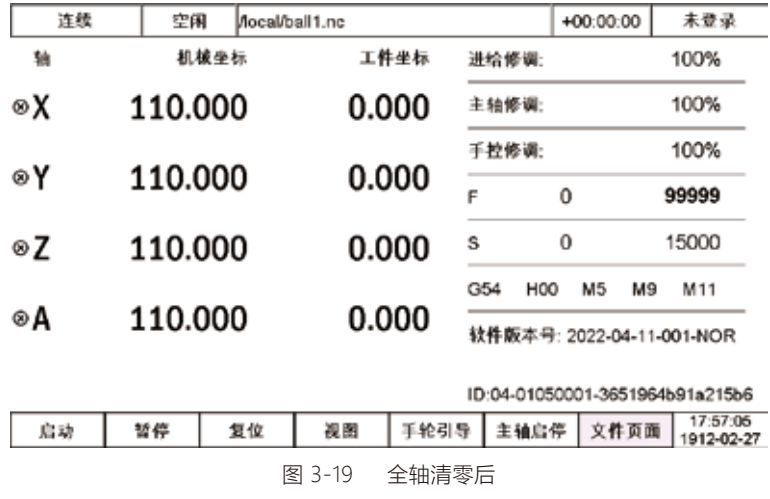

### 3.3.3 回机械零

在主控根菜单可通过Y+/Y-选择回机械零选择框,按确认键拉出回机械零的子菜单,有9个回机械零 指令可供选择,用户可以在通过Y+/Y-来选择相应回机械零指令,按确认键系统执行,按取消键退出此子 菜单。

值得一提的是,在回机械零子菜单中,同时有回机床参考点的选项,在参数页面--零点功能参数中, 可以设置4个机床参考点,并在此子菜单中执行,非常方便。

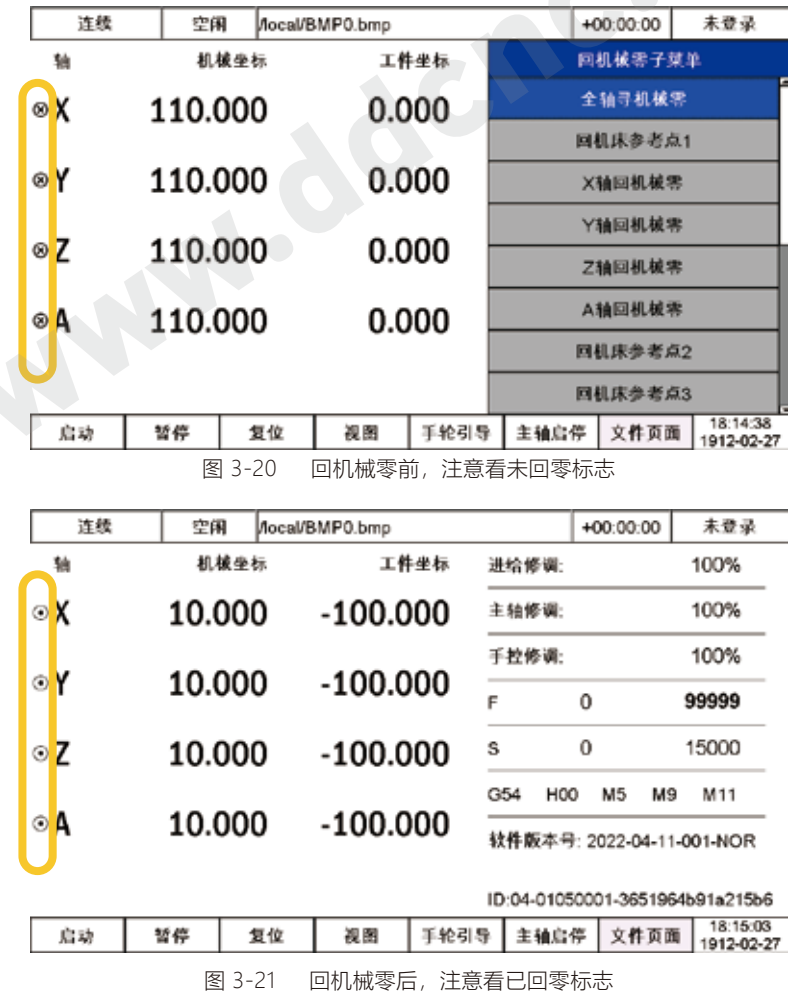

### 3.3.4 对刀(探测)

长时间使用会使刀具磨损,或者换刀之后刀尖与工件表面之间的位置关系会变化等,在这个情况下 就需要对刀,来确定新的刀尖位置。

在新的DDCSV4.1系统里,有固定位置对刀模式、浮动对刀模式、和角点探测等模式供用户选择使用 ,同时还增加了刀具长度(H)测量功能。

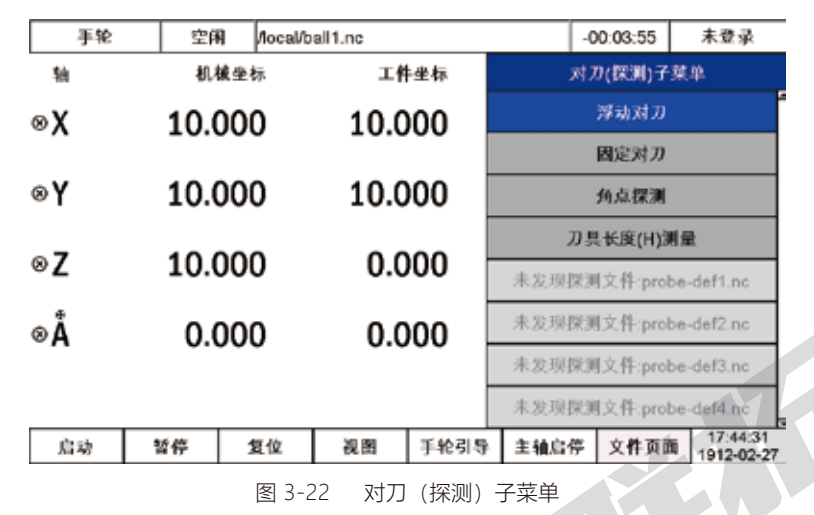

#### 3.3.4.1 浮动对刀

浮动对刀是拿一浮动对刀仪放在工件表面上,刀具缓慢下来对刀,因对刀仪好似浮在工件上,故称 浮动对刀。浮动对刀用于设定Z轴工作原点。用户须测得刀尖压下对刀块拿到对刀信号时,对刀块顶面与 底面间距离,填入"浮动对刀块厚度"项,并确定探测速度和回退距离并填入,方能正确执行浮动对刀。

 $\Lambda$  and  $\Lambda$ 

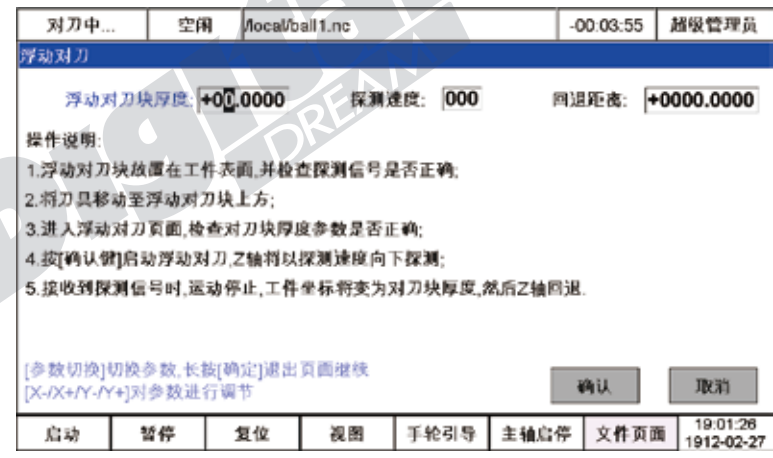

图 3-23 浮动对刀执行页面

填入数字时,可用X-/X+找到数字位,然后通过Y+/Y-增加或减小当前位置的数值;一个数字框输入完 毕后,短按确定键,光标会自动跳入下一个数字框执行输入下一个数字。但所有数字设置输入完毕后,长 按确定键,记住是长按,系统会开始执行此浮动对刀命令。

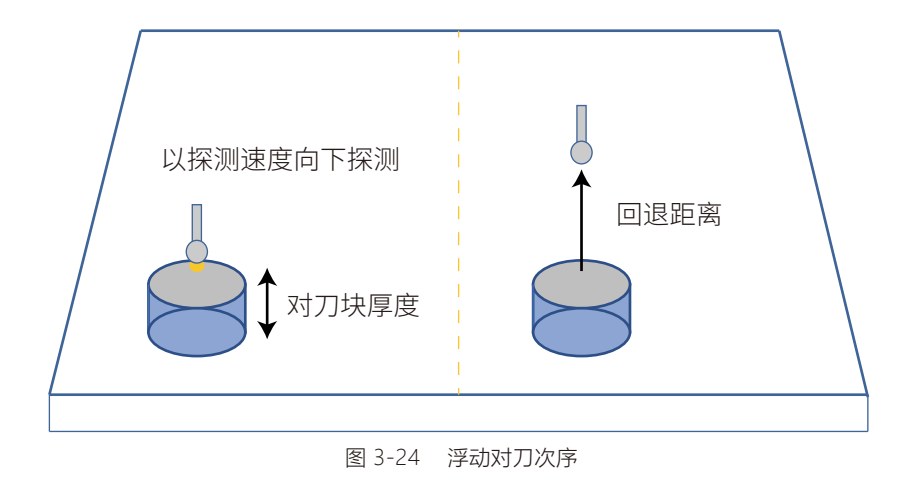

#### 3.3.4.2 固定对刀

固定对刀是指在机床上的某一固定位置进行对刀操作,对刀仪是装在固定位置上,故称为固定对刀 。用户先要确定对刀点XYZ的机械坐标,填入"对刀点位置"项,设置安全高度的机械坐标以及探测速度和 回退距离,才能执行固定对刀。

在进入固定对刀执行页面前,请先完成回机械零点的操作。

数字输入相应数字框内的操作,与浮动对刀一致。

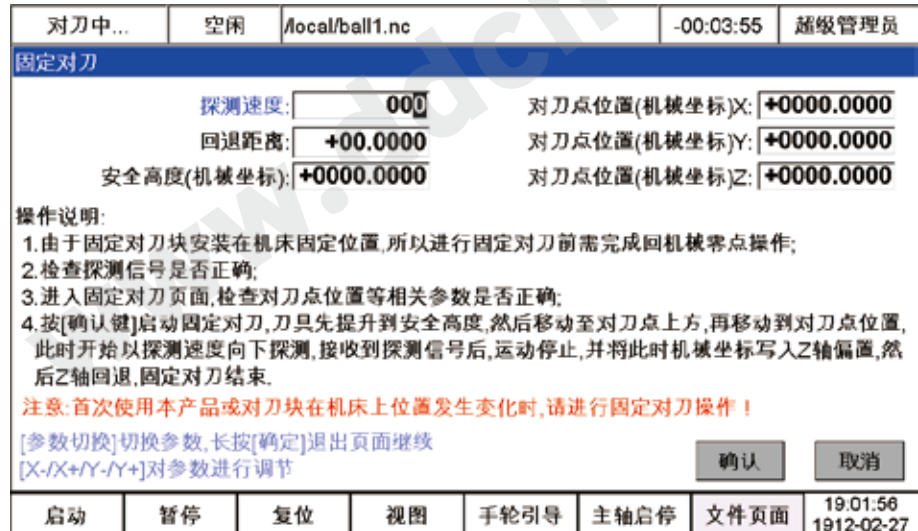

图 3-25 固定对刀执行页面

填入数字时,可用X-/X+找到数字位,然后通过Y+/Y-增加或减小当前位置的数值;一个数字框输入完 毕后,短按确定键,光标会自动跳入下一个数字框执行输入下一个数字。但所有数字设置输入完毕后,长 按确定键,记住是长按,系统会开始执行此固定对刀命令。

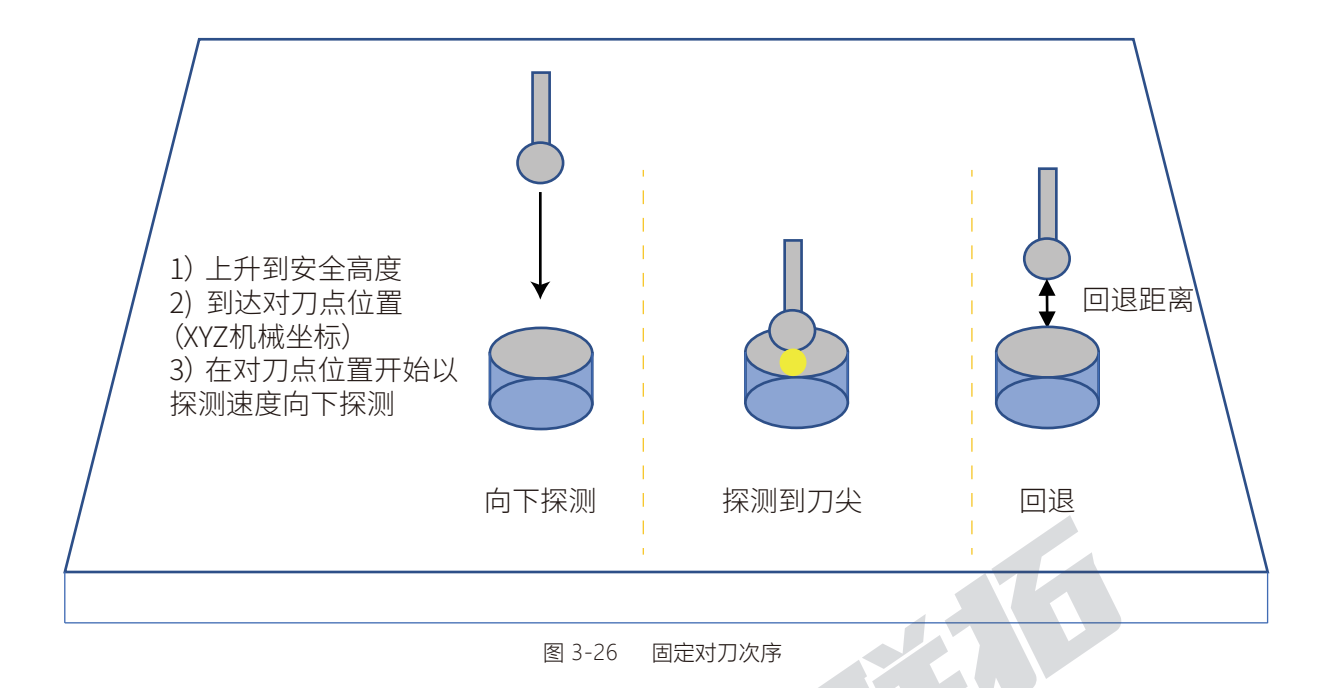

### 3.3.4.3 角点探测

与以上两种模式不同的是,浮动对刀和固定对刀只能确定Z轴的工件坐标位置,角点测试模式可以 确定XYZ3个轴的工件坐标位置。但是与传统的对刀块不同的是,此模式下的对刀块必须是表面没有涂层 的金属方体且对刀块必须是良好的导电体且XYZ三个面相互90度垂直。

| 对刀中…                 | 空闲 | Aocal/ball1.nc               |    |                                                                   |      | $-00:03:55$ | 超级管理员                  |
|----------------------|----|------------------------------|----|-------------------------------------------------------------------|------|-------------|------------------------|
| 角点探测                 |    |                              |    |                                                                   |      |             |                        |
|                      |    |                              |    | 探测速度: 000 刀具直径: +00.0000 角探测块厚度: X +00.0000 Y +00.0000 Z +00.0000 |      |             |                        |
| 操作说明:                |    |                              |    |                                                                   |      |             |                        |
|                      |    | 1. 工件角点Z轴坐标探测,工件角点Z坐标:       |    |                                                                   |      |             | +0000.0000             |
| 2.2轴回退:              |    |                              |    |                                                                   |      |             | $+00.0000$             |
|                      |    | 3.X轴向工件角点外侧移动(应保证探头移到角点X外侧); |    |                                                                   |      |             | +0000.0000             |
|                      |    | 4.Z轴下降(应保证探头处于工件角点Z下方):      |    |                                                                   |      |             | $+00.0000$             |
|                      |    | 5.工件角点X轴坐标探测,工件角点X坐标:        |    |                                                                   |      |             | +0000.0000             |
|                      |    |                              |    | 6.X轴向工件角点外侧移动(符号设置应与第3步参数符号一致);                                   |      |             | +0000.0000             |
|                      |    |                              |    | 7.乙轴退回第3步位置,Y轴向工件角点外侧移动(应保证探头移到角点Y外侧);                            |      |             | $+0000.0000$           |
|                      |    |                              |    | 9.Z轴降至第4步位置,进行工件角点Y轴坐标探测,工件角点Y坐标:                                 |      |             | +0000.0000             |
|                      |    |                              |    | 10.Y轴向工件角点外侧移动(符号设置应与第7步参数符号一致);                                  |      |             | +0000.0000             |
|                      |    |                              |    | 11.Z轴退回第3步位置,然后XY轴移动到工件角点处,顶点探测完成.                                |      |             |                        |
|                      |    | [参数切换]切换参数,长按[确定]退出页面继续      |    |                                                                   |      |             |                        |
| [X-/X+/Y-/Y+]对参数进行调节 |    |                              |    |                                                                   |      | 确认          | 取消                     |
| 启动                   | 暂停 | 复位                           | 视图 | 手轮引导                                                              | 主轴启停 | 文件页面        | 19:02:11<br>1912-02-27 |

图 3-27 角点探测对刀页面

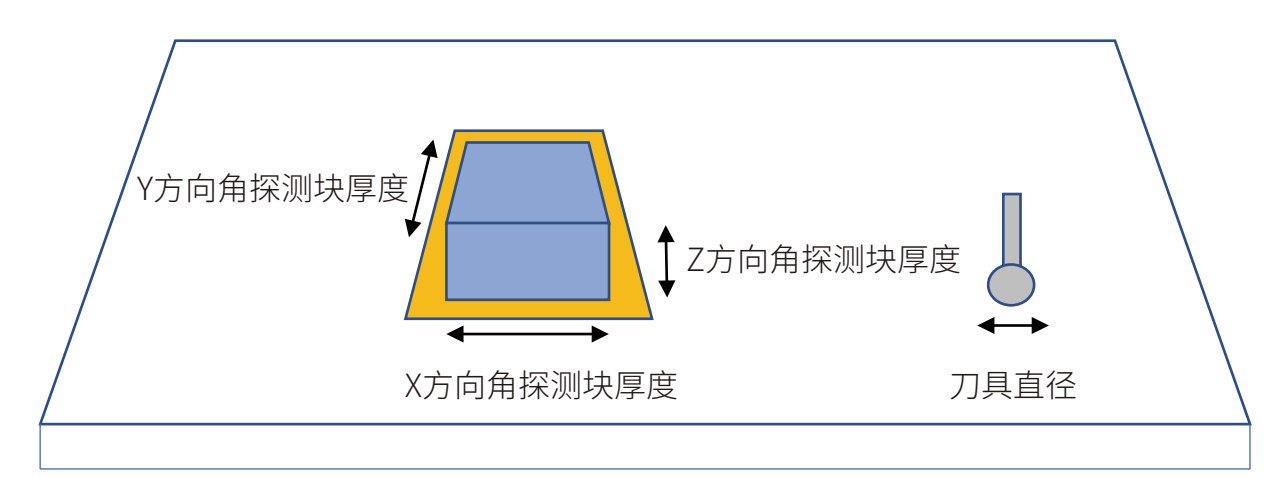

图 3-28 角点探测模式下需要输入的数据

需要填入的数据:

1: 工件角点Z轴坐标探测,工件角点Z坐标: X(Y)角落探测前Z轴位置;

2: Z轴回退: Z边缘触碰后回退距离;

3: X轴向工件角点外侧移动(应保证探头移到角点X外侧): 角落探测前X移动距离;

4: Z轴下降(应保证探头处于工件角点Z下方):X角落探测前Z轴下降距离;

5: 工件角点X轴坐标探测,工件角点X坐标: X从此坐标开始探测;

6: X轴向工件角点外侧移动(符号设置应与第3步参数符号一致): X边缘触碰后回退距离;

7: Z轴退回第3步位置,Y轴向工件角点外侧移动(应保证探头移到角点Y外侧): Z轴回到X(Y)角落探 测前Z轴位置,角落探测前Y移动距离;

9: Z轴降至第4步位置,进行工件角点Y轴坐标探测,工件角点Y坐标: Y从此坐标开始探测;

10: Y轴向工件角点外侧移动(符号设置应与第7步参数符号一致):Y边缘触碰后回退距离;

11: Z轴退回第3步位置,然后XY轴移动到工件角点处,顶点探测完成."

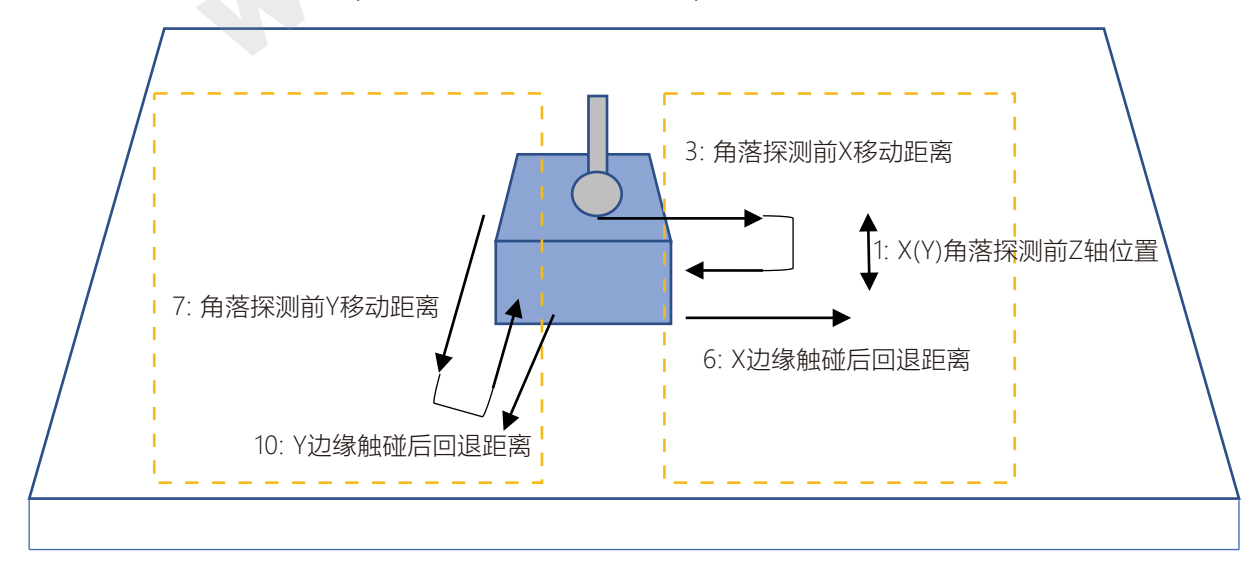

图 3-29 角点探测的基本次序

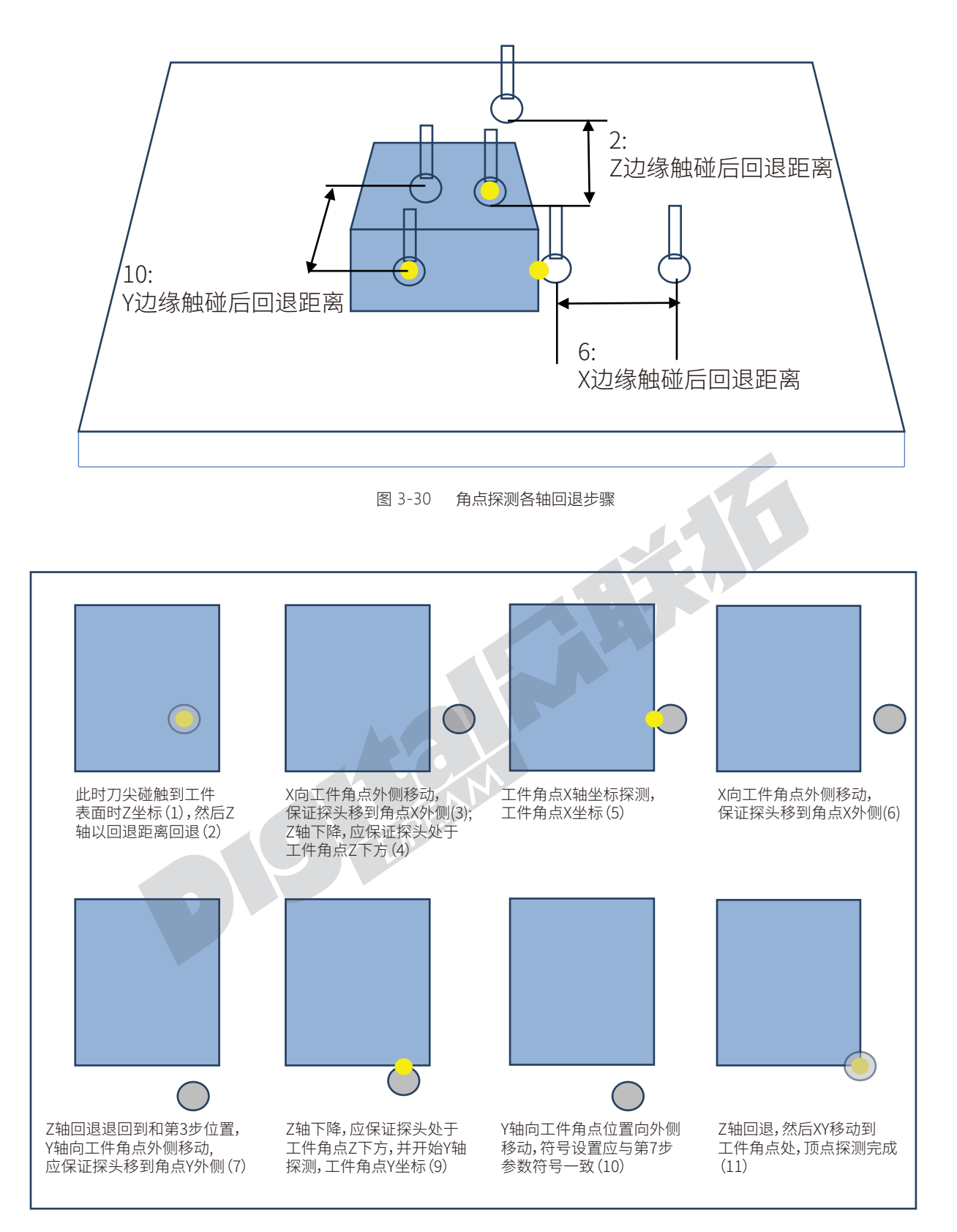

图 3-31 角点探测完整步骤

#### 3.3.4.4 刀具长度(H)测量

刀具磨损或重新安装刀具引起的刀具位置变化,建立、执行刀具位置补偿后,其加工程序不需要重 新编制。

一般用一把基准刀具的刀头作为控制点,则该刀具长度称为基准刀具长度。如果加工时更换刀具, 则需要进行长度补偿。长度补偿值等于所换刀具与基准刀具的长度差。另外,当把基准刀具长度的测量 基准面作为控制点,则刀具长度补偿始终存在。无论用哪一把刀具都要进行刀具的绝对长度补偿。程序 中调用长度补偿的指令为G43 H 。G43是刀具长度正补偿,H 是选用刀具在数控机床中的编号,可使用 G49取消刀具半径长度补偿。

使用办法是:

1)使用主轴端面直接接触工件的上端面,在G54中输入Z0测量,屏幕上的机械坐标就是G54中计算 出的Z轴机械坐标值;

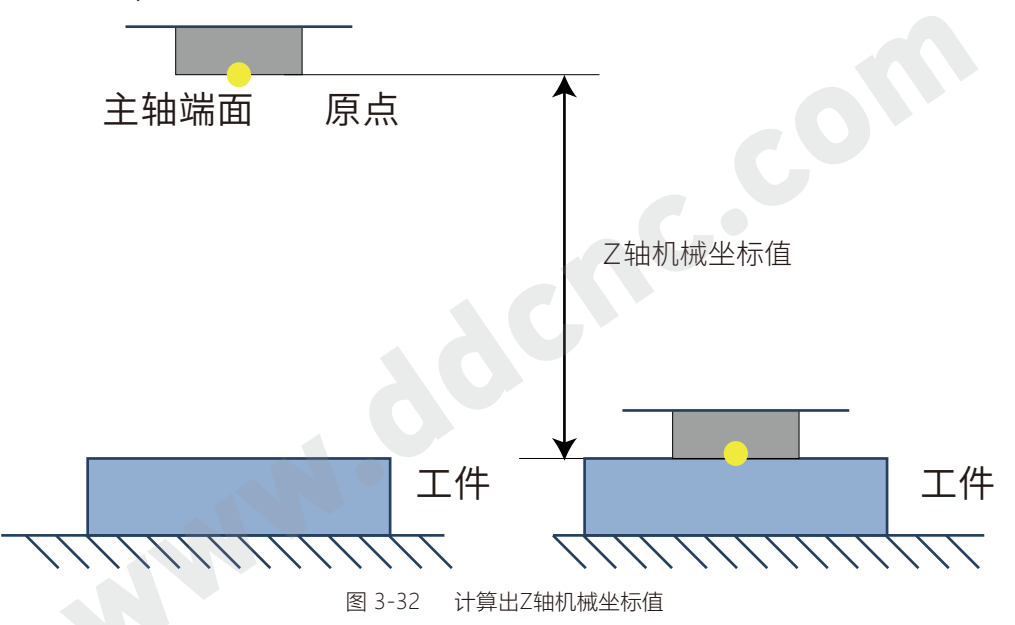

2)通过第二功能键调出主控根菜单装上基准刀具,通过Y+/Y-选择对刀(探测)选项,按确定进入子菜 单通过Y+/Y-选择"刀具长度测量"子选项,进入刀具长度(H)测量页面;

3) 先来测定基准刀具长度。 装上基准刀具,按"参数页面"按键选定"基准刀具长度"选项;

在此页面中,用户根据自己的需要来选择是从当前位置进行选择还是从固定对刀点进行测量,如果 需要从固定对刀点进行测量,可以输入固定点的XYZ机械坐标。

在此页面中,可以通过"参数页面"按键来顺序切换选择框,若是需要数据输入,可通过Y+/Y-来设定 当前位的数字,X+/X-选择当前数位;当选项选择以后短按确认键确定选择,光标会进入下一个选项。当 所有选项和参数设定好以后,长按确认键,系统会开始进行基准刀具长度的测量。

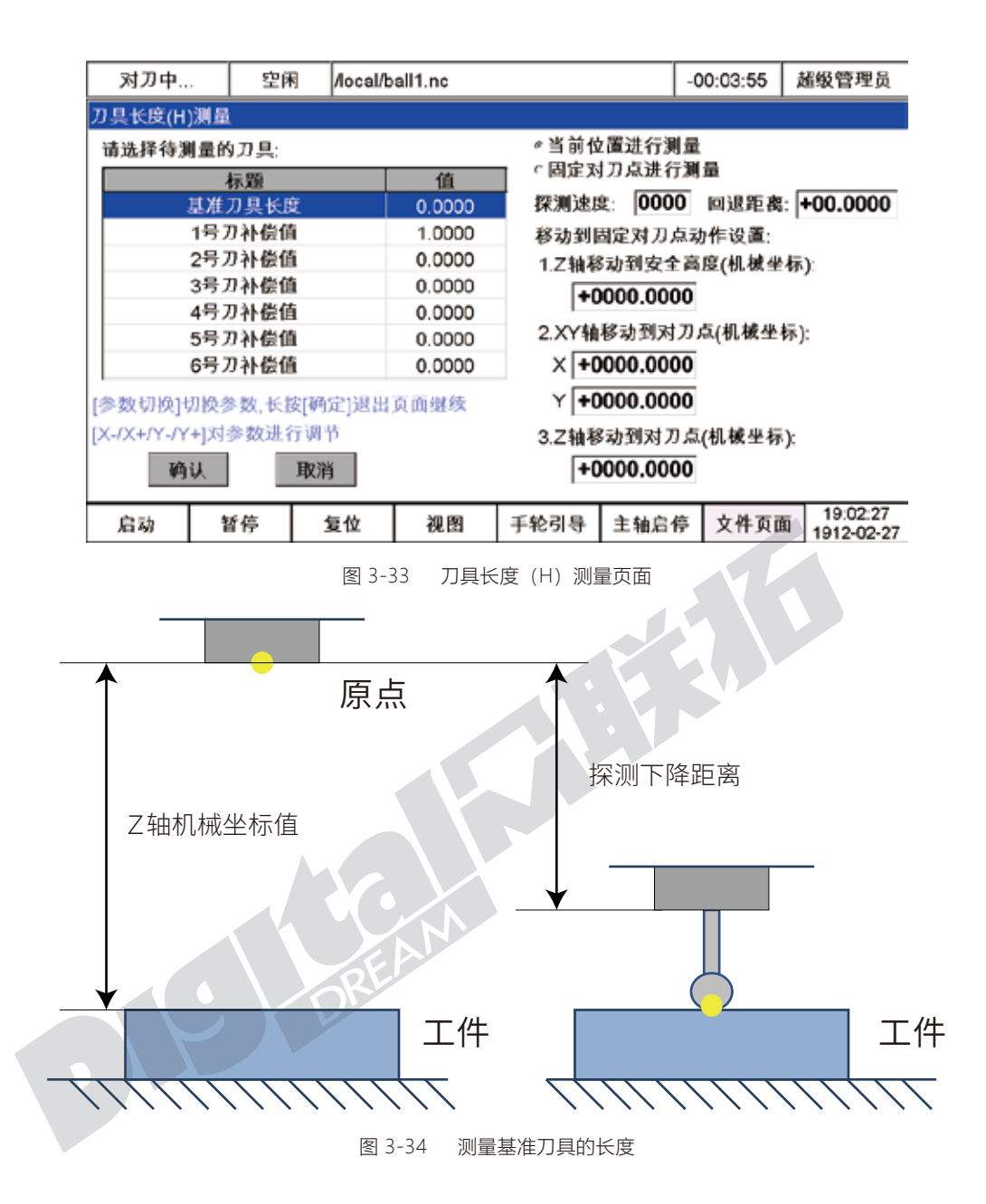

基准刀具开始向下探测工件表面,系统会计算出基准刀具长度=Z轴机械坐标值-下降距离;

3) 装上1号刀具,通过Y+/Y-选择"1号到补偿值"选择栏长按确认键,系统会回到主页并开始向下探 测,当探测到了工件的上端面时,系统会根据测得数据计算出1号刀与基准刀具的长度差并把值输入到1 号刀补中;

4) 2号刀和3号刀等等以此类推。

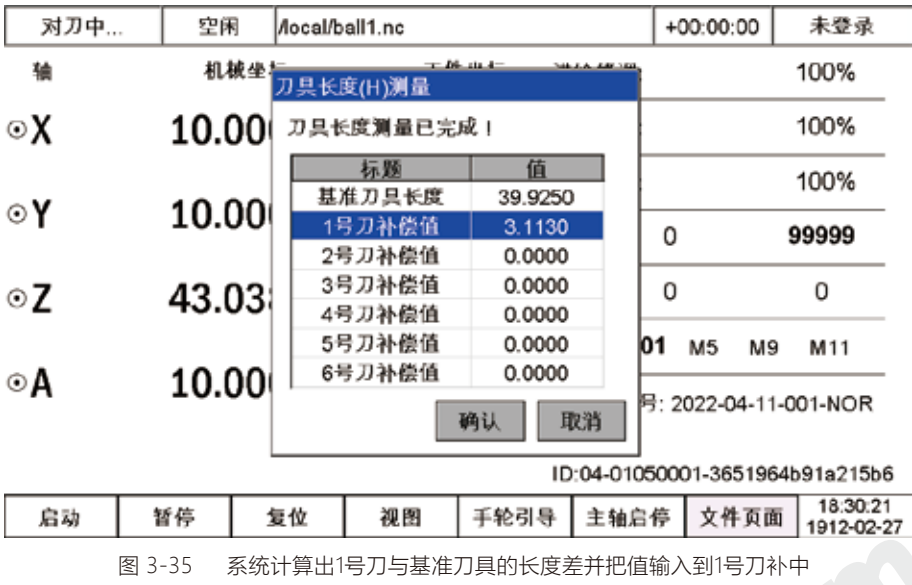

同时用户还可以根据自己的需求来设定探测速度和探测后Z轴的回退距离。

# 3.3.5 高级加工

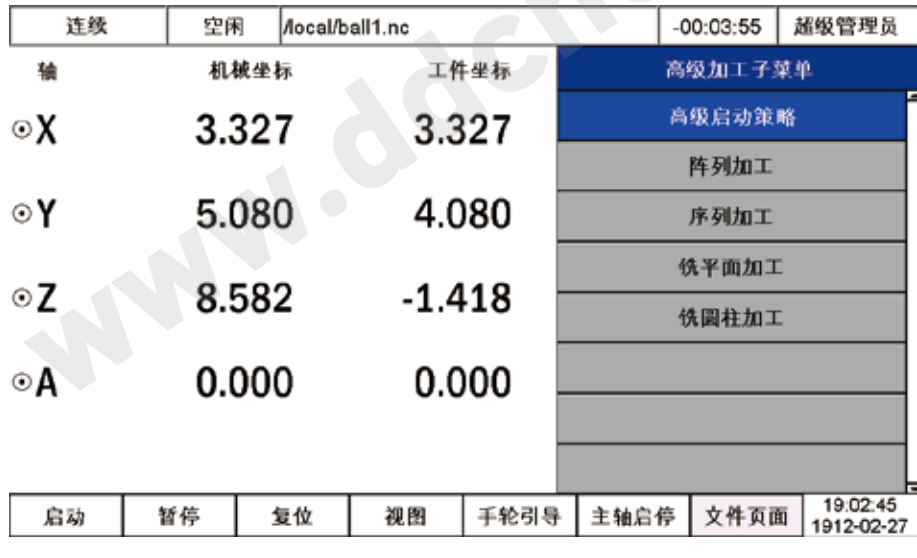

图 3-36 高级加工子菜单

#### 3.3.5.1 高级启动策略

在此页面中,可以进行指定点加工,就近点加工和指定行加工三种功能的操作;

可以通过"参数页面"按键来顺序切换选择框,若是需要数据输入,可通过Y+/Y-来设定当前位的数字 ,X+/X-选择当前数位;长按确认键,系统会开始进行相关任务。

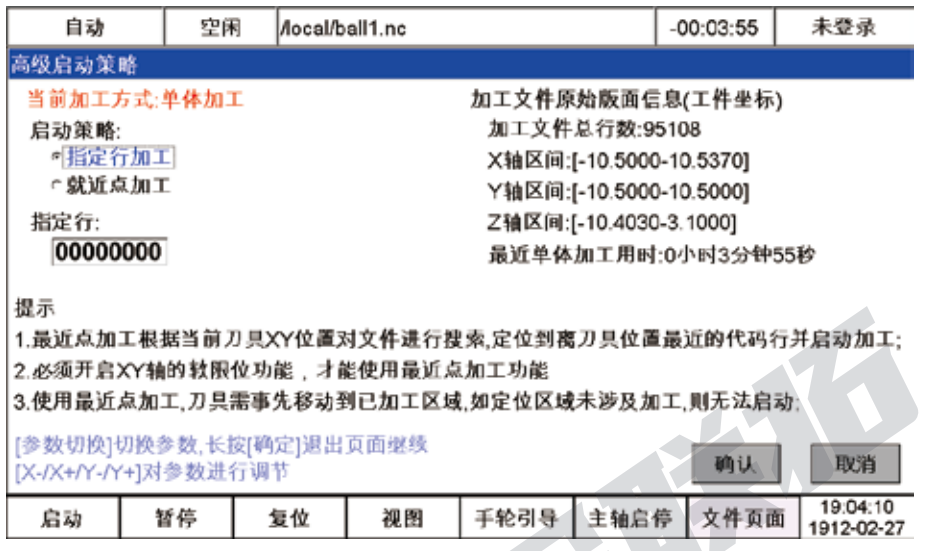

图 3-37 高级启动策略页面

#### 3.3.5.2 阵列加工

使用"参数页面"按键来顺序切数字输入框,使用X+/X-来移动当前光标位,Y+/Y-设定当前数字。正确 输入阵列行数、列数、行和列的中心距、单体旋转角度、旋转中心的X和Y的坐标,长按确认键,系统会开始 执行此阵列命令。

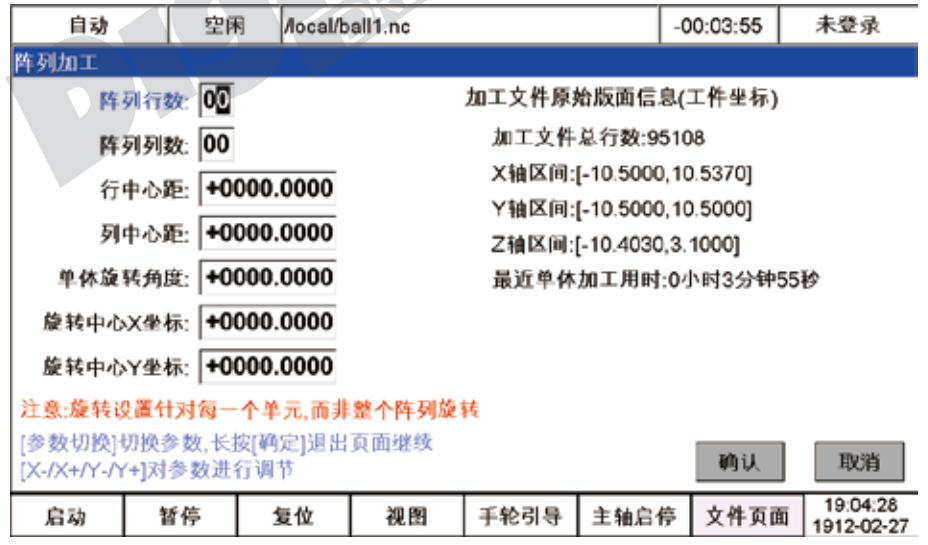

图 3-38 阵列加工页面

#### 3.3.5.3 序列加工

在序列加工中,通过"原点偏置X","原点偏置Y","原点偏置Z","原点偏置A","旋转角度","旋转中 心X","旋转中心Y",这7个参数来实现设定。

具体设定办法是在系统目录下新建文件"template.txt"文件,注意大小写不可以更改,然后在文件 中加入7个项目的字段,通过空格键隔开。

设定好以后,通过Y+/Y-键来选定设置,长按确认键系统会根据选定进行此行参数的序列加工。

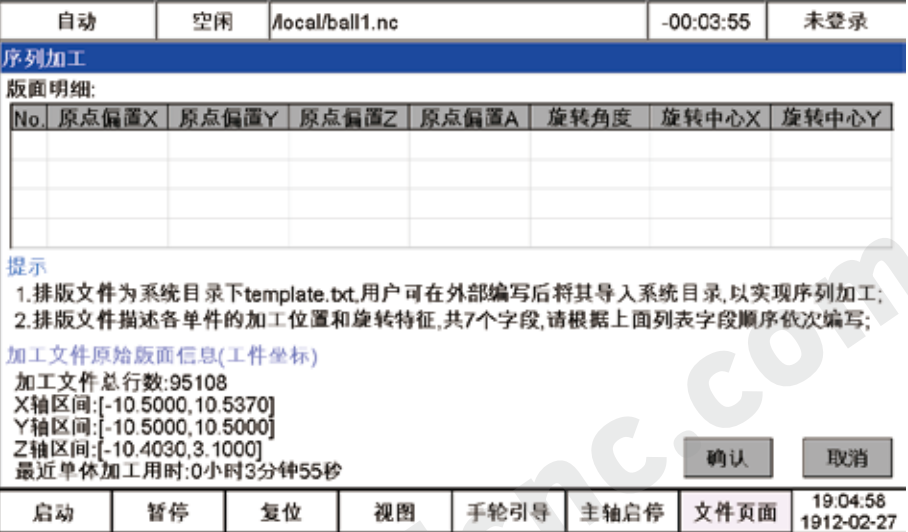

图 3-39 序列加工页面

可以将设置好的"template.txt"文件拷入"ddcsv4.1"升级文件夹中,将升级文件夹拷贝到U盘的根 目录并插入4.1控制器,重新开机以后,在序列加工页面可见设置:

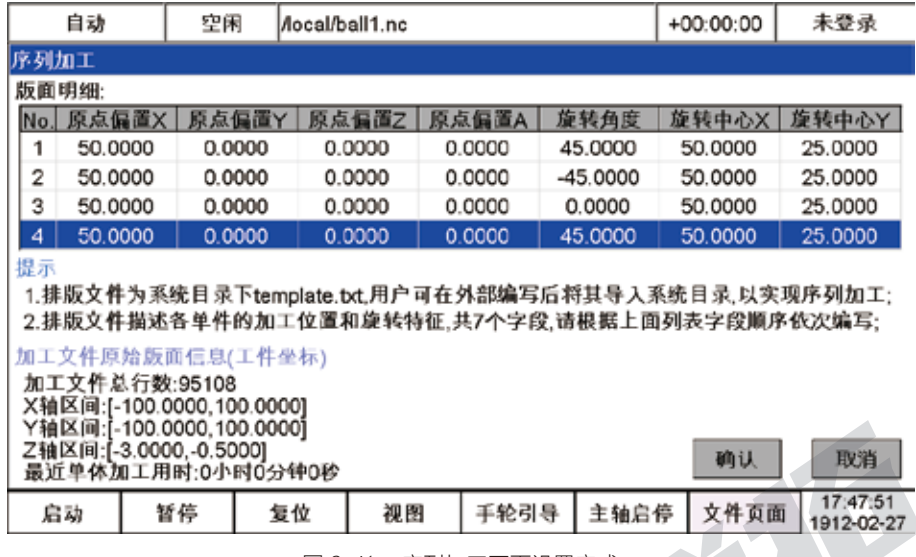

图 3-41 序列加工页面设置完成

3.3.5.4 铣平面加工

在铣平面加工设置页面,可以通过"参数切换"按键顺序切换选项。当选中"铣平面加工"选项时,通 过Y+/Y-选择;在切换到数字键时,通过Y+/Y-来设定当前位的数字,X+/X-选择当前数位;当选项选择以后 短按确认键确定选择,光标会进入下一个选项。

当所有选项和参数设定好以后,长按确认键,系统会开始根据所设定参数进行铣底;

若按消键退出此页面,可以进行仿真操作观察设置是否正确;

参数设定好以后,平面铣底程序采取宏编程模式实现,并将程序存入系统目录下的"macroMill-Rect.nc"文件中。

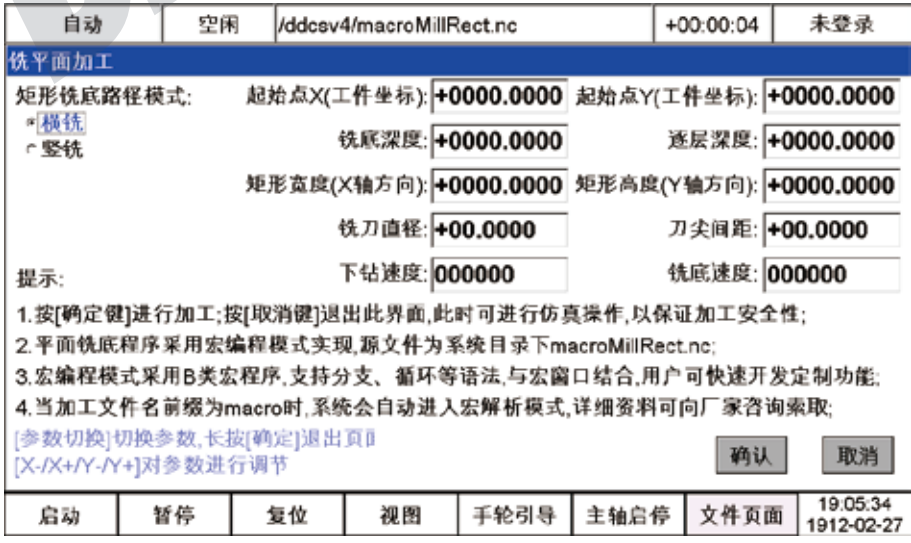

图 3-42 铣平面加工设置页面

#### 3.3.5.5 铣圆柱加工

在铣圆柱加工设置页面,可以通过"参数切换"按键顺序切换选项。当选中"铣圆柱加工"选项时,通 过Y+/Y-选择;在切换到数字键时,通过Y+/Y-来设定当前位的数字,X+/X-选择当前数位;当选项选择以后 短按确认键确定选择,光标会进入下一个选项。

当所有选项和参数设定好以后,长按确认键,系统会开始根据所设定参数进行铣圆柱;

若按消键退出此页面,可以到文件--仿真进行仿真操作;

参数设定好以后,铣圆柱程序采取宏编程模式实现,并将程序存入系统目录下的"macroMillCylinder.nc"文件中。

| 自动                                                                                                    | 空闲 |    | /ddcsv4/macroMillCylinder.nc |      |      | $+00:00:03$ | 未登录                    |  |  |  |  |
|----------------------------------------------------------------------------------------------------|----|----|------------------------------|------|------|-------------|------------------------|--|--|--|--|
| 铣園柱加工                                                                                                    |    |    |                              |      |      |             |                        |  |  |  |  |
| 圆柱体中心轴选择:                                                                                                    |    |    | 毛胚直径: +0000.0000             |      |      |             | 圆柱体直径: +0000.0000      |  |  |  |  |
| * X轴<br>CY轴                                                                                                    |    |    | 工件长度:+0000.0000              |      |      |             | 每层深度: +0000.0000       |  |  |  |  |
|                                                                                                    |    |    | 刀具直径 +00.0000                |      |      |             | 刀尖间距: +00.0000         |  |  |  |  |
|                                                                                                    |    |    |                              |      |      |             |                        |  |  |  |  |
| 下钻速度: 000000<br>铣圆柱速度 000000<br>提示:<br>1.按[确定健]进行加工;按[取消键]退出此界面,此时可进行仿真操作,以保证加工安全性;<br>2. 铁圆柱程序采用宏编程模式实现,源文件为系统目录下macroMillCylinder.nc;<br>3.宏编程模式采用B类宏程序,支持分支、循环等语法,与宏窗口结合,用户可快速开发定制功能;<br>4.当加工文件名前缀为macro时,系统会自动进入宏解析模式,详细资料可向厂家咨询索取;<br>[参数切换]切换参数、长按[确定]退出页]<br>取消<br>硒认<br>[X-/X+/Y-/Y+]对参数进行调节 |    |    |                              |      |      |             |                        |  |  |  |  |
| 启动                                                                                                    | 暂停 | 复位 | 视图                           | 手轮引导 | 主轴启停 | 文件页面        | 19:05:51<br>1912-02-27 |  |  |  |  |

图 3-43 铣圆柱加工设置页面

## 3.3.6 偏置调节

在进入偏置调节模式中以后,系统的模式会变成偏置模式,通过按键板上X+/X-,Y+/Y-,Z+/Z-,A+/A- ,来进行调节,每按一下的步距为所设置的"偏置调节步长"。

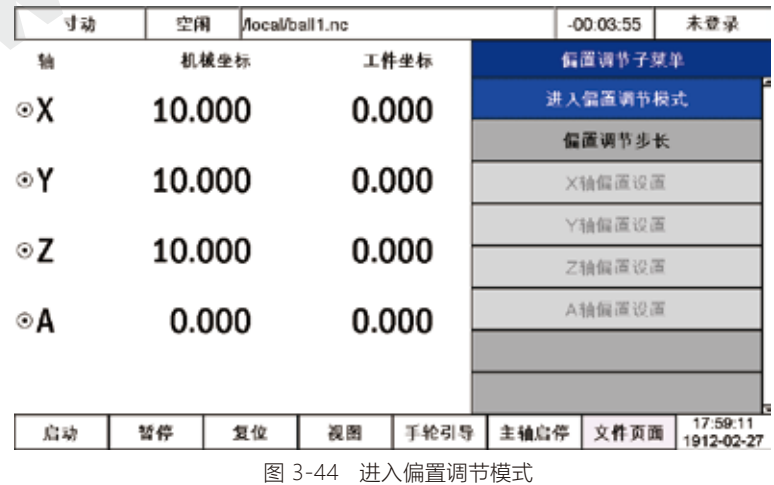

众联拓数控脱机CNC运动控制器DDCS V4.1 Page -50 DDCS V4.1 使用手册

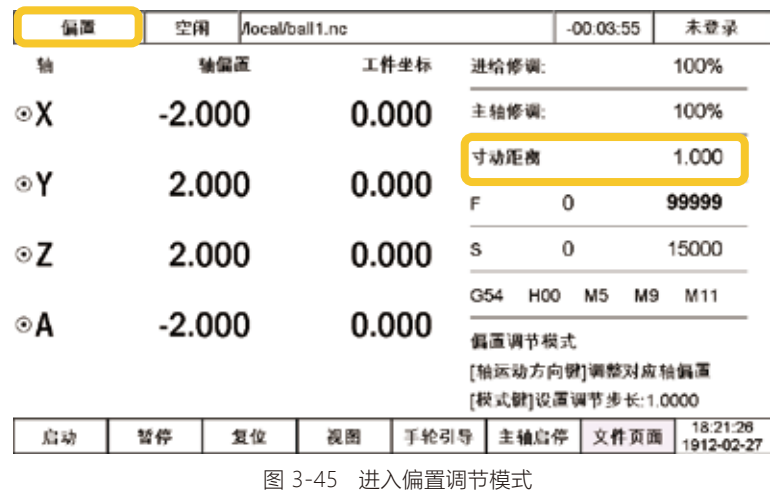

在偏置调节模式中,可以用模式键来设置步长,最高为1.0000;但在单轴偏置的数据设置中,设置最 高值可达9999.9999。

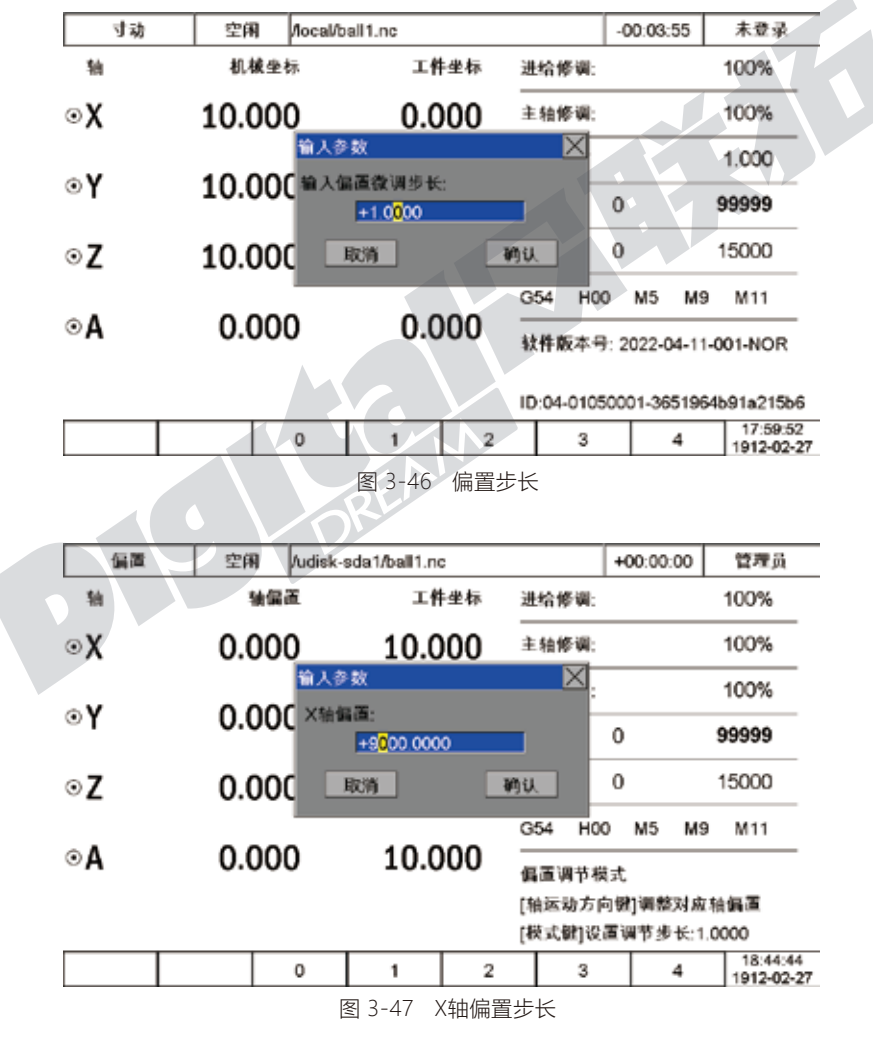

如果没有退出偏执模式,控制系统会一直处于偏置模式,偏置设置完成后,需退出偏执模式,才能进 行其他按操作。

# 3.3.7 断点

在DDCS V4.1的断点功能分为暂停断点,断电断点,并且可以手工记录4个断点。 暂停断点: 系统会自动记录上次的暂停断点的行号,用户可以选择从暂停断点开始执行加工; 断电断电: 系统会记忆上次在断电之前的行号,用户可以选择从断电断点开始执行加工;

记录断点1-4: 用户可根据实际刀路来判断和记录断点,系统会记录这些断点。在控制器为自动模式 即在运行G代码时,按"第二功能"键进入断点子菜单并按记录断点1,系统会此时的行号并生成断点。

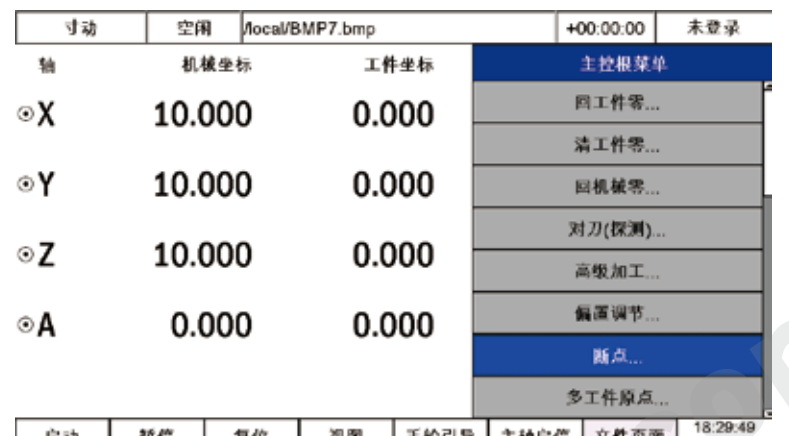

图 3-48 主控菜单下断点选项

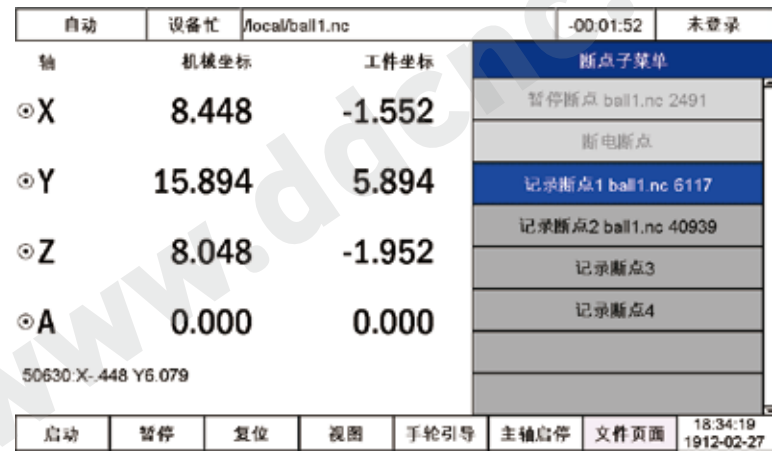

图 3-49 记录断点1和2

当设备在空闲状态下,用户可根据自己需要载入暂停断点,断电断点,和断点1-4。

| 寸动 | 空闲     |      | Mocal/BMP7.bmp |                          |                    | $+00:00:00$          | 未登录                    |  |
|----|--------|------|----------------|--------------------------|--------------------|----------------------|------------------------|--|
| 轴  |        | 机械坐标 |                | 工件坐标                     | 断点子菜单              |                      |                        |  |
| ⊚χ | 10.000 |      |                | 0.000                    | 暂停断点 ball1.nc 2491 |                      |                        |  |
|    |        |      |                |                          |                    | 断电断点                 |                        |  |
| ⊙Υ | 10.000 |      |                | 0.000                    |                    | 载入断点1 ball1.nc 6117  |                        |  |
|    |        |      |                |                          |                    | 载入断点2 ball1.no 40939 |                        |  |
| ⊙Z | 10.000 |      |                | 0.000                    |                    | 载入断点3                |                        |  |
| ⊙A | 0.000  |      |                | 0.000                    |                    | 载入断点4                |                        |  |
|    |        |      |                |                          |                    |                      |                        |  |
|    |        |      |                |                          |                    |                      |                        |  |
| 启动 | 暂停     | 复位   | 视图             | 手轮引导                     | 主轴启停               | 文件页面                 | 18:30:12<br>1912-02-27 |  |
|    |        |      | 凤 2_5∩         | <b>去+&gt; &gt; HF+51</b> |                    |                      |                        |  |

图 3-50 载入断点1

载入断点后,系统进入载入断点页面。在此页面中,用户可根据自己需要调整行数。

可使用+/Y-来切换启动策略,使用"参数切换"按键切换到下一个选项。X+/X-来移动当前光标位, Y+/Y-设定当前数字。长按确定键开始执行。

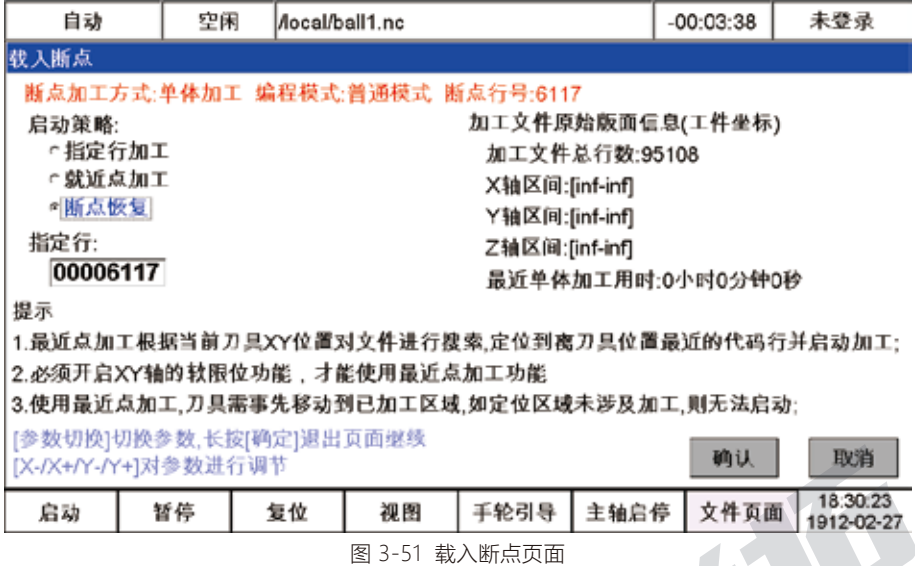

## 3.3.8 多工件原点

多工件原点,通过设定不同的原点的方式,可以支持在同一坐标系下对多个工件加工。

用户在确定原点以后,可通过保存此工件原点的机械坐标,需要使用时就载入工件原点。

| 连续 | 空闲     | flocal/ball1.nc |        |         |        | $-00:03:55$ | 未登录                    |  |
|----|--------|-----------------|--------|---------|--------|-------------|------------------------|--|
| 轴  |        | 机械坐标            |        | 工件坐标    |        | 主控根菜单       |                        |  |
| ⊚χ | 10.000 |                 |        | 0.000   |        | 回工件零        |                        |  |
|    |        |                 |        |         | 清工件零   |             |                        |  |
| ⊙Υ | 10.000 |                 |        | 0.000   | 回机械零   |             |                        |  |
|    |        |                 |        |         | 对刀(探测) |             |                        |  |
| ⊙Z | 10.000 |                 |        | 0.000   |        | 高级加工        |                        |  |
| ⊙A |        | 0.000           |        | 0.000   |        | 偏置调节        |                        |  |
|    |        |                 |        |         |        | 断点…         |                        |  |
|    |        |                 |        |         |        | 多工件原点       |                        |  |
| 启动 | 暂停     | 复位              | 视图     | 手轮引导    | 主轴启停   | 文件页面        | 18:43:37<br>1912-02-27 |  |
|    |        |                 | 图 3-52 |         |        |             |                        |  |
| 连续 | 空闲     | flocal/ball1.nc |        | 多工件原点选项 |        | $-00:03:55$ | 未登录                    |  |
| 轴  |        | 机械坐标            |        | 工件坐标    |        | 多工件原点子菜单    |                        |  |
| ⊚χ | 10.000 |                 |        | 0.000   |        | 保存工件原点      |                        |  |
|    |        |                 |        |         |        | 载入工件原点      |                        |  |
| ⊙Υ | 10.000 |                 |        | 0.000   |        |             |                        |  |
|    |        |                 |        |         |        |             |                        |  |
| ⊙Z | 10.000 |                 |        | 0.000   |        |             |                        |  |
| ⊙A |        | 0.000           |        | 0.000   |        |             |                        |  |
|    |        |                 |        |         |        |             |                        |  |
| 启动 | 暂停     | 复位              | 视图     | 手轮引导    | 主轴启停   | 文件页面        | 18:43:44               |  |

图 3-53 多工件原点下子菜单

确定新的原点位置的机械坐标以后,进入保存工件原点子菜单,按确认件可保存原点位置数据。

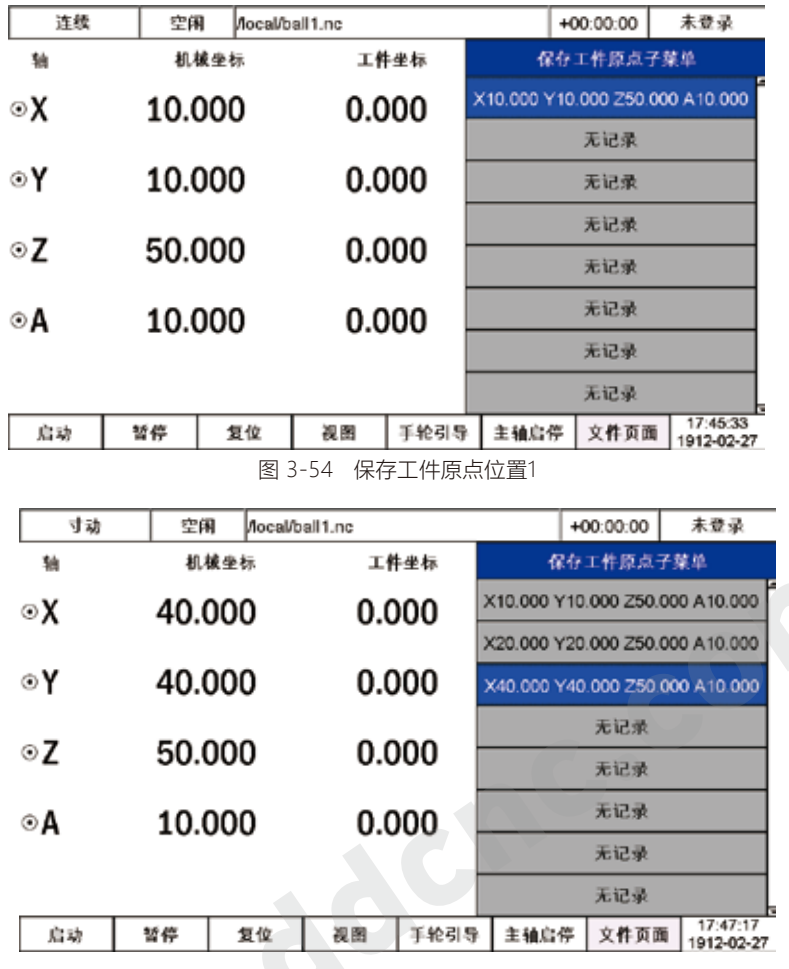

图 3-55 保存工件原点位置2和3

当用户需要使用这些原点位置时,即可按确认键载入对应工件原点。

| 寸动 | 空闲     |      | Mocal/ball1.nc |       |      | $+00:00:00$                     | 未登录                             |
|----|--------|------|----------------|-------|------|---------------------------------|---------------------------------|
| 轴  |        | 机械坐标 |                | 工件坐标  |      | 载入工件原点子藻单                       |                                 |
| oχ | 40.000 |      | 30.000         |       |      |                                 | X10.000 Y10.000 Z50.000 A10.000 |
|    |        |      |                |       |      | X20.000 Y20.000 Z50.000 A10.000 |                                 |
| ⊙γ | 40.000 |      | 30.000         |       |      | X40.000 Y40.000 Z50.000 A10.000 |                                 |
|    |        |      |                |       |      | 无记录                             |                                 |
| ⊙Z | 50.000 |      |                | 0.000 |      | 无记录                             |                                 |
| ⊙A | 10.000 |      |                | 0.000 |      | 无记录                             |                                 |
|    |        |      |                |       |      | 无记录                             |                                 |
|    |        |      |                |       |      | 无记录                             |                                 |
| 启动 | 暂停     | 复位   | 视图             | 手轮引导  | 主轴启停 | 文件页面                            | 17:57:02<br>1912-02-27          |

图 3-56 载入工件原点1

### 3.3.9 分中

DDCS V4.1仅支持XY轴分中,不支持三点圆弧分中。

X轴分中操作方法:

1) 首先将刀具贴在工件X轴一侧起点,对X轴进行清零操作;

2) 将刀具移动到工件X轴另一侧终点;

3) 此时进入X轴分中页面,按确认键,X轴零点会设置在X轴中心点。

#### Y轴分中操作同上。

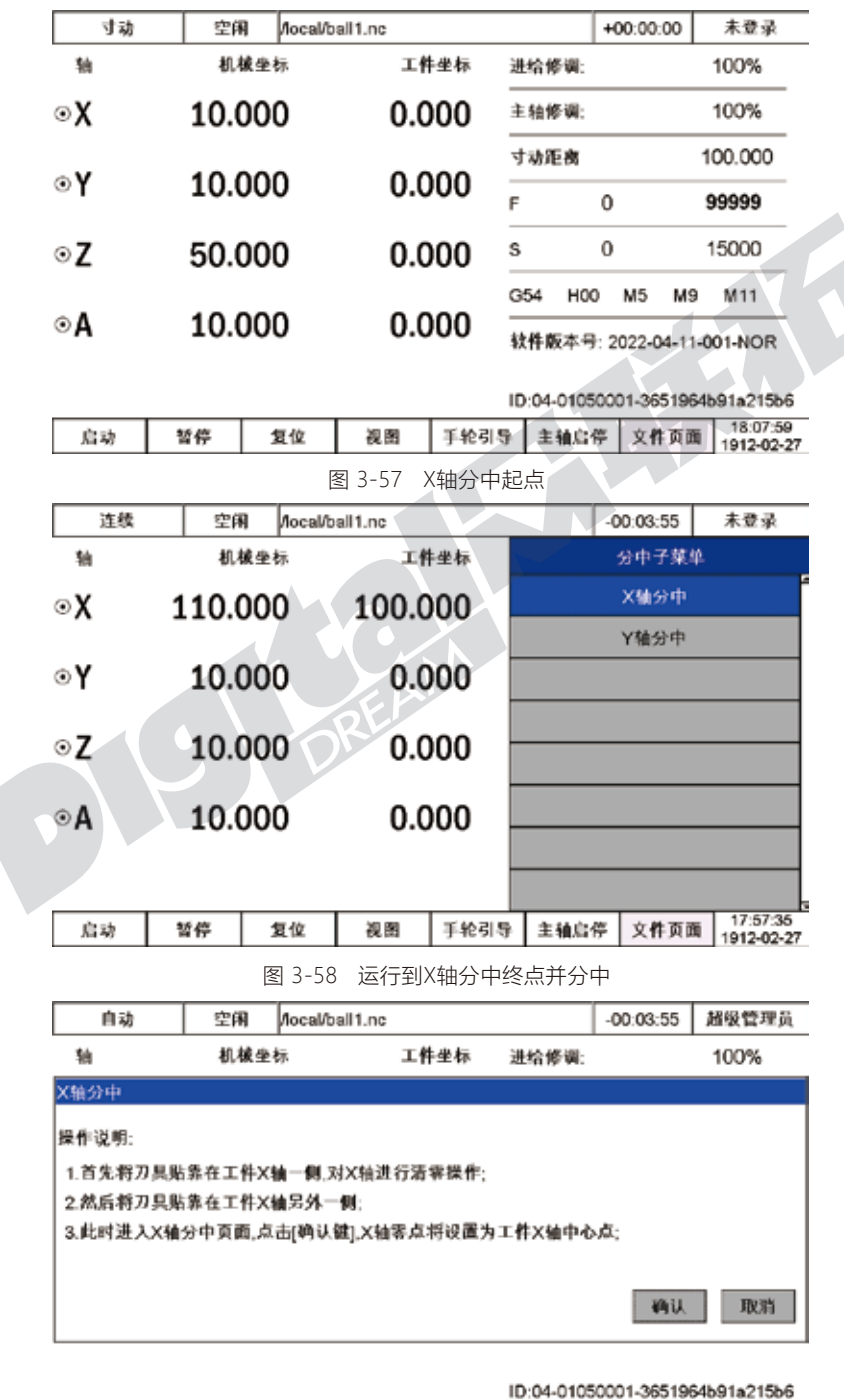

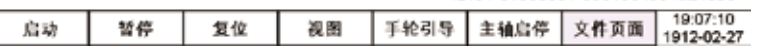

图 3-59 按确认件进行分中

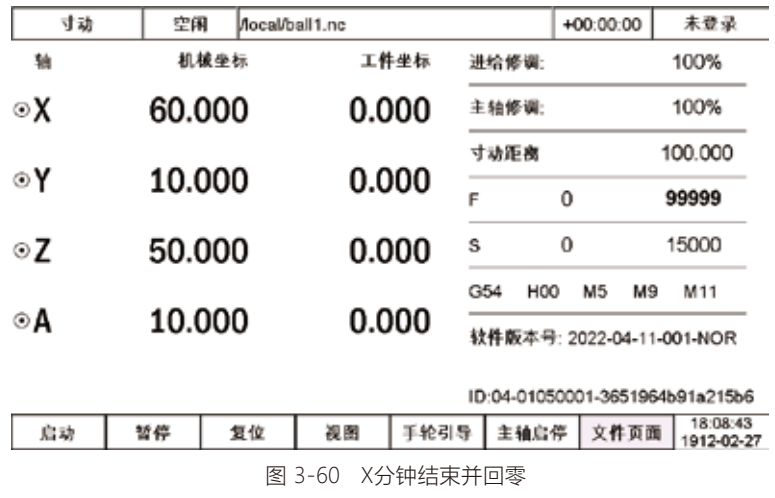

### 3.3.10 仿真

DDCS V4.1支持3种形式的仿真:

单件加工仿真:即按照所选加工图纸仿真;

阵列加工仿真:即将所选加工文件进行阵列设置再仿真;阵列加工仿真设置可见3.4.5.2章节; 排版加工仿真:即将所选加工文件进行序列加工设置再仿真;序列加工仿真设置可见3.4.5.3章节;

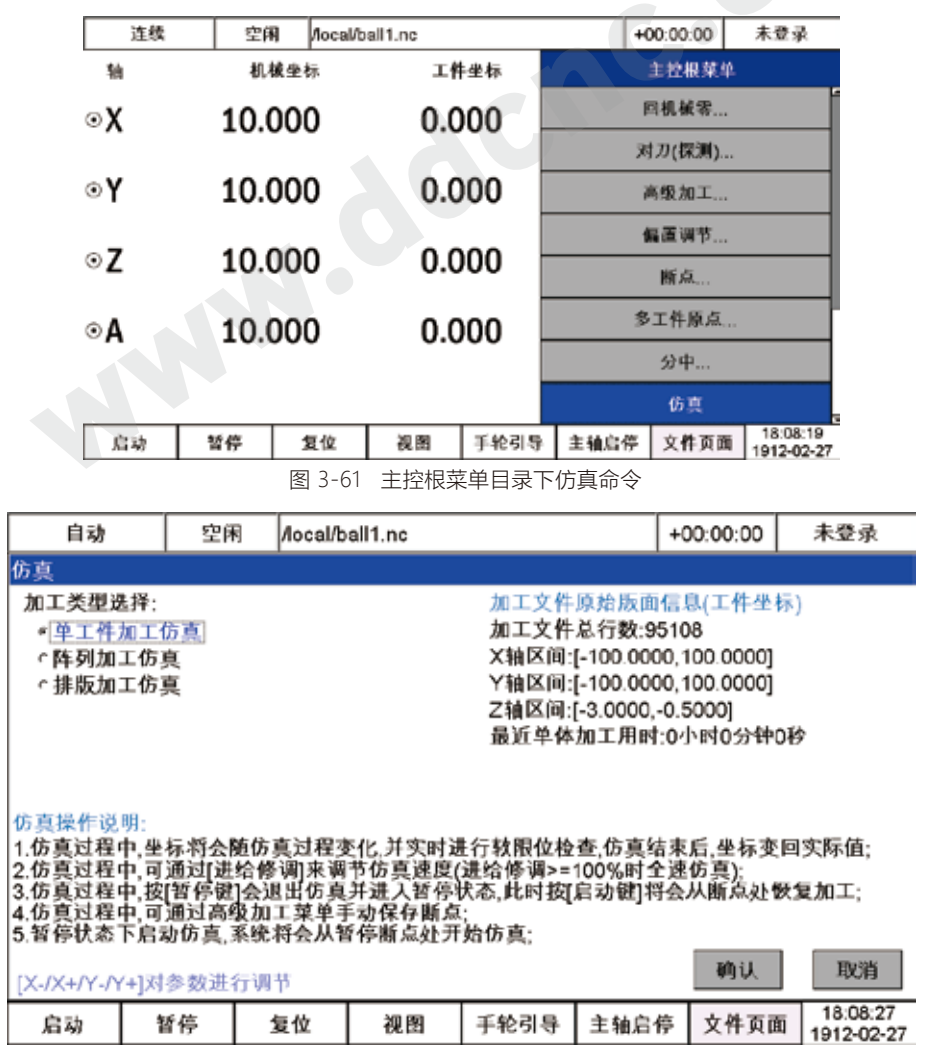

图 3-62 仿真设置页面

# 3.4 文件管理页面

# 3.4.1 文件管理页面概述

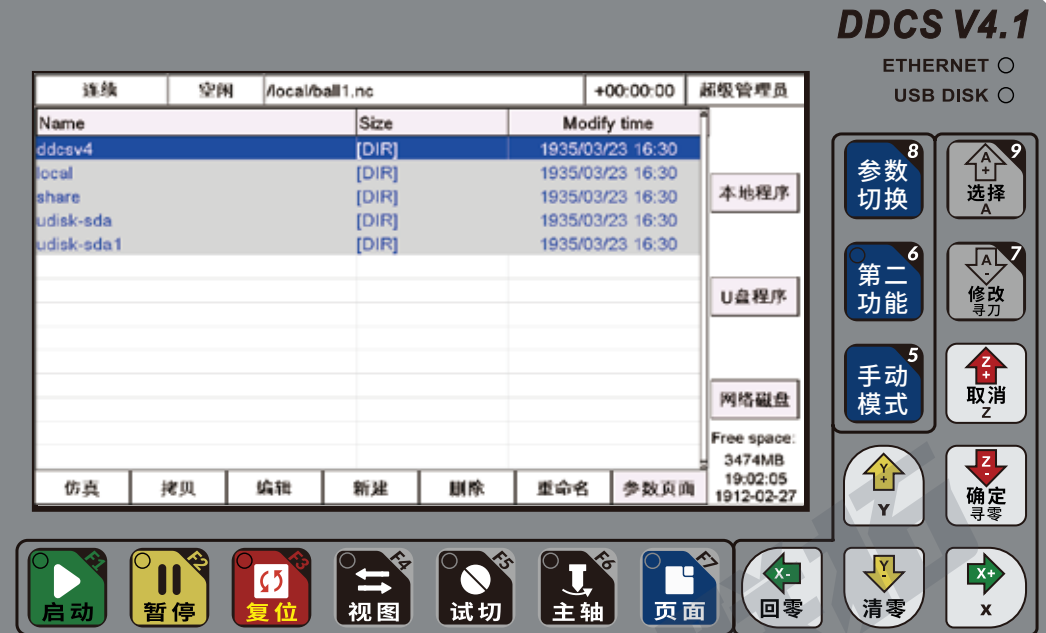

图 3-63 文件管理页面

按页面键以后,进入文件管理页面:

ddcsv4: 为系统文件夹,所有的系统文件会存入此文件夹中;只有超级管理员权限才能打开此文件 夹;

local: 本地文件夹,在此文件夹中,可以存入运行程序;

share: 通过以太网连接以后的磁盘文件夹通道;

udisk-sda1: 为U盘内存通道;

仿真:仿真命令,选中程序以后,可按F1运行仿真;

拷贝: 选中程序以后,可按F2进行拷贝文件;

编辑: 选中程序以后,可按F3对此文件编辑;可通过USB接口外接键盘进行编辑;

新建:可按F4新建nc文件;

删除: 选中文件以后,可按F5删除文件;

重命名: 选中文件以后,可按F6重命名文件;

参数页面: 可按此页面键进入参数页面;

本地程序:按右侧"参数切换"键即可直接进入local即为本地文件夹;

U盘程序:按右侧"第二功能"键即可直接进入U盘文件夹;

网络磁盘:按右侧"手动模式"键即可直接进入网络磁盘。

同时当"第二功能键操作方式"为"菜单"时,通过按"第二功能"键可调出文件管理根菜单。通过此菜 单可以很便捷的实现以下功能:

切换磁盘、拷贝到本地、拷贝到U盘、卡被盗网络磁盘、加载文件、复制文件、粘贴文件、删除文件、清 理磁盘,可通过Y+/Y-进行切换,选中以后按确认键执行。

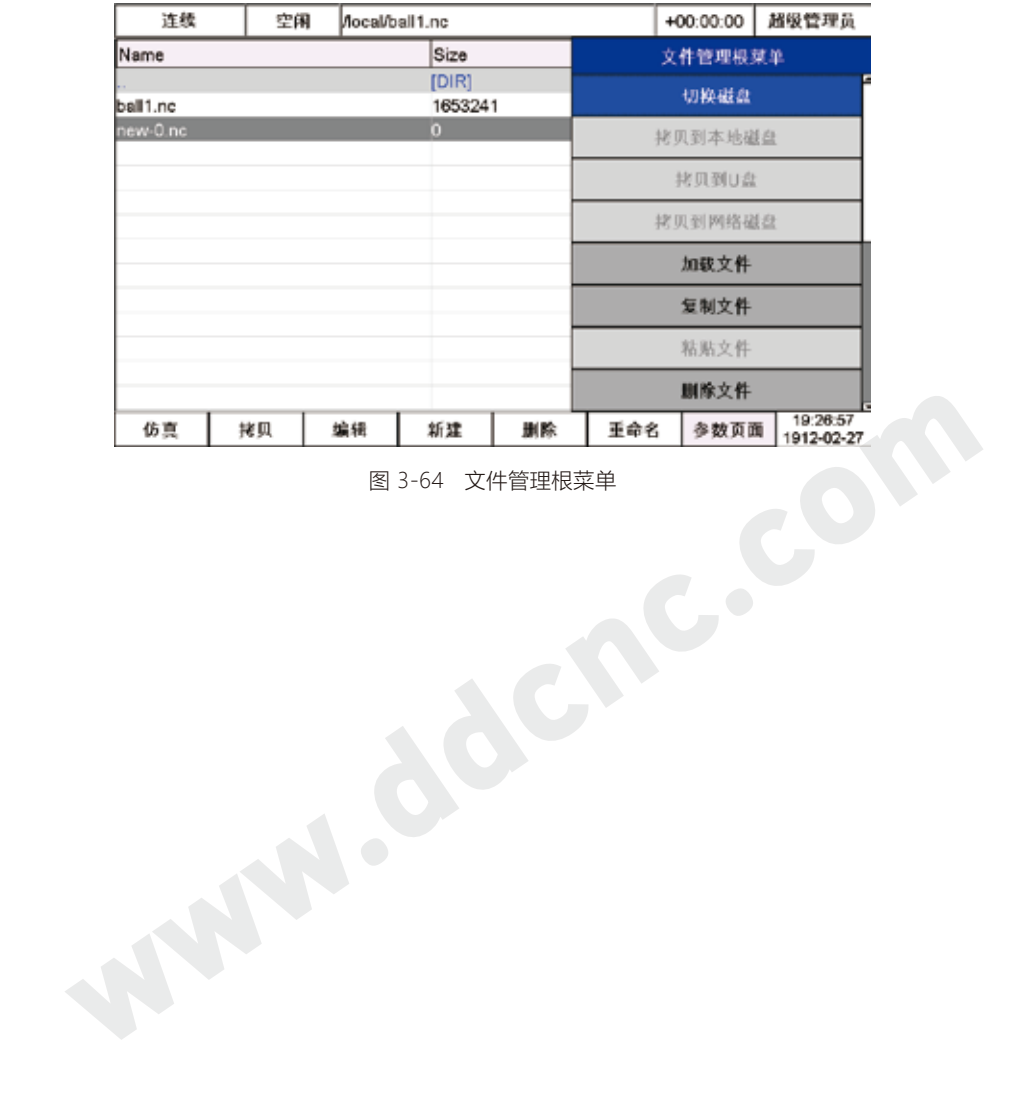

## 3.4.2 与电脑主机建立以太网连接

网络接口为标准接口,可通过网线连接计算机共享文件。

第一步是先要确定一定要打开SMB的状态,以win10为例:

1、 点击WIN->设置

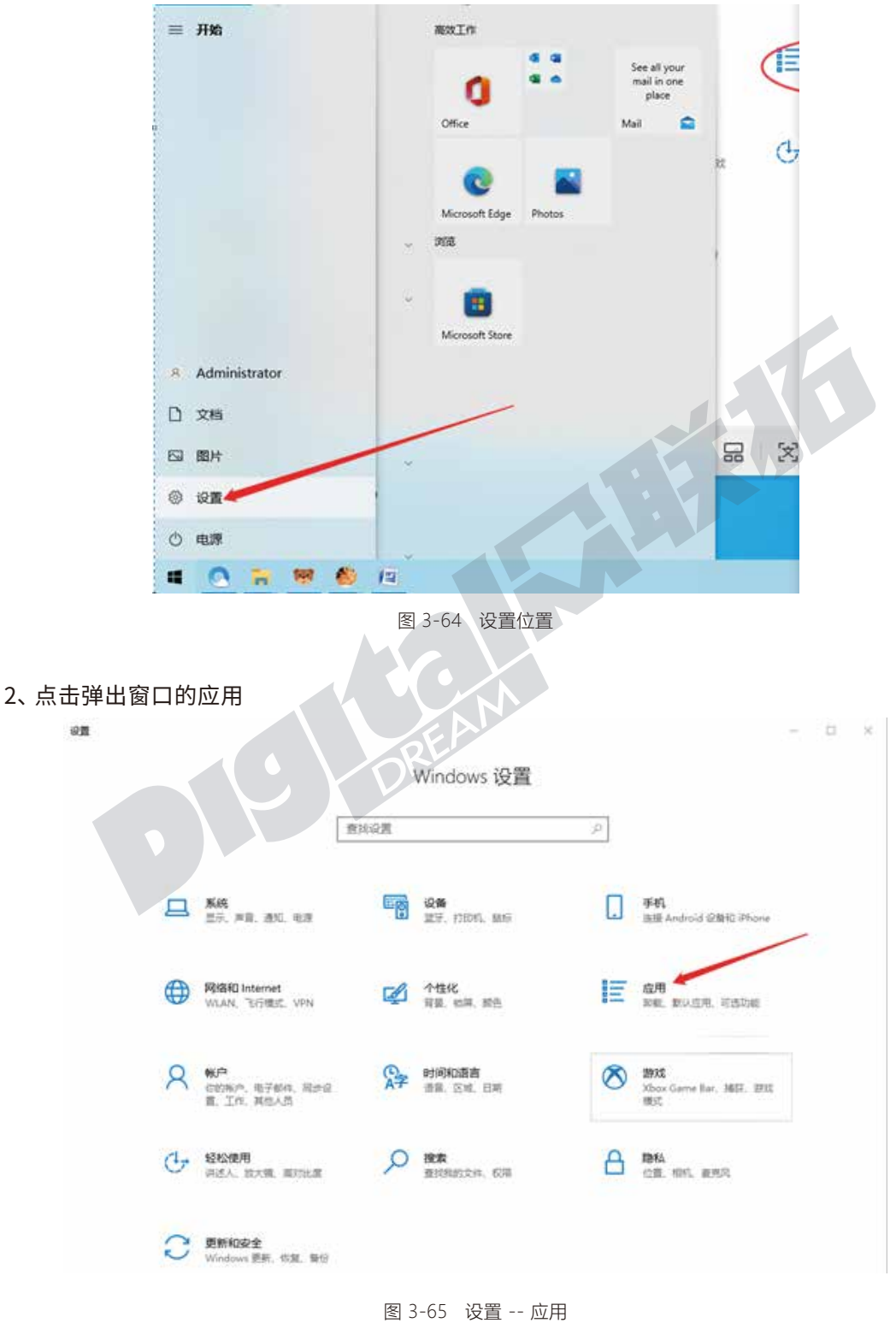

3、 新弹出窗口拉到最下面点击程序和功能

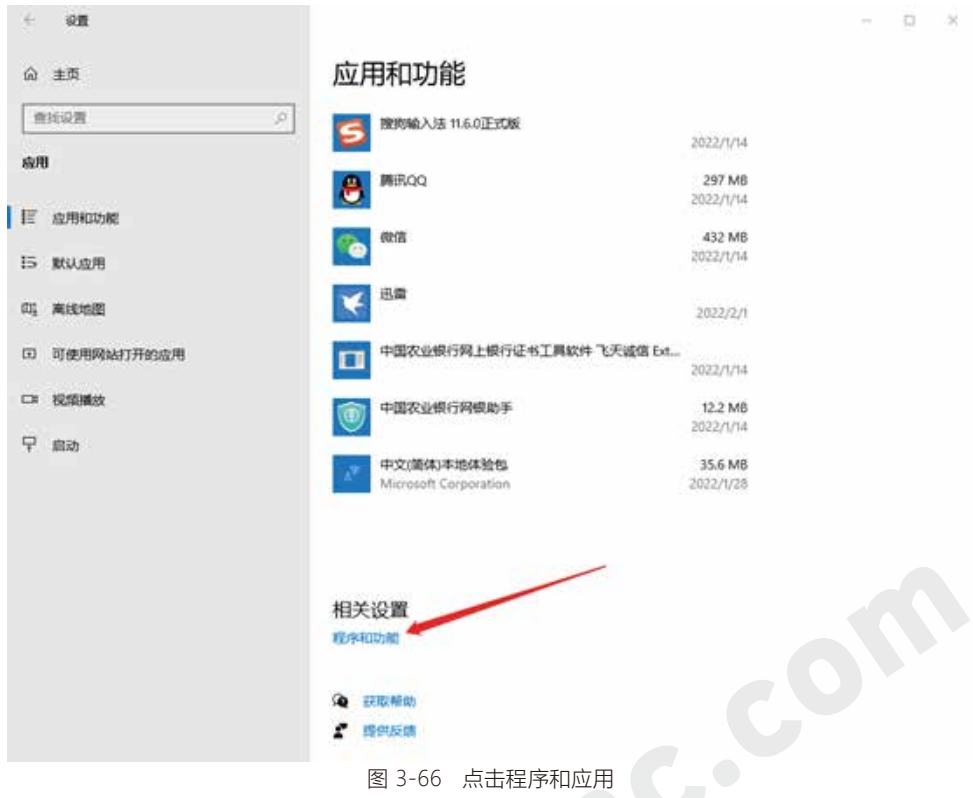

4、 新窗口点击左侧启动或关闭windows功能

| <b>Q</b> 宿序和功能   |                                         |                | ×<br>□           |
|------------------|-----------------------------------------|----------------|------------------|
| <b>Q</b> > 控制面板  | 程序和功能<br>程序                             | $\circ$<br>ŵ.  | ø                |
| 神制面板丰页           | 卸载或更改程序                                 |                |                  |
| 查看已安装的更新         | 右要却载程序, 造从列表中将其选中, 然后单击"卸载", "更改"或"修复"。 |                |                  |
| 启用或关闭 Windows 功能 |                                         |                |                  |
|                  | 组织 +                                    |                | $\mathbb{R}$ . 0 |
|                  | 名称                                      | 发布者            | 安装时间             |
|                  | ■中国农业银行网银助手                             | ABCBank        | 2022/1/14        |
|                  | iii 中国农业银行网上银行证书工具软件 飞天诚信 Extend KEY    | 飞天减信科技股份有限公司   | 2022/1/14        |
|                  | ■出口                                     | 迅雷网络技术有限公司     | 2022/2/1         |
|                  | ● 微信                                    | 轉訊科技(深圳)有限公司   | 2022/1/14        |
|                  | <b>A</b> 勝讯QQ                           | 護讯科技(深圳)有限公司   | 2022/1/14        |
|                  | 5 搜购输入法 11.6.0 正式板                      | Sogou.com      | 2022/1/14        |
|                  | 0 千牛工作台                                 | 詞重巴巴 (中国) 有限公司 | 2022/1/14        |
|                  | ■ 商立创下单助手 版本 3.4.5                      | 深圳市商立创科技发展有限公司 | 2022/1/16        |
|                  | ◎光影魔术手                                  | 迅雷网络技术有限公司     | 2022/1/18        |
|                  | 4光影看面                                   | 迅雷网络技术有限公司     | 2022/1/18        |
|                  | ※ 百度同量                                  | 北京度友科技有限公司     | 2022/1/18        |

图 3-67 点击启动或关闭windows功能

5、 新弹出windows功能窗口找到SMB支持,然后全部勾选

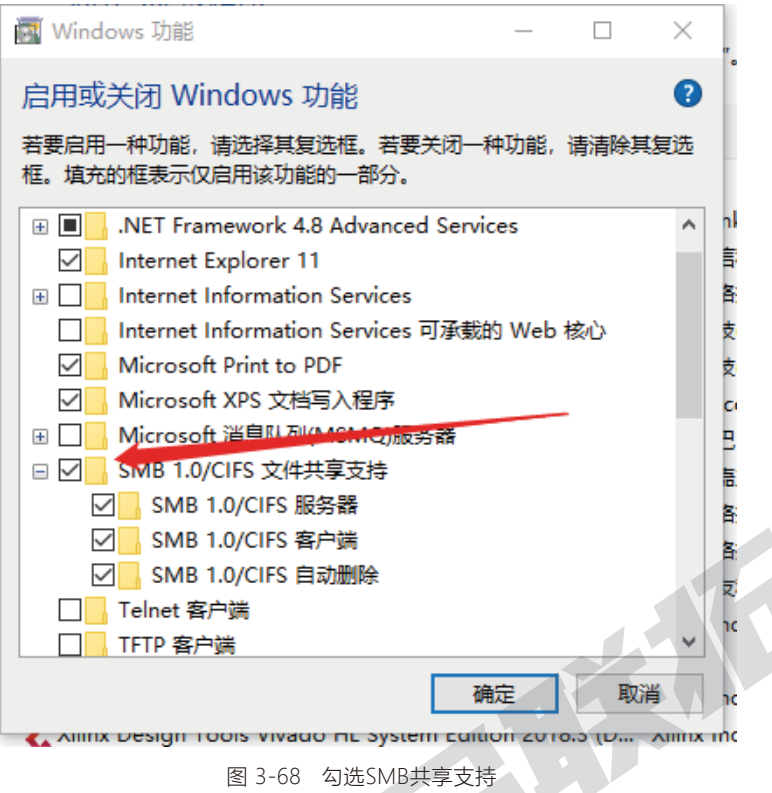

配置完成后点确认, SMB共享支持打开。

现在来设置本机以太网设置:

1、 打开本机网络和共享中心,点击左边更改适配器设置:

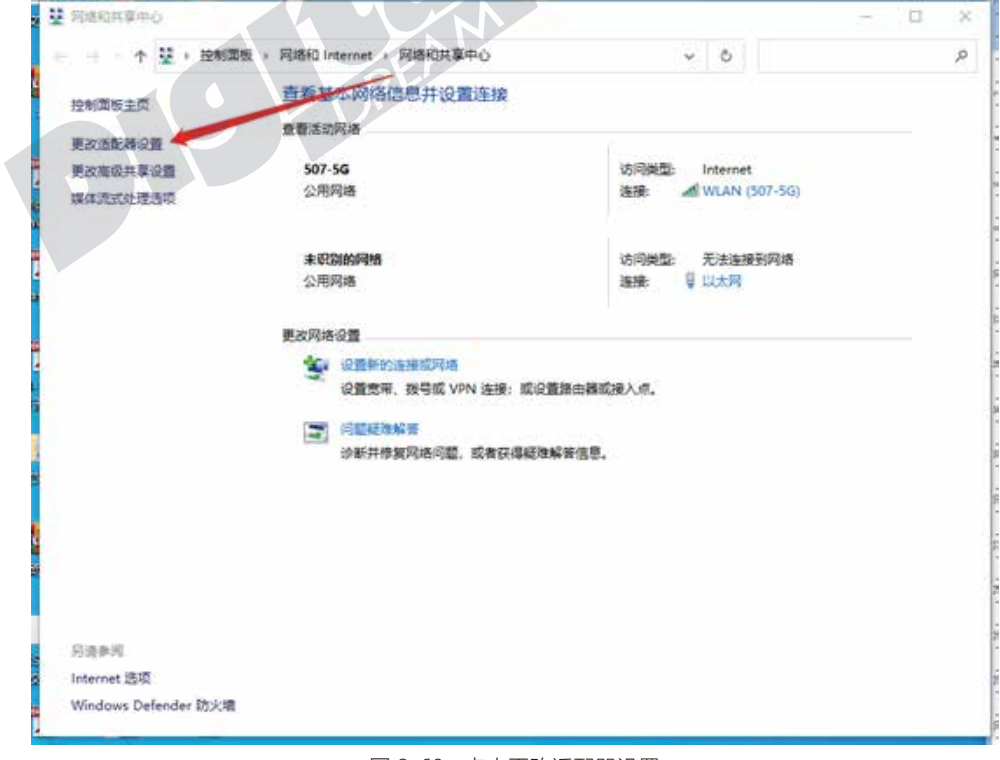

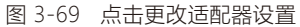

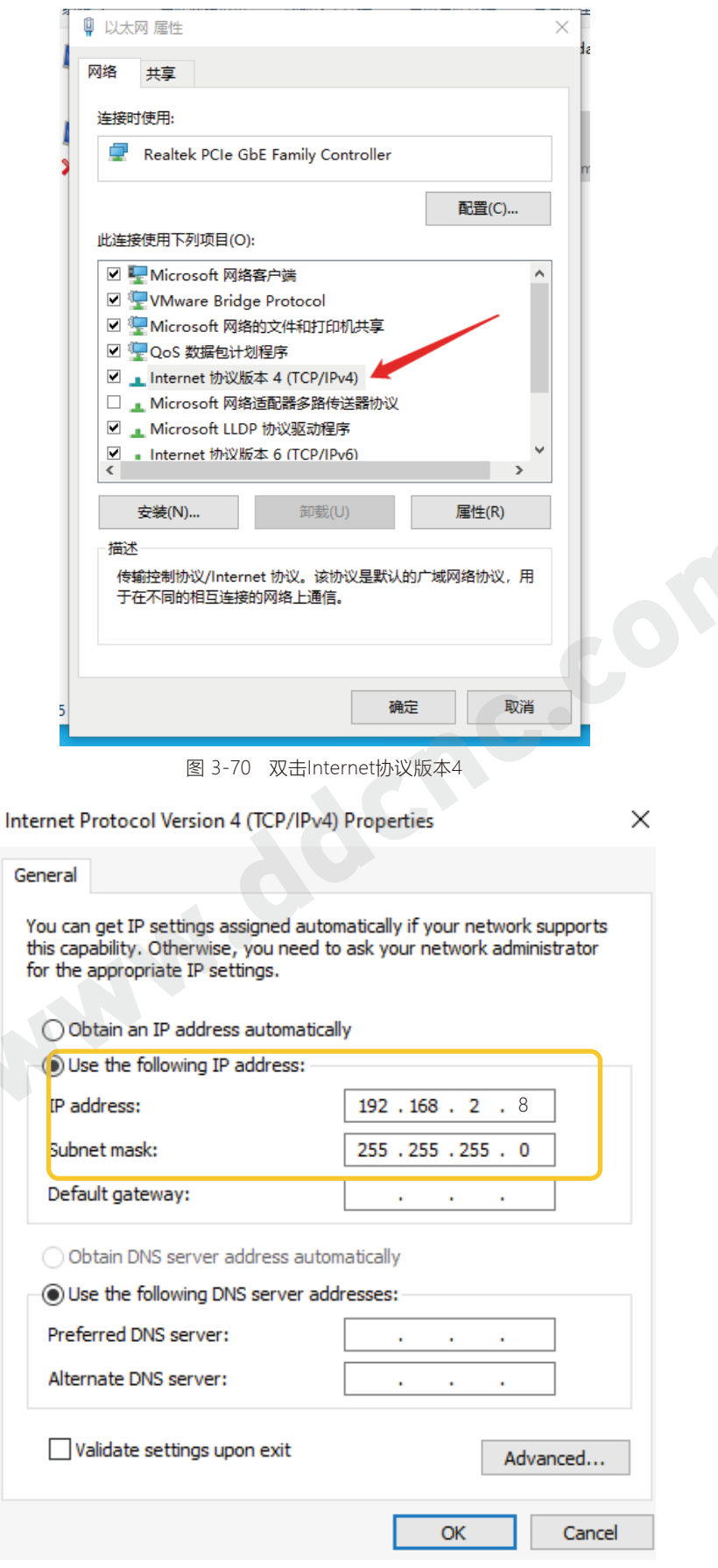

图 3-71 设置IP地址

|      | 连续          | 空闲                   |               | /udisk-sda1/ball1.nc |      |        |      | $+00:00:00$   | 未登录                    |
|------|-------------|----------------------|---------------|----------------------|------|--------|------|---------------|------------------------|
| No.  |             | Param, Name<br>Value |               |                      |      |        |      |               | Unit                   |
| 318  | 刀路绘制页面显示坐标  |                      |               |                      |      |        |      |               |                        |
| 319  |             |                      | 3D绘制模式绕X轴旋转角度 |                      |      | 0.0000 | 度    |               |                        |
| 320  |             |                      | 3D绘制模式绕Y轴旋转角度 |                      |      | 0.0000 | 度    |               |                        |
| 321  |             |                      | 3D绘制模式绕Z轴旋转角度 |                      |      |        |      | 0.0000        | 度                      |
| 322  | 加工状态下禁用监测页面 |                      |               |                      |      |        |      | 是             |                        |
| 323  | 蜂鸣器使能       |                      |               |                      |      |        |      | 使能            |                        |
| 324  | 颜色反转        |                      |               |                      |      |        |      | 香             |                        |
| 325  | 禁用网络功能      |                      |               |                      |      |        |      | 香             |                        |
| 326  | 自动获取IP地址    |                      |               |                      |      |        |      | 香             |                        |
| 327  | 本机旧地址       |                      |               |                      |      |        |      | 192.168.2.5   |                        |
| 328  | 子网掩码        |                      |               |                      |      |        |      | 255.255.255.0 |                        |
| 329  | 网关IP地址      |                      |               |                      |      |        |      | 192.168.2.1   |                        |
| 330  | 共享主机IP地址    |                      |               |                      |      |        |      | 192.168.2.8   |                        |
| 331  | 时区设置        |                      |               |                      |      |        |      | 0             |                        |
| 参数分类 |             | 查找参数                 | 可见配置          | 备份参数                 | 恢复参数 |        | 退出登录 | 主页面           | 00:03:54<br>1970-01-01 |

图 3-72 在参数页面设置IP地址

在参数设置中,本例中设置控制器的"本机IP地址"为"192.168.2.5",共享主机IP地址为 "192.168.2.8",注意本机IP和共享主机IP的主机部分必须设置为不同的数字,范围是1-255。

| 连续 | 空闲            |    | /udisk-sda1/ball1.nc |      |     |       |            | $+00:00:00$    |                            | 未登录                             |  |
|----|---------------|----|----------------------|------|-----|-------|------------|----------------|----------------------------|---------------------------------|--|
| 轴  | 机械坐标          |    |                      | 工件坐标 |     | 进给修调: |            |                |                            | 100%                            |  |
| ⊗X | 0.000         |    | 0.000                |      |     | 主轴修调: |            |                |                            | 100%                            |  |
|    |               |    |                      |      |     | 手控修调: |            |                |                            | 100%                            |  |
| ⊗Y | 0.000         |    | 0.000                |      | F   |       |            | 0              |                            | 3000                            |  |
| ⊗Z | $-10.831$     |    | $-20.831$            |      | s   |       |            | 0              |                            | 12000                           |  |
|    |               |    |                      |      | G54 |       | <b>H00</b> | M <sub>5</sub> | M9                         | M11                             |  |
|    |               |    |                      |      |     |       |            |                |                            | 软件版本号: 2022-04-11-001-NOR       |  |
|    |               |    |                      |      |     |       |            |                | 本地磁盘:\\192.168.2.5\cncdisk |                                 |  |
|    |               |    |                      |      |     |       |            |                |                            | ID:03-01050001-3651964b8da215b6 |  |
| 启动 | 暂停            | 复位 | 视图                   | 手轮引导 |     |       | 主轴启停       |                | 文件页面                       | 00:02:43<br>1970-01-01          |  |
|    | $\Box$ $\Box$ |    |                      |      |     |       |            |                |                            |                                 |  |

图 3-73 在主控页面上会显示本控制器的磁盘位置

设置好IP地址以后可以在主控页面看到本控制器的本地磁盘在位置。可在连接上的电脑上,点击我 的电脑,在地址框输入"\\192.168.2.5\cncdisk"按确认键,可从电脑上访问控制器本地磁盘。

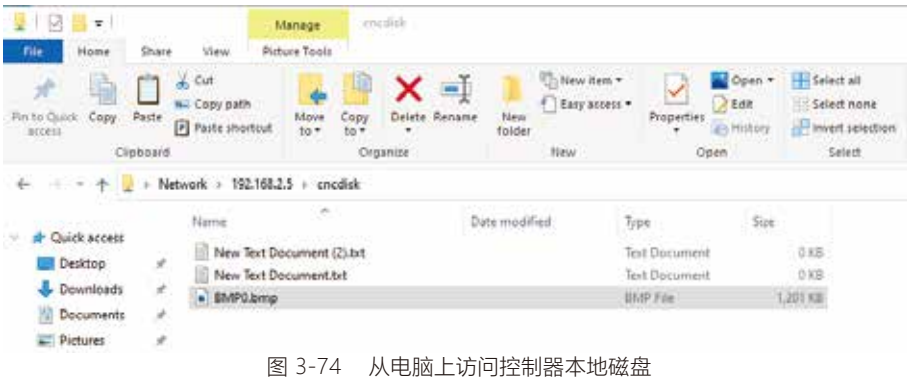

| 连续                       | 空闲 |    | /udisk-sda1/ball1.nc |    |     | $+00:00:00$      | 未登录                    |
|--------------------------|----|----|----------------------|----|-----|------------------|------------------------|
| Name                     |    |    | Size                 |    |     | Modify time      |                        |
|                          |    |    | [D R]                |    |     | 1935/06/02 16:56 |                        |
| BMP0.bmp                 |    |    | 1228854              |    |     | 1970/01/01 00:02 |                        |
| New Text Document (2).bt |    |    | 0                    |    |     | 1970/01/01 00:02 | 本地程序                   |
| New Text Document.bd     |    |    | o                    |    |     | 1970/01/01 00:02 |                        |
|                          |    |    |                      |    |     |                  |                        |
|                          |    |    |                      |    |     |                  |                        |
|                          |    |    |                      |    |     |                  | U盘程序                   |
|                          |    |    |                      |    |     |                  |                        |
|                          |    |    |                      |    |     |                  |                        |
|                          |    |    |                      |    |     |                  |                        |
|                          |    |    |                      |    |     |                  | 网络磁盘                   |
|                          |    |    |                      |    |     |                  | Free space:            |
|                          |    |    |                      |    |     |                  | 3481MB                 |
| 仿真                       | 拷贝 | 编辑 | 新建                   | 删除 | 重命名 | 参数页面             | 00:02:59<br>1970-01-01 |

图 3-75 此时控制器本地磁盘内容与电脑上显示一致

同时,还可以通过控制器访问电脑磁盘。记得前面我们已经设置了电脑主机的IP地址为 "192.168.2.8"。

在电脑主机任意一个磁盘上建立"share"文件夹,设置其共享属性为对任何人可读可写,另外也要 在电脑系统设置中更改高级共享设置,启用所有网络和文件共享:

控制面板 -- 网络和INTERNET -- 网络和共享中心 -- 高级共享设置:

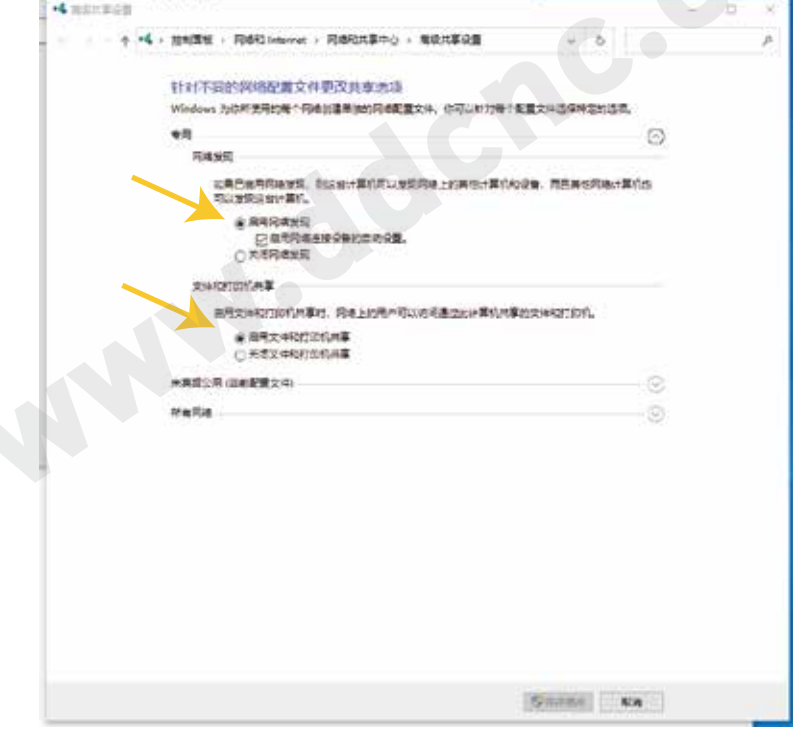

图 3-76 启用专用

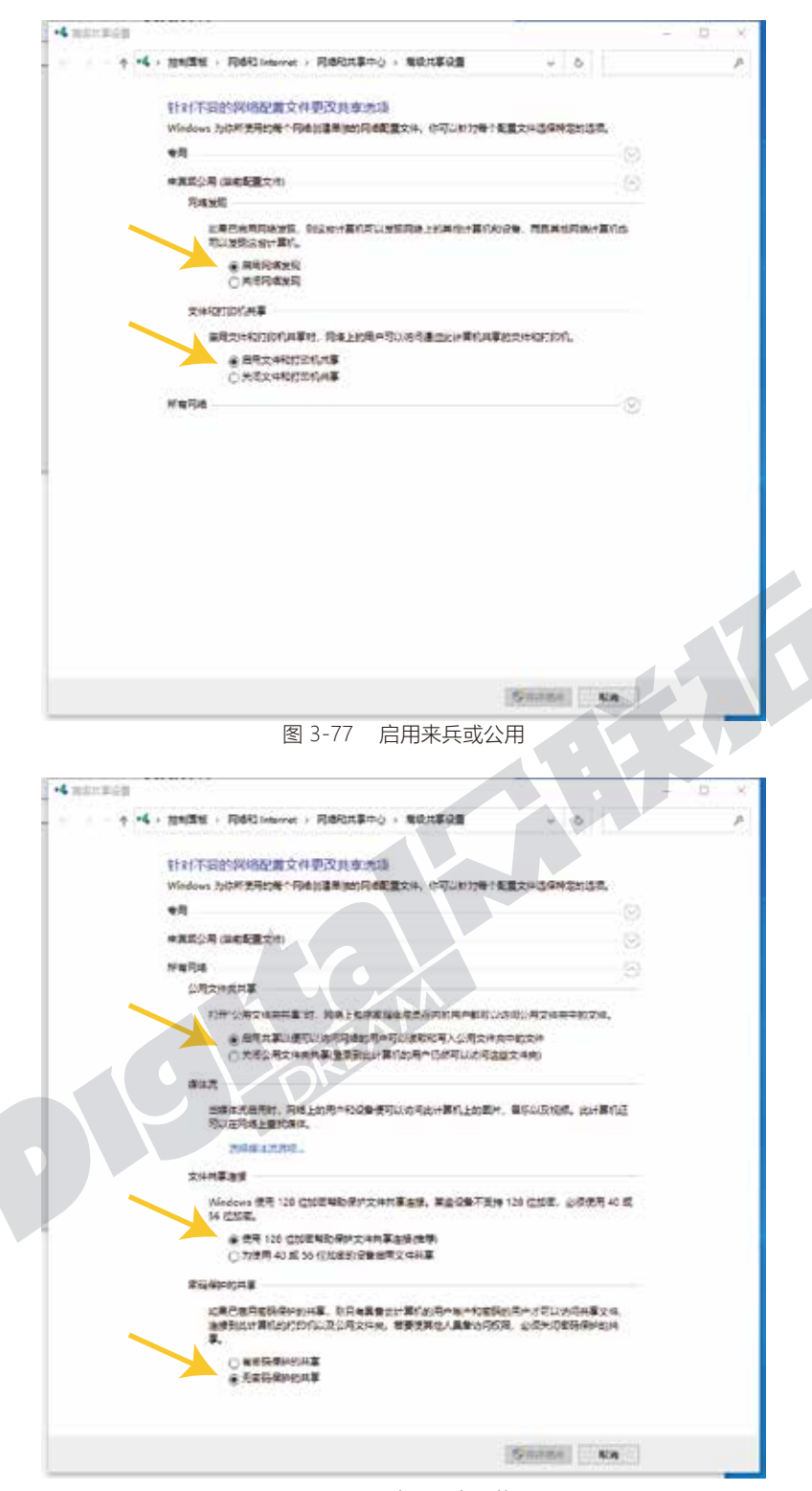

图 3-78 启用所有网络

 此时我们再电脑主机上的"share"文件夹中随便新建一个文件,同时到控制器的网络磁盘众中,也 同样可以看到这个文件。控制器可以访问电脑上的"share"文件夹,在控制器上此文件夹的名称为"网络 磁盘"。

此时三个磁盘,本地地盘即控制器上的空间,U盘程序和网络磁盘即电脑主机上的"share"文件夹可 以同时存在并相互切换使用。

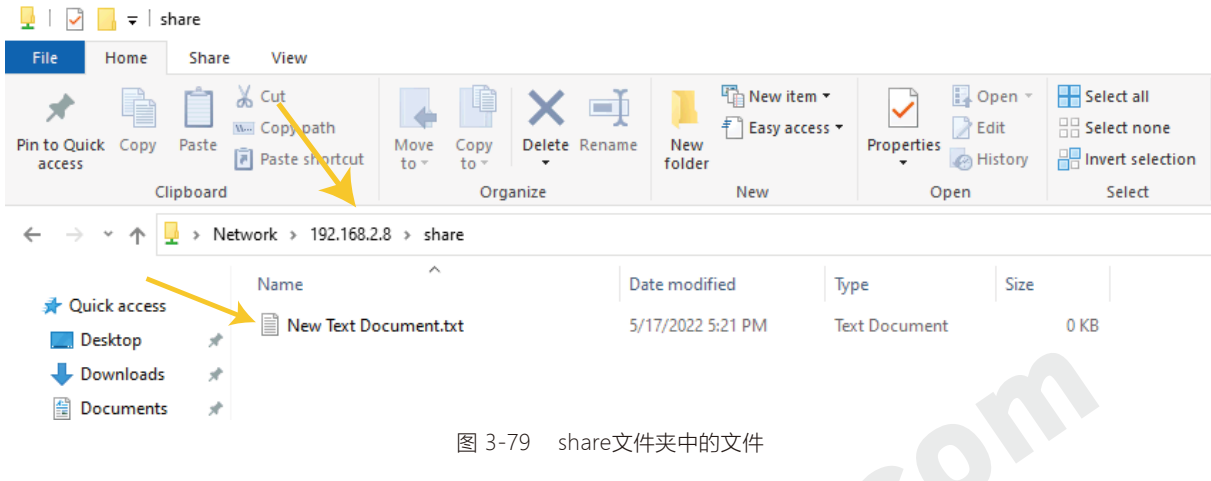

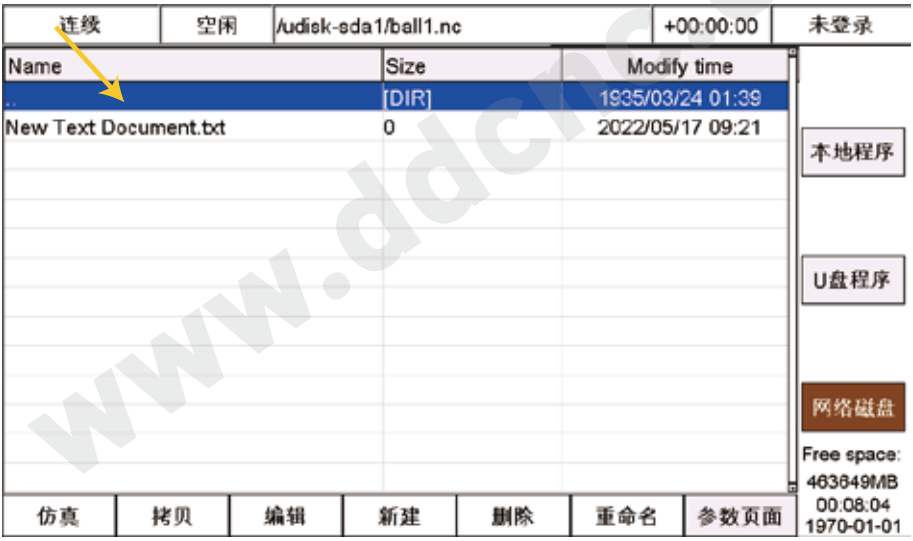

图 3-80 也可以通过网络磁盘进入share文件夹

## 3.4.3 系统文件升级

产品发布后,我们会随时根据客户的反馈,以及我们自己的测试结果,进行软件bug修正或者功能升 级,在此我们设计了一套非常方便的软件升级方法,并且把最新的软件升级包发布在我们的官网上,官 网地址:http://www.ddcnc.com,进入下载栏就可以看到该产品的最新升级文件。

如下图所示每个升级包文件名都包含了版本号,升级完后,此版本号会出现在设备主界面右下角, 请升级完后一定要核对版本号是否一致。

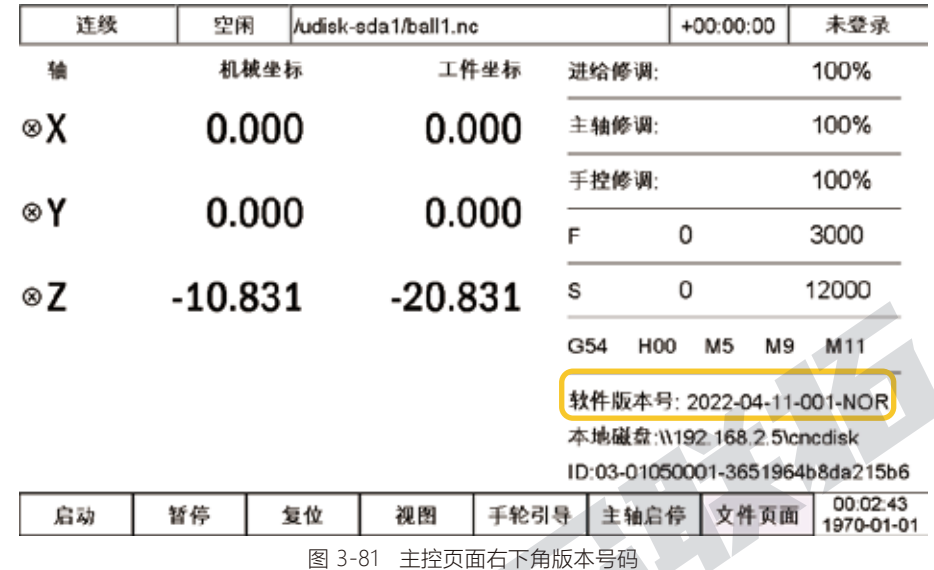

请注意与DDCS V3.1不同的是DDCS V4.1的升级文件包名称为"ddcsv4"而不是"install";

打包好的升级文件的格式为ddcsv4(2022-04-11),用户下载解压以后,将文件夹里的"ddcsv4"文 件拷贝到U盘的根目录中,文件夹名称为"ddcsv4"。

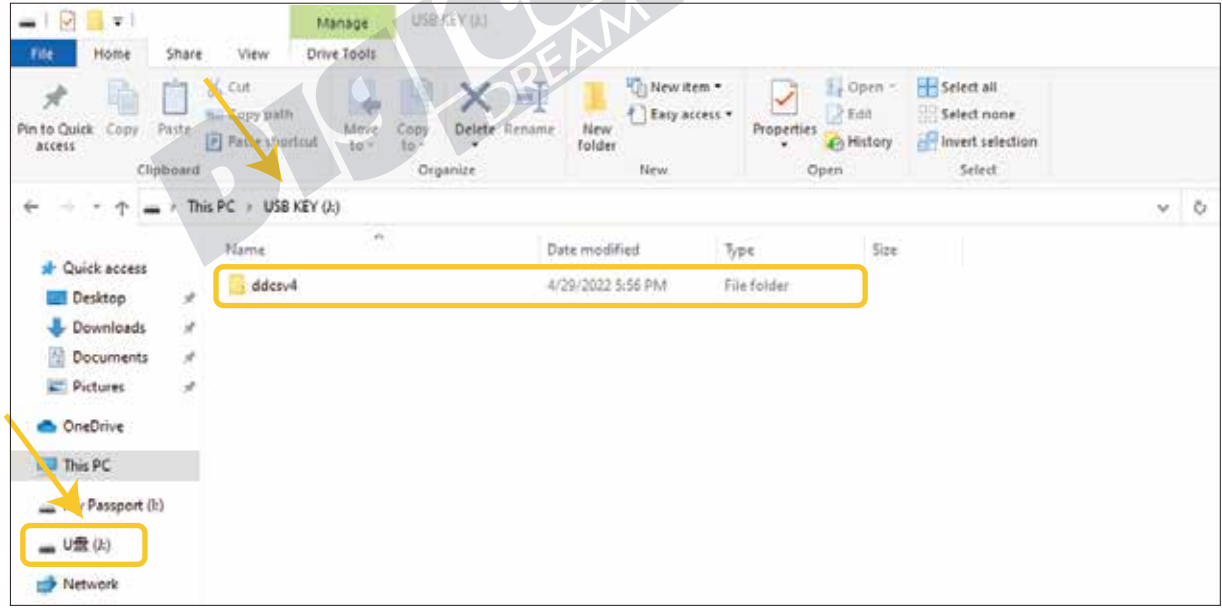

图 3-82 将升级包存到U盘的根目录中

准备妥当以后,将盘插入设备开始升级:

U盘下有了正确的升级文件后,在设备无供电的情况下,插入U盘到设备,然后设备供电,此时服务程 序会自动升级产品软件,升级过程中设备界面会一直停留在开机页面上, 直到升级完成,大概需要等待 30s左右,请用户耐心等待,升级过程中不能断电或者做其他操作。

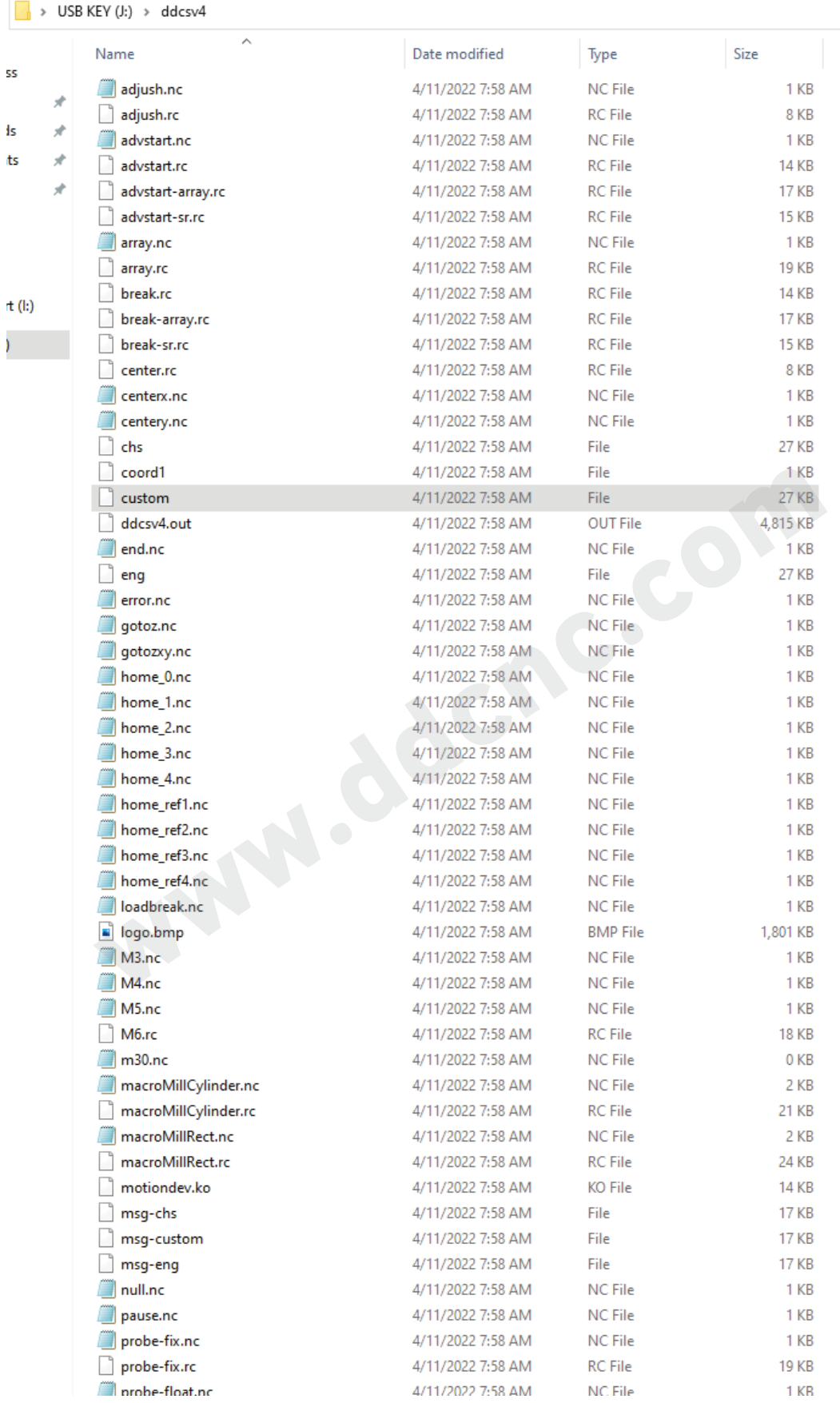

图 3-82 升级文件包中文件介绍

![](_page_68_Picture_197.jpeg)

![](_page_68_Picture_1.jpeg)

图 3-83 自制开机画面设置

# 3.5 参数管理页面

在参数管理页面,除了可以调整参数以外,还可以配置不可见参数,恢复参数,备份参数,设置用户 权限密码等,在DDCS V3.1的基础上,增加了更多功能,使用更加便捷。

![](_page_69_Picture_186.jpeg)

图 3-84 参数管理页面

参数分类:

按F1键左下角跳出参数分类表,参数分为14大类:1) 电机配置; 2) 手控运动参数; 3)自动加工参数; 4) 输出端口配置; 5) 输入端口配置; 6) 主轴参数; 7) M输出指令参数; 8) M零点功能参数; 9) 软限位功 能参数; 10) 手脉功能参数; 11) 扩展功能参数; 12) 消回差参数; 13) 刀具偏置参数; 14) 系统参数。

可通过Y+/Y-键选择分类,再按确定键进入。

参数查找:

按F2会跳出输入搜索参数号浮窗。可以通过X+/X-移动光标位置,Y+/Y-来增大或减小当前位的数字;同 时此时数字键盘激活,可以直接在当前位置中输入数字。

![](_page_69_Picture_9.jpeg)

图 3-85 数字键盘激活可直接输入参数编号

可见配置:

在超级管理员权限下,选中参数项,然后按可见配置(F3)按键,可以选中的参数项变为深灰色,那么 这条参数在操作员和管理员的权限下是被隐藏了,只有在超级管理员的权限下可见,并呈深灰色与其他 参数区别开来。

取消此隐藏,可以在超级管理员权限下,再一次按可见配置(F3)按键,隐藏被取消。

|      | 连续          | 空闲   | flocal/ball1.nc |      | $+00:00:00$ | 超级管理员 |           |                        |
|------|-------------|------|-----------------|------|-------------|-------|-----------|------------------------|
| No.  |             |      | Param. Name     |      | Value       | Unit  |           |                        |
|      | 电机配置        |      |                 |      |             |       |           |                        |
|      | 长度单位选择      |      |                 |      |             |       | 公制mm      |                        |
|      | X轴电子齿轮比(分子) |      |                 |      |             |       | 1000.0000 |                        |
| 3    | Y轴电子齿轮比(分子) |      |                 |      |             |       | 1000.0000 |                        |
| M    | Z轴电子齿轮比(分子) |      |                 |      |             |       | 1000.0000 |                        |
|      | A轴电子齿轮比(分子) |      |                 |      |             |       | 1000.0000 |                        |
|      | X轴电子齿轮比(分母) |      |                 |      |             |       | 1.0000    |                        |
| 8    | Y轴电子齿轮比(分母) |      |                 |      |             |       | 1.0000    |                        |
| 9    | Z轴电子齿轮比(分母) |      |                 |      |             |       | 1.0000    |                        |
| 10   | A轴电子齿轮比(分母) |      |                 |      |             |       | 1.0000    |                        |
| 12   | X轴驱动方式选择    |      |                 |      |             |       | 脉冲/方向     |                        |
| 13   | Y轴驱动方式选择    |      |                 |      |             |       | 脉冲/方向     |                        |
| 14   | Z轴驱动方式选择    |      |                 |      |             |       | 脉冲/方向     |                        |
| 15   | A轴驱动方式选择    |      |                 |      |             |       | 脉冲/方向     |                        |
| 参数分类 |             | 查找参数 | 可见配置            | 备份参数 | 恢复参数        | 退出登录  | 主页面       | 18:46:02<br>1912-02-27 |

图 3-86 #5参数被隐藏

参数备份和恢复参数:

参数备份(F4),是将系统里的参数配置,备份到U盘的根目录中; 恢复参数(F5),是将U盘根目录中的 参数文件配置到系统中。参数设置文件名称为"setting"。

![](_page_70_Picture_69.jpeg)

图 3-87 恢复参数即将U盘参数文件setting导入系统中 图 3-88 备份参数即将设置好的setting文件备份到U盘中

退出登录:

按F6键会从当前管理员或超级管理员权限,退回到未登录状态。

主页面:

按F7键从当前参数页面翻转到主控页面。

同时当"第二功能键操作方式"为"菜单"时,通过按"第二功能"键可调出参数管理根菜单。通过此菜 单可以很便捷的实现以下功能:1) 用户登录; 2) 密码设置; 3) 参数备份; 4) 参数恢复。

用户登录子菜单:

在用户登录子菜单中可进行:操作员登录; 管理员登录; 超级管理员登录; 退出登录。

超级管理员的初始密码是888888。DDCS V4.1密码判断是数值判断,操作员和管理员的密码输入为 0和不输入,效果是一样的。

密码设置子菜单:

密码设置子菜单可进行操作员密码设置,管理员密码设置和超级管理员密码设置。

参数备份子菜单:

在参数备份子菜单可将参数备份至U盘、网络磁盘和系统磁盘,用户可根据实际需要来设置。

参数恢复子菜单:

用户可以将参数从U盘、网络磁盘和系统磁盘中恢复。注意,参数备份文件(setting)必须在U盘、网 络磁盘和系统磁盘的根目录上。

![](_page_71_Picture_10.jpeg)

|          | 手轮                         | 空闲             |      | Mocal/ball1.nc      |      |         | $+00:00:00$ | 未登录                    |  |  |  |
|----------|----------------------------|----------------|------|---------------------|------|---------|-------------|------------------------|--|--|--|
| No.      |                            |                |      | Param. Name         |      | 参数恢复子菜单 |             |                        |  |  |  |
|          |                            | 电机配置<br>长度单位选择 |      |                     |      |         | 从U盘恢复       |                        |  |  |  |
|          | X轴电子齿轮比(分子)                |                |      |                     |      |         | 从网络磁盘恢复     |                        |  |  |  |
|          | Y轴电子齿轮比(分子)<br>Z轴电子齿轮比(分子) |                |      |                     |      |         | 从系统磁盘恢复     |                        |  |  |  |
| 8        | X轴电子齿轮比(分母)<br>Y轴电子齿轮比(分母) |                |      |                     |      |         |             |                        |  |  |  |
| 19<br>10 | Z轴电子齿轮比(分母)<br>A轴电子齿轮比(分母) |                |      |                     |      |         |             |                        |  |  |  |
| 12       | X输氢动方式选择                   |                |      |                     |      |         |             |                        |  |  |  |
| 13<br>14 | Y轴驱动方式选择<br>Z轴驱动方式选择       |                |      |                     |      |         |             |                        |  |  |  |
| 15<br>17 | A轴驱动方式选择                   |                |      | 脉冲/方向模式下方向与脉冲信号时间间隔 |      |         |             |                        |  |  |  |
|          | 参数分类                       | 查找参数           | 可見配置 | 备份参数                | 恢复参数 | 退出登录    | 主页面         | 18:48:11<br>1912-02-27 |  |  |  |

图 3-90 可从U盘、网络磁盘和系统磁中盘恢复参数
# 4 配置参数说明

1) 电机配置参数(共16项)

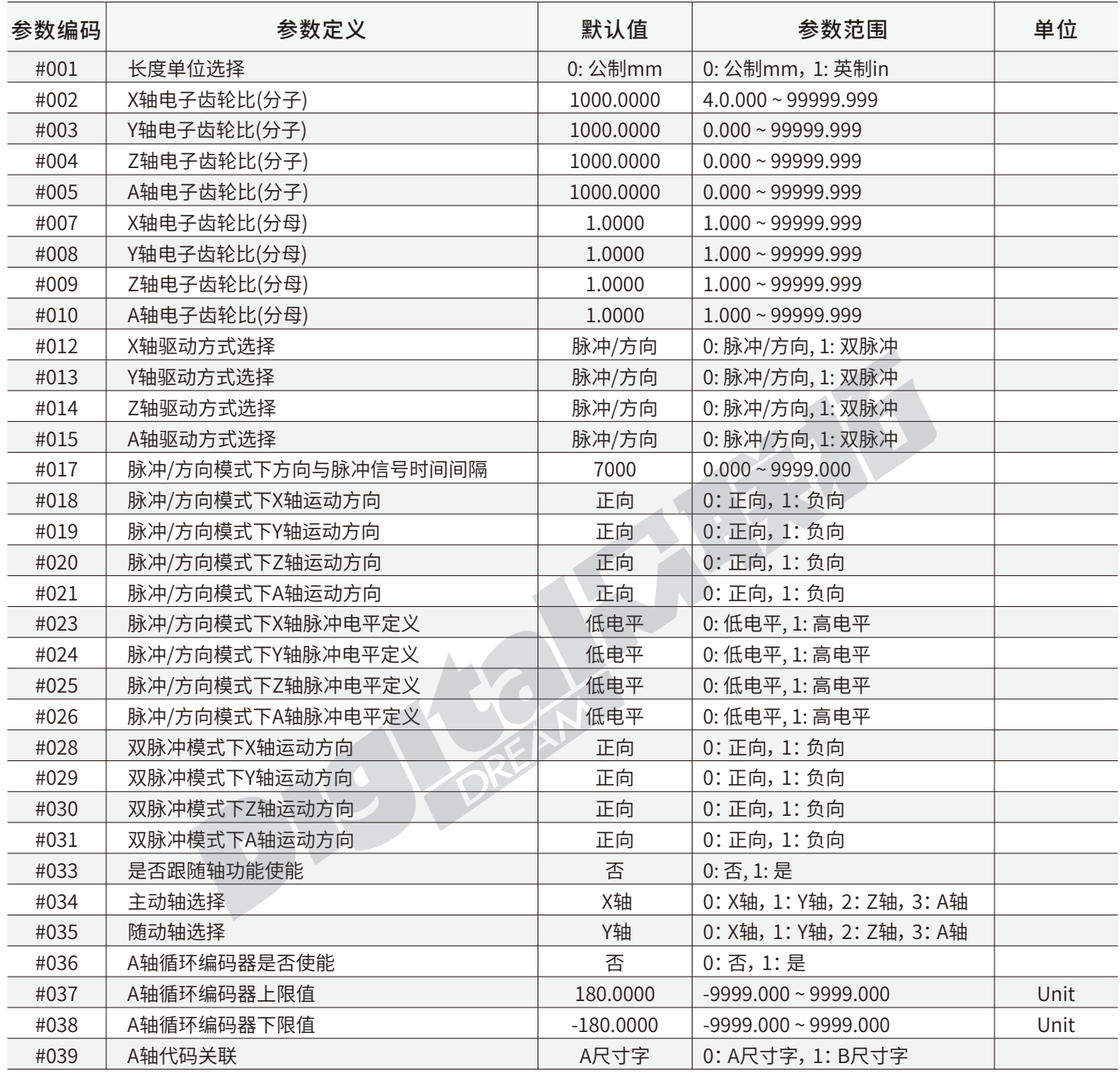

#001: DDCS V4.1采取两种长度单位,分别为公制和英制,并都直接参与系统内部的计算。本系统中所有有关长度的单位的设置,都要注意设 置参数是基于公制还是英制。

#002~#010: 分子: 电机单向转一周需要的脉冲数; 分母: 电机单向转一周移动的距离。 分子和分母计算出来的数值即为脉冲当量。

#017号参数与DDCS V3.1中的#416号参数作用一致。 一般情况下默认值7000能适配普通驱动器; 但当发生丢步的情况下,排除其他原因仍然 找不到原因的情况下, 可尝试调试此参数。

#023~#026: 由于驱动器有输入脉冲信号是上升沿有效还是下降沿有效的区别,如果与上位机不匹配,会导致输入的第一个脉冲丢失;当此 轴频繁更换方向的时候,累计误差会越变越大。调整此参数可以消除此误差。

#033~#035: 此参数可以设置主动轴和随动轴,随动轴只是简单的跟随主动轴运动,走跟主动轴一模一样的代码,不是独立的一个轴,不可以 使用限位开关。主动轴是一个独立的轴,可以使用限位开关。

#036~#038: 如果A轴始终增加的G代码,可以打开循环编码器使能, 这样的话, 实际显示的值, 就在上限值和下限值之间。 比如上限360,下限 0, 如果指令是361°的话,实际运行是直接运行1°

## 2. 手控运动参数

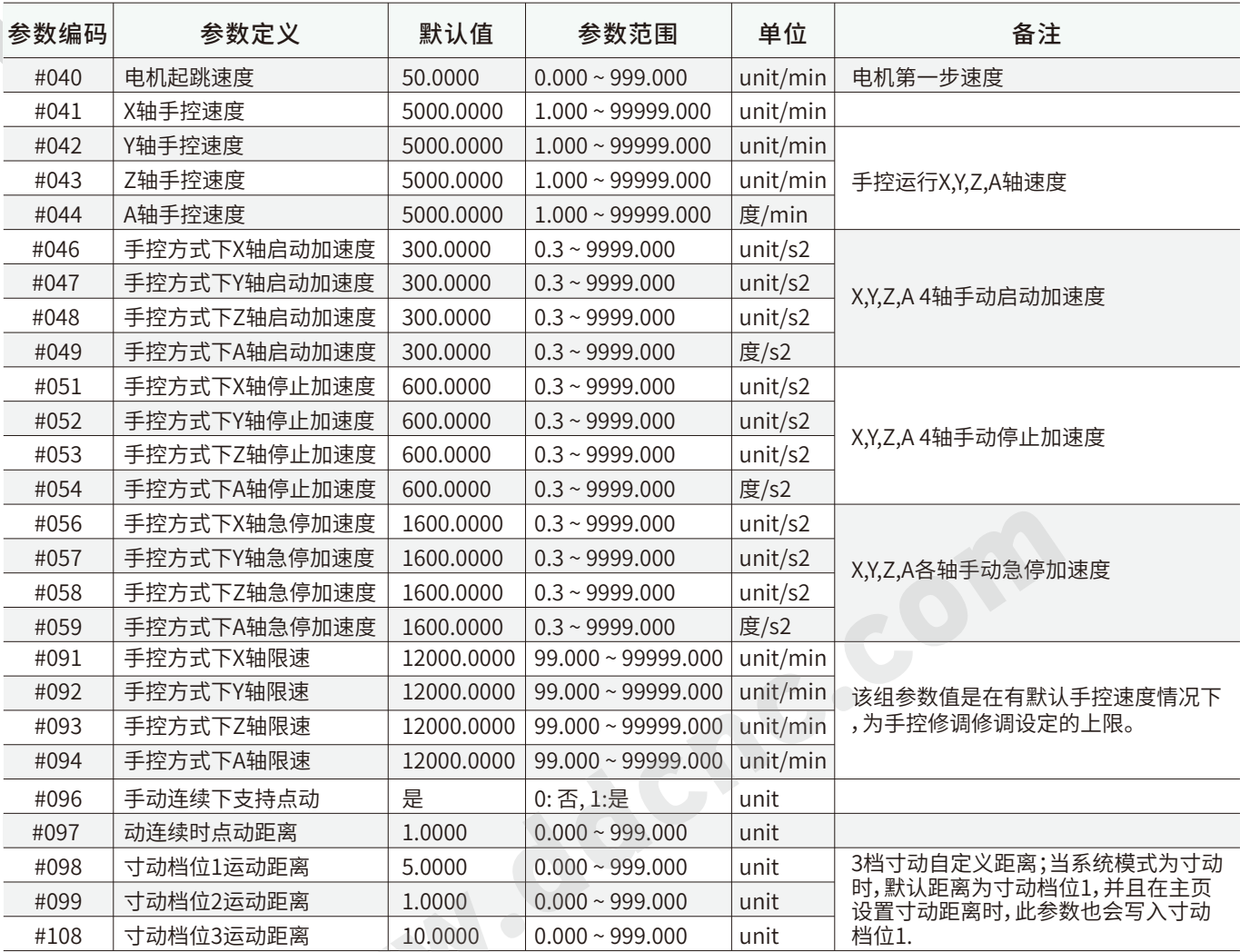

A) 由于我们有进给修调,可以将手控速度倍率最高调到300%,就有可能会超出机械能承受范围,所以参数#41-44将速度进行限制;#100-101 手控速度必须低于#41-44限速;

B) 上限速度不能作为手控速度。由于我们系统内部使用手控速度做了算法速度规划,如果上限速度小于手控速度,会打破这一规划;

C) 我们控制器是支持非对称加减速的,但是在手轮的精准模式下,系统一定会将所有手轮摇出来的脉冲都执行完,并不支持非对称加减速, 停止的时候用的也是启动加速度。

D) 寸动模式下,实际的启动加速度和停止加速度,用的都是启动加速度。

#### 3. 自动加工参数

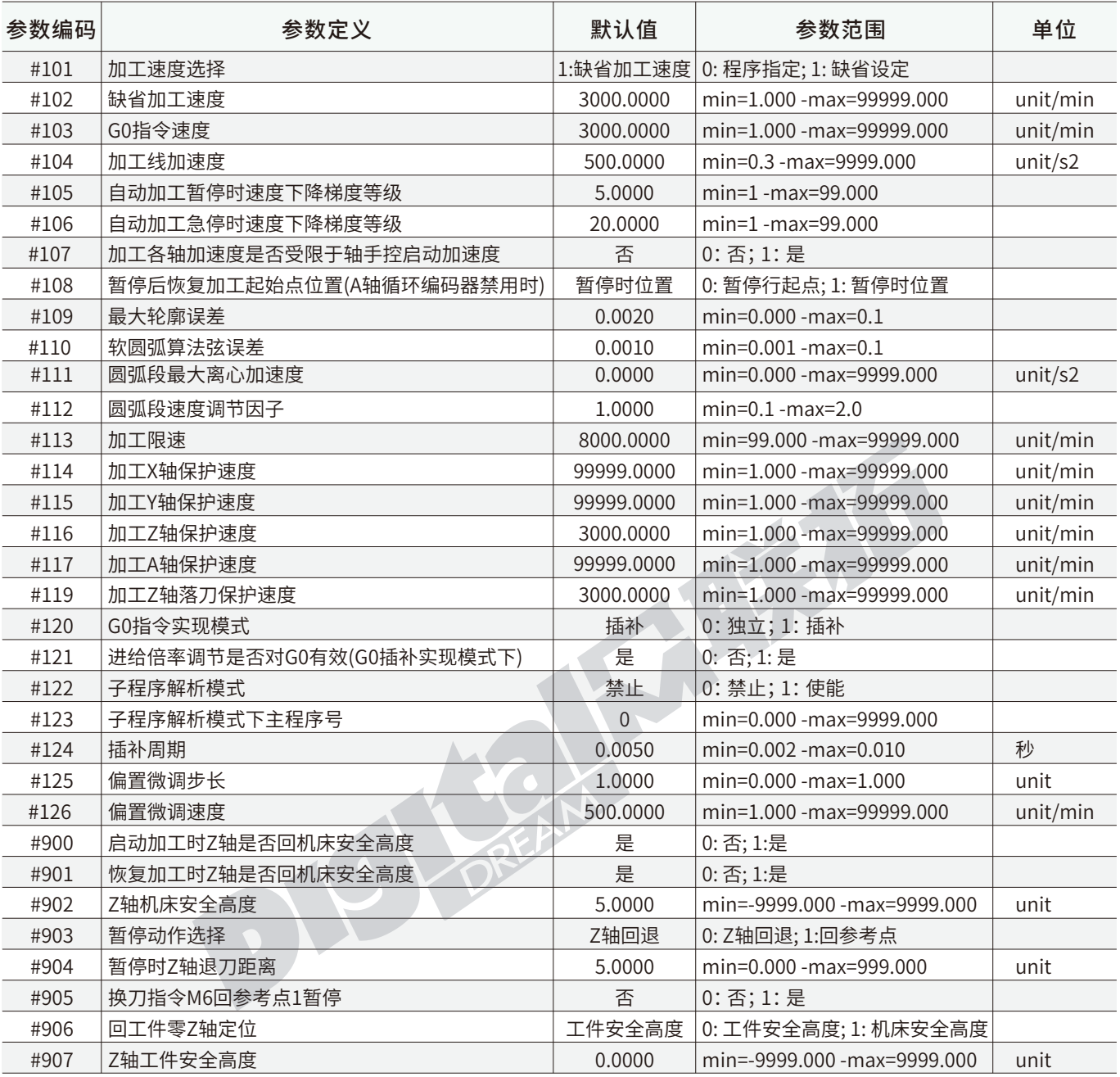

注意:

#104: 切向速度即复合速度

#105~#106: 在加工状态下,给暂停和急停增加了缓冲,暂停和急停停止的情况下的加速度;

#107: 为轴向速度保护,在自动模式下,加速度都只由一个参数设定#104.但由于XYZA各种机械状况不同,一个加速度不能保障适合所有 轴,#107加工加速度是否受限于手控启动加速度,就把手控启动加速度引入自动模式下;我们选择#107=1时,若X轴手控速度小于加工线加速度 投影到X轴上的加速度,系统会采用X轴手控启动加速度。

#109~#110: 轮廓误差和圆弧段弦误是差不多一个概念,就是重新规划轮廓后,理论轮廓和规划后的轮廓之间最大的距离。

#111: 即切向速度,:在小半径的情况下,可以有效的限制速度,避免由于半径太小旋转速度太高。

#112: 由于G代码文件只设定了一个F值来控制速度,在圆弧运行的情况下很多用户需要重新设定速度,就可以使用圆弧段速度调节因子, 圆弧速度=F \* #125。

#113:在自动模式下,由于可以进行进给修调,最高可以把速度调到300%,速度过高有可能会跟机器结构不匹配,#113针对这种情况进行 限制;

#114~#117: 在自动模式下,进给速度由F控制。这四组参数会进行内部计算,得出F投影到各轴的速度,如果超出保护速度,会采用保护速 度运行,如果小于保护速度,则以F值运行;

 #114~#117: 在自动模式下,进给速度由F控制。这四组参数会进行内部计算,得出F投影到各轴的速度,如果超出保护速度,会采用保护速 度运行,如果小于保护速度,则以F值运行;

#122: 当系统需要解析子程序,必须打开此参数,否则子程序无效。

#124: 插补周期越短,小线段会越短越精细,加工会越平滑,但加工时间会长,同时消耗的内存也越多;设置越大,加工时间会短,但对机器的 冲击会大, 一般建议用默认值

#905:此参数有助于手动换刀动作,当遇到程序M6时,机器会回到参考点1并暂停,用户可以进行手动换刀动作。

#### 4. 输出端口配置

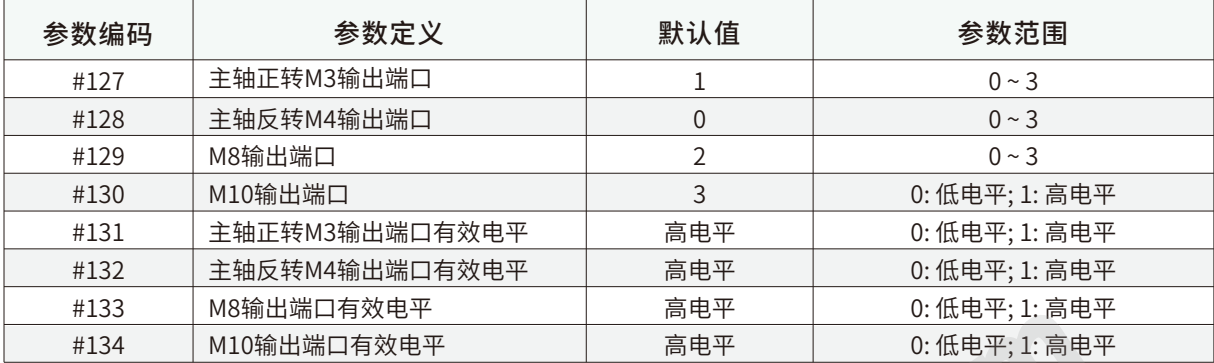

# 5. 输入端口配置

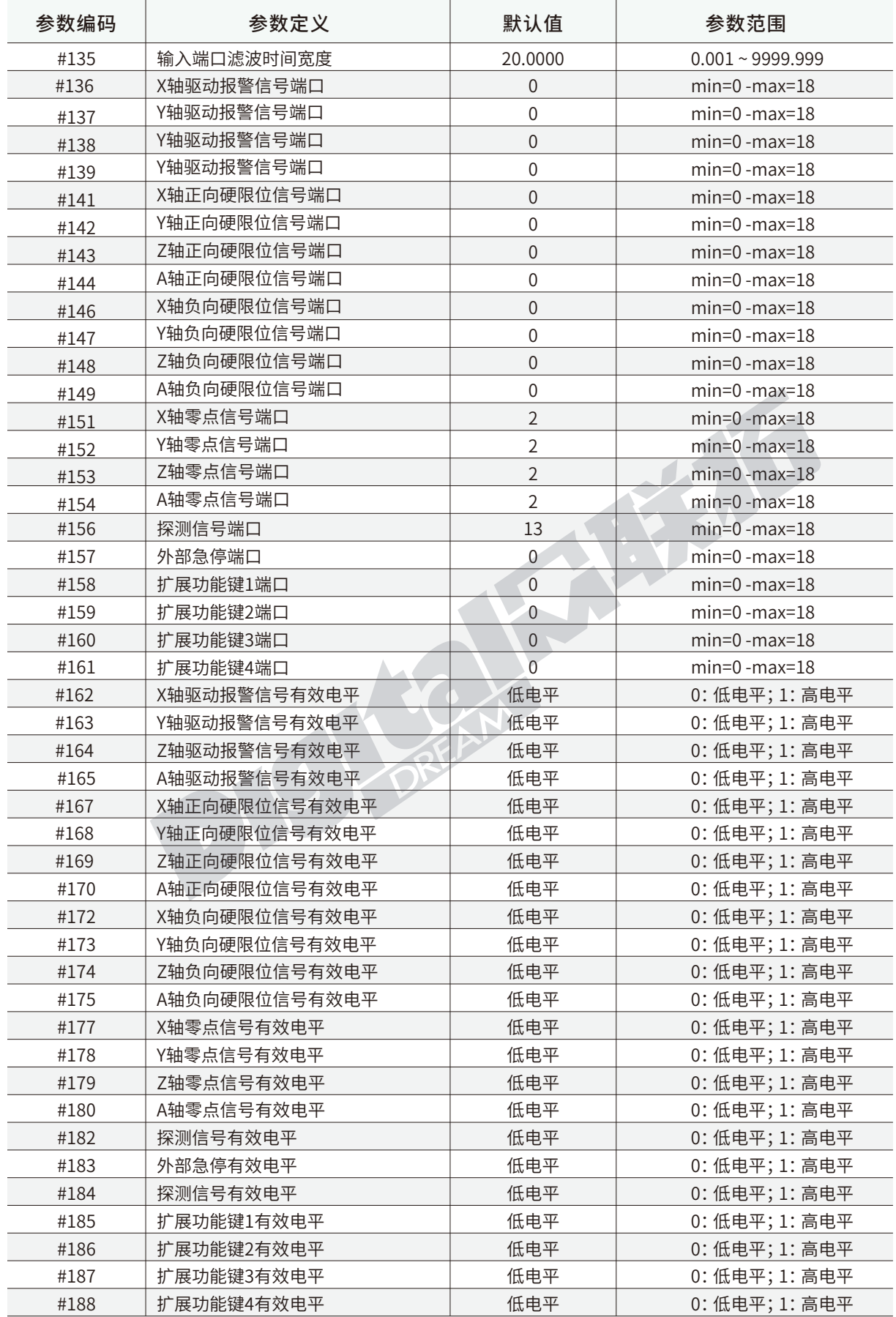

#### 6. 主轴参数

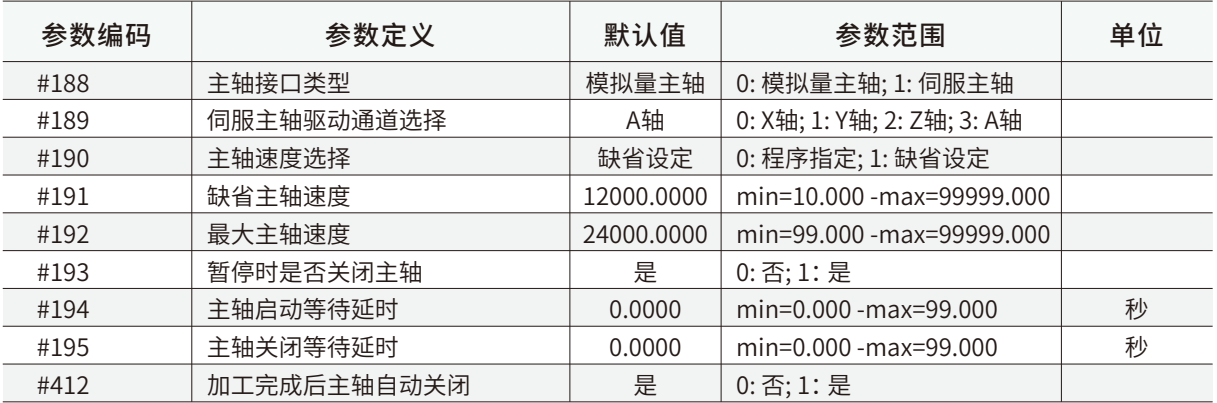

#### 7. M输出指令参数

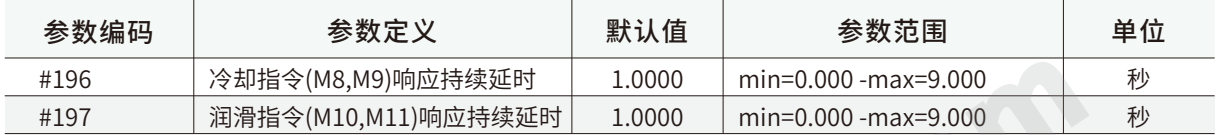

## 8. M零点功能参数

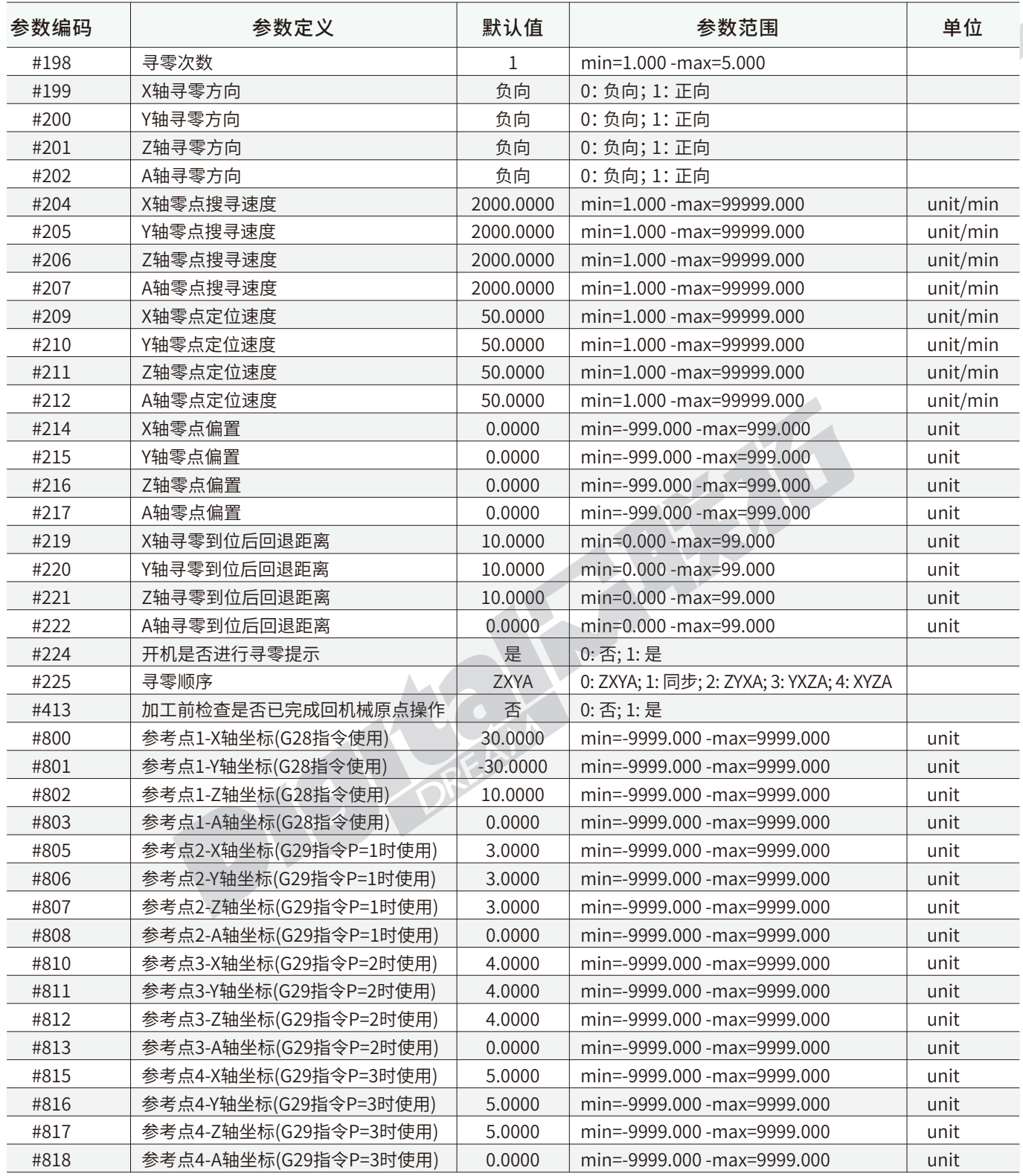

注意:

#199~#202: DDCS V4.1增加了各轴寻零速度,用户可根据需求设置;

#209~#212: DDCS V4.1增加了各轴寻零定位速度,即寻零触碰到零点后,退出零点作用区的速度,用户可根据需求设置;

#214~#217: 此组参数设置机械零点偏置的机械坐标;

#219~#222寻零结束后各轴需要离开寻零开关一定距离,此组参数为回退距离设置;

#### 9. 软限位功能参数

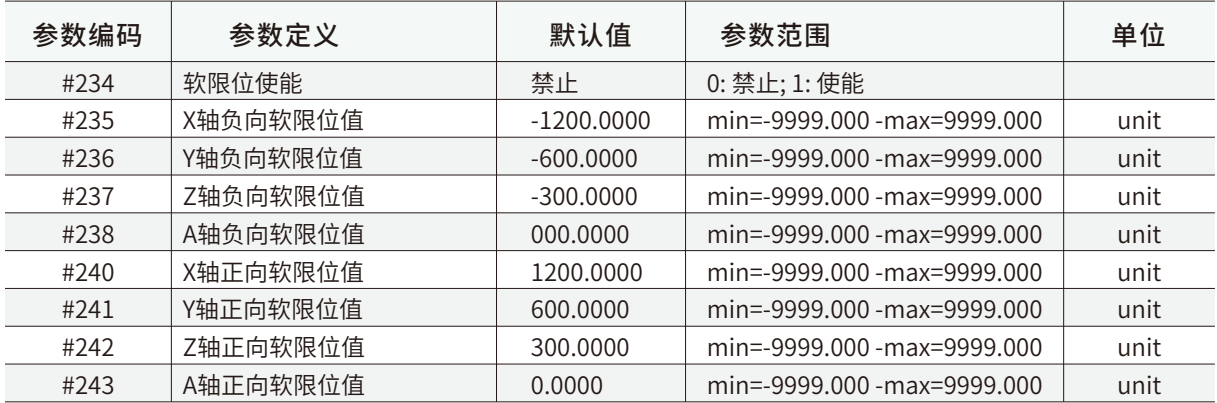

# 10.手脉功能参数

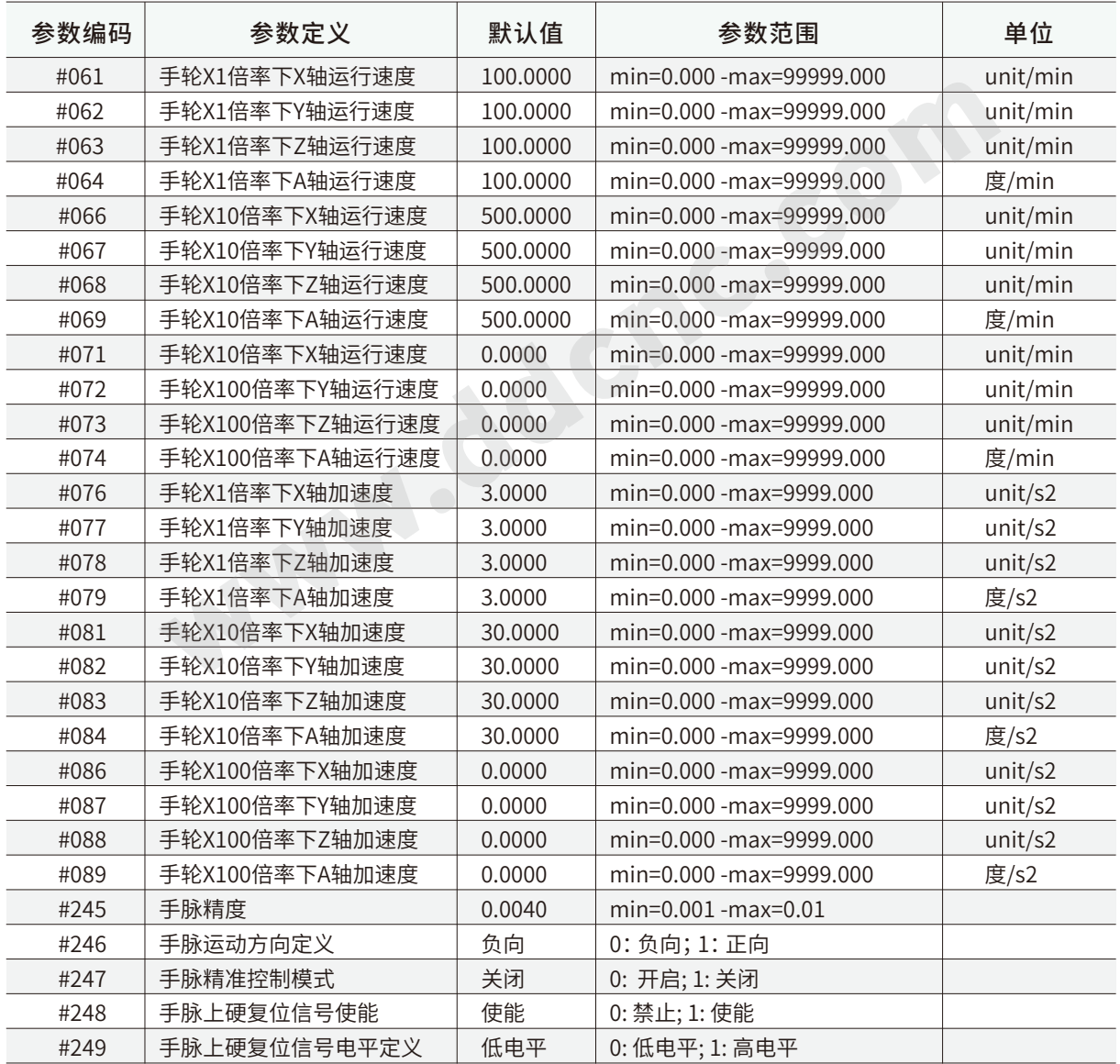

注意:

#247: 在精准模式下,启动和停止的加速度,用的都是启动加速;

在精准模式下,控制器会将所有手轮发出的脉冲全部走完,在非精准模式下,手轮停止摇动,控制器就停止执行命令。

# 11. 扩展功能参数

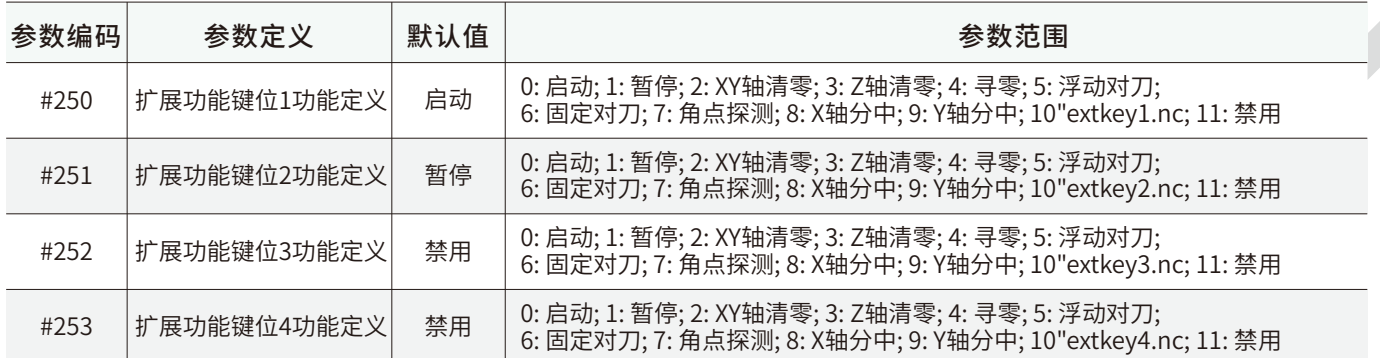

通过参数#158~#161来设置扩展功能键1-4的输入口,然后再通过此以上参数来定义扩展键的功能;

#### 12. 消回差参数

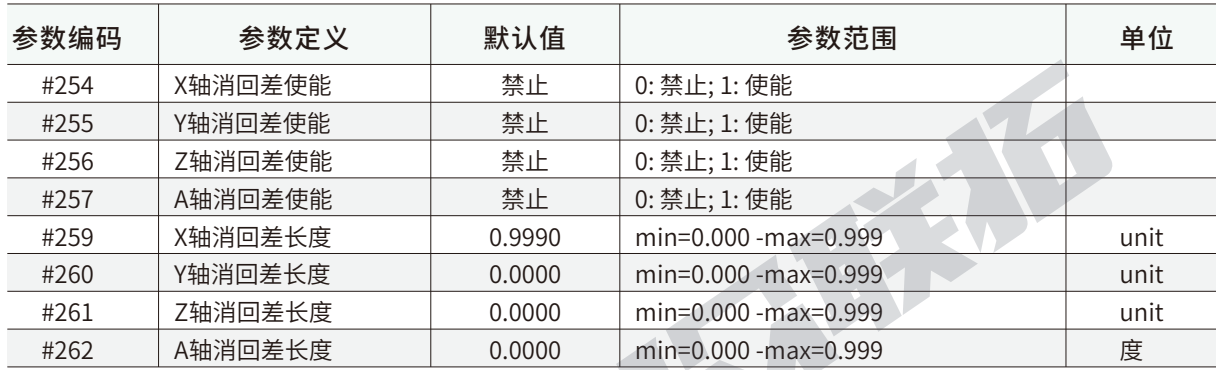

## 13. 刀具偏置参数

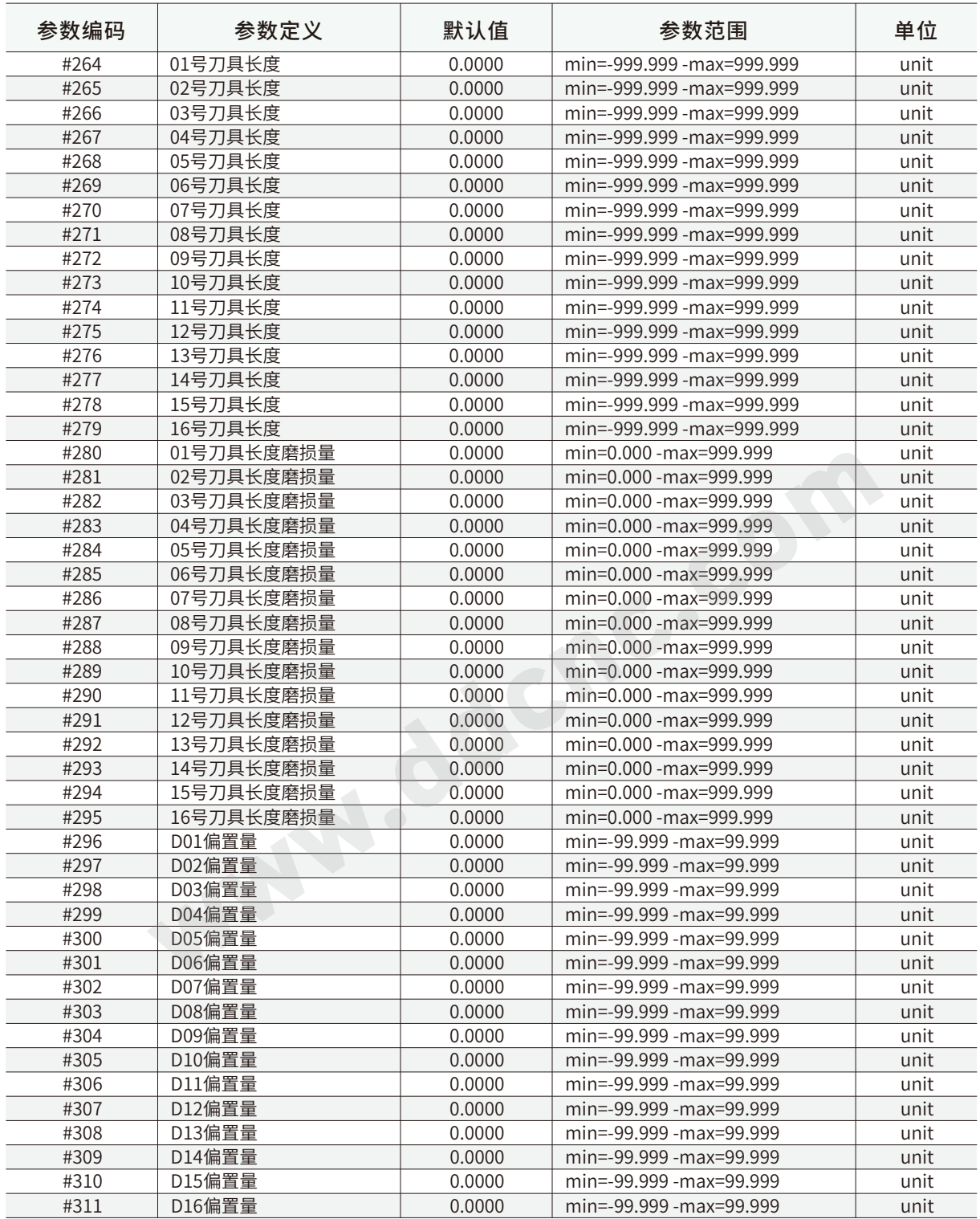

#### 14. 系统参数

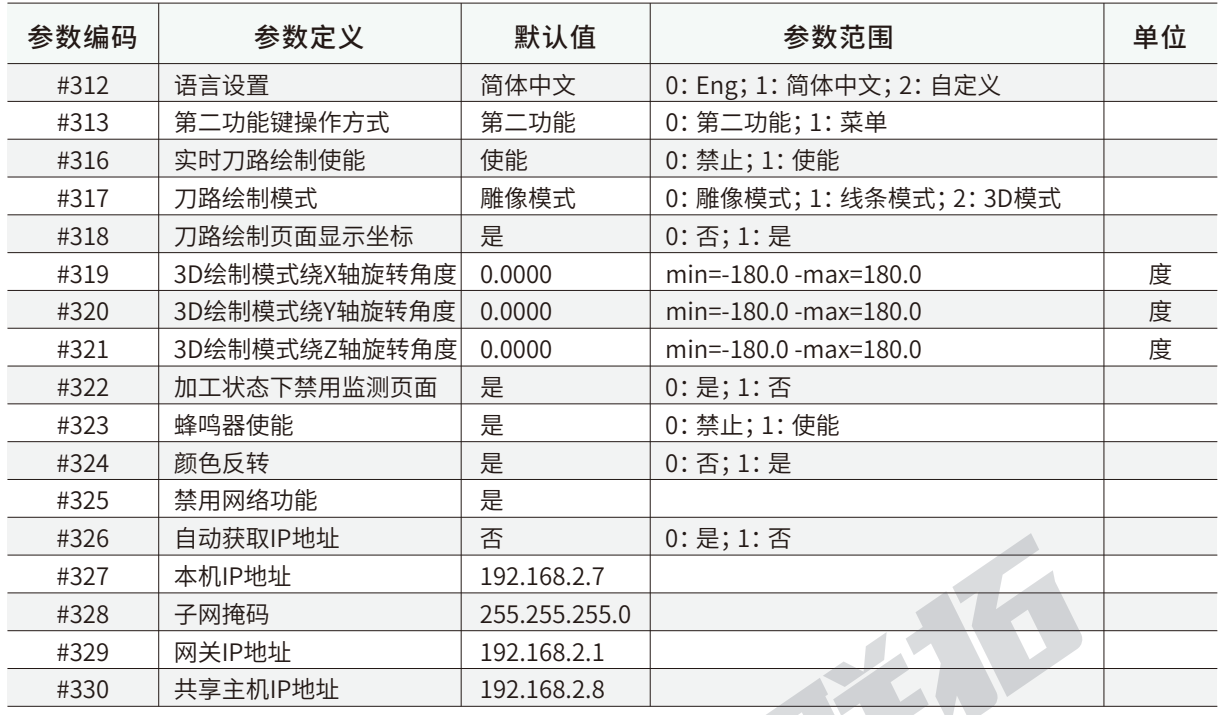

注意:

语言设置除了标准中英文以外,我们开放了语言权限。各用户可以根据自己的需求来开发新的语言包,存在" custom"和 "msg-custom"语言包种,根据其格式翻译保存并重新安装软件包就可以完成。

#313设置第二功能按键的操作方式,选择第二功能选项,基本功能都沿袭DDCS V3.1, 选择菜单功能,则可以看到增加的许多 新的功能,并且在操作上更加便捷,建议选择菜单功能选项。

#316打开和关闭刀路绘制使能。在系统运行比较卡的时候,建议关掉此项,可以有效降低内存消耗。

#327~#330为以太网络设置项,可以结合以太网连接章节来理解。

# 5 G指令与M指令

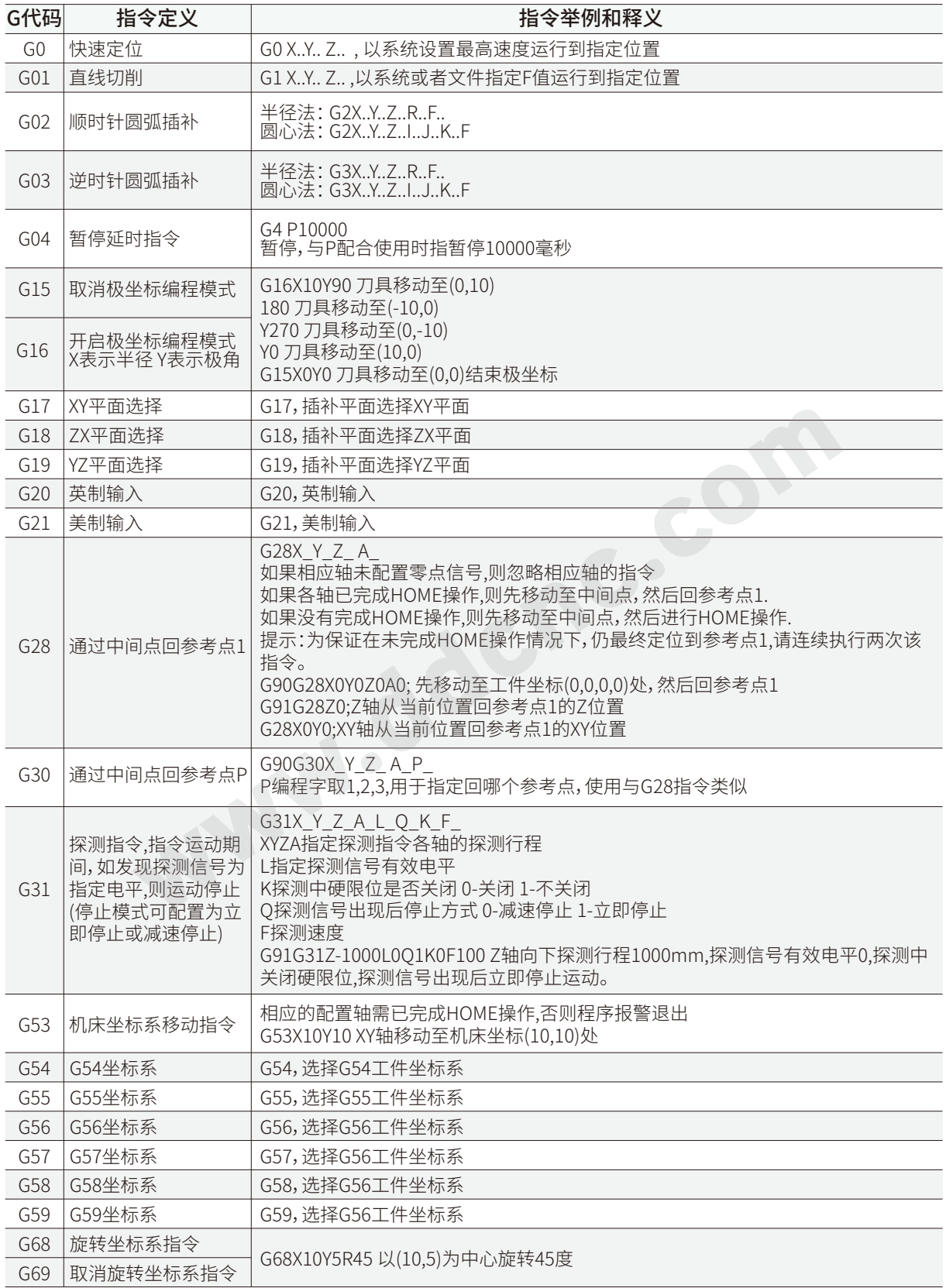

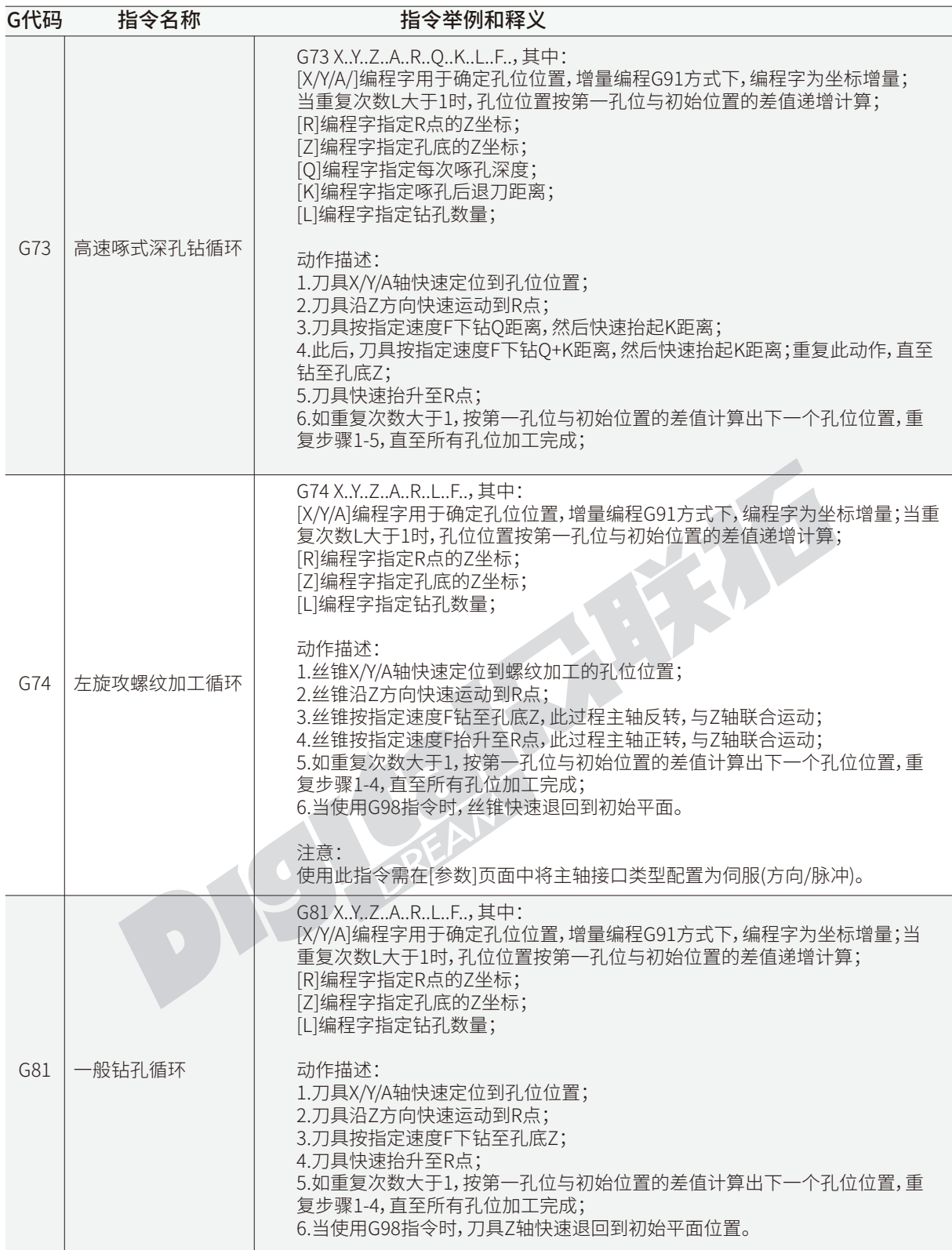

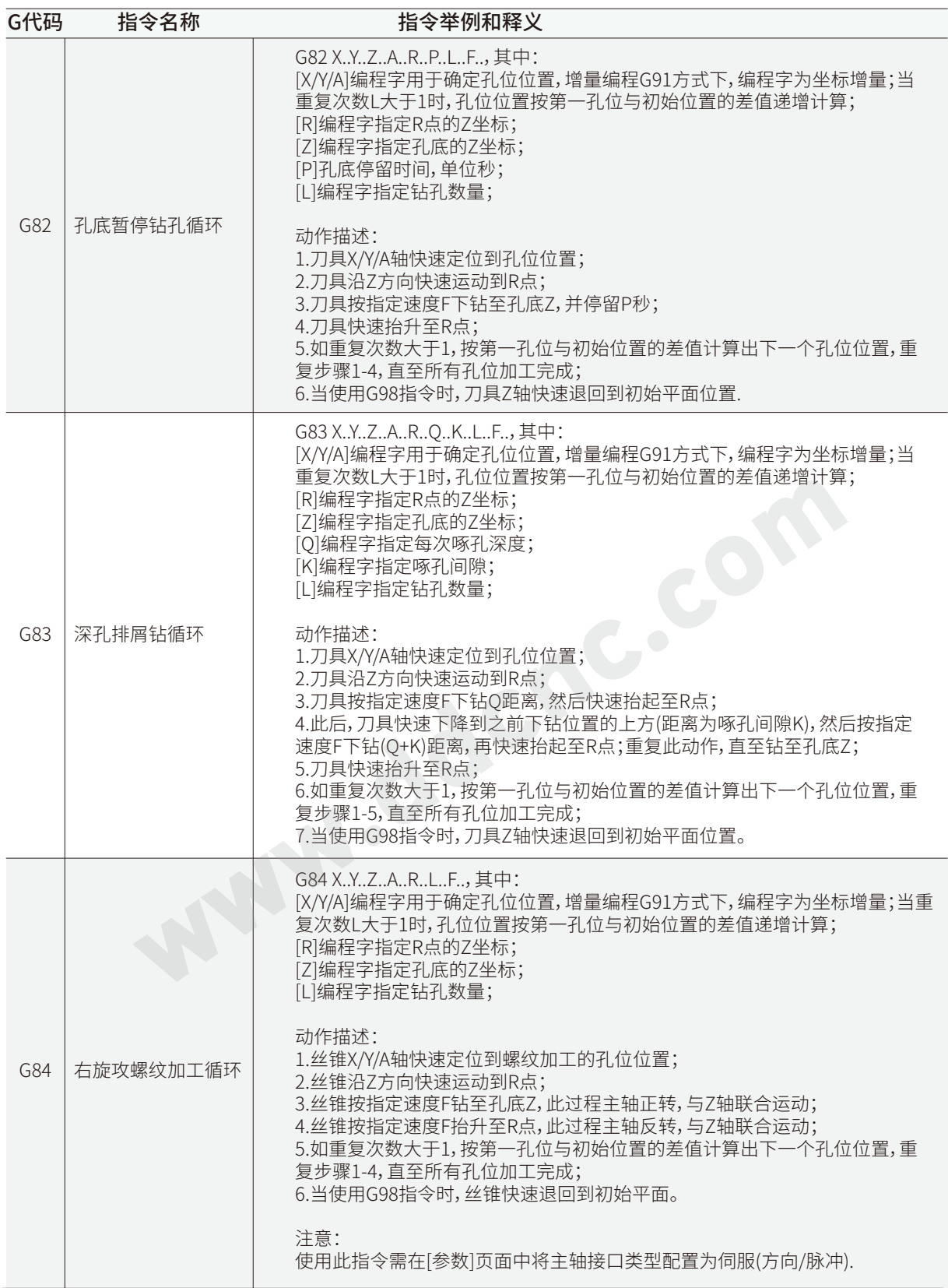

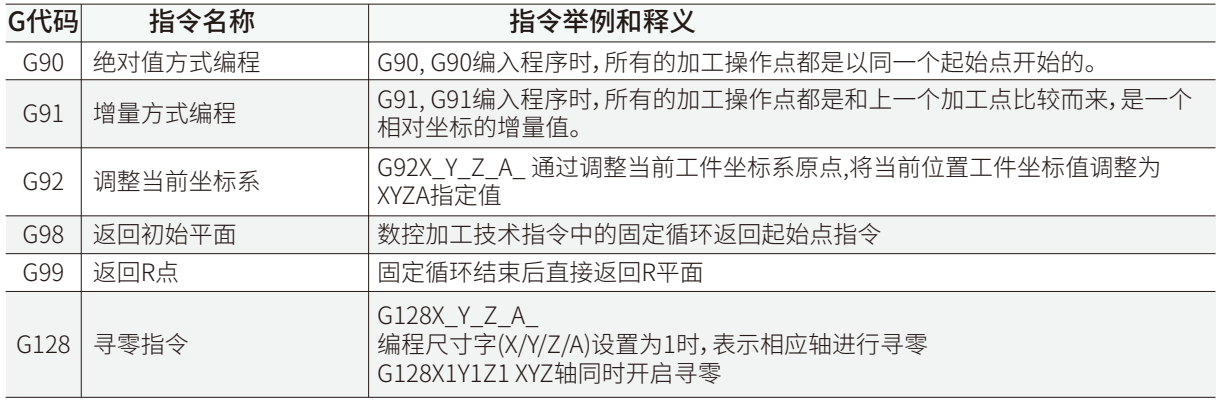

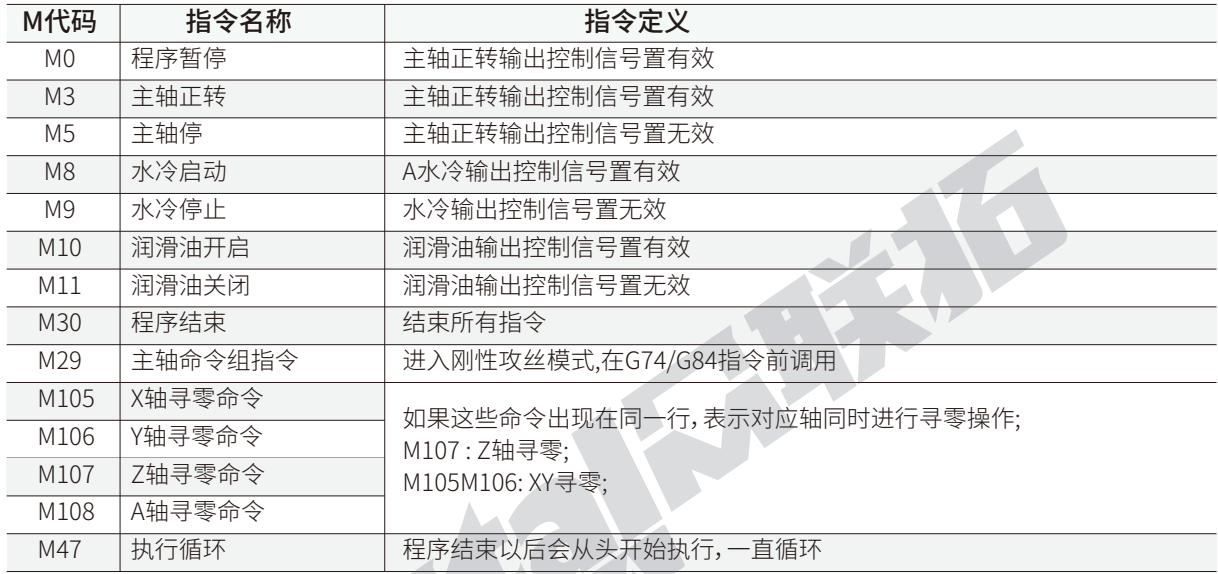

# 6 疑难与解答 Q&A

DDCS系列控制器已经推入市场5年了,根据这8年来客户群体的反馈,以及我们给客户解决问题的 经验,现把客户在使用过程中,常常会遇到的问题,以问答的方式作了一个总结,同时也欢迎用户们把他 们的经验之道反馈给我们,以方便更多的用户能够自行处理问题。

Q1:为什么我一开机就听到不间断的蜂鸣声并复位一直在闪,尽管我已经按了很多次复位并不起作 用?

A:当复位信号一直闪烁并按复位无效时,查看是否是手轮的复位信号被激活,可以暂时拔掉手轮, 或者将手脉上硬复位信号电平设为反向;还有一个可能是外扩展复位键被触发;

Q2:为什么我接对了所有输入和输出信号线,但是信号仍旧不起作用?

A: DDCS V4.1需要两个电源输入才能正常工作,一个电源是供给控制器系统使用,一个是供给IO口 电源。 很大可能是你只接了一个系统电源,但是控制器还需要接IO口电源,输入输出口包括手脉才能正 常工作;

Q3:为什么我的MPG接线完全正确,但是手轮运行还是不正常?

A: 手脉MPG需要IO口供电才能正常使用,请检查IO口电源供电是否接线。

Q4:为什么我停止了摇手轮脉冲,但是机器仍然在运行?

A: 因为你把手脉精准控制模式打开了,在此模式下,控制器一定会把你摇的所有脉冲都走完,才会 停下;如果你要停止摇手轮机器就停止运行,可以将精准模式关掉;

Q5: 为什么我的控制器一开机就停留在LOGO状态?

A: DDCS V4.1出现这种情况很可能是由于打开了自动获取IP地址参数(#326),因为这个参数控制 器还没开机就死机。建议刷出厂SETTING文件,将此参数关掉,控制器才可以顺利开机。

Q6: 为什么我的控制器屏幕停留在某一画面,无论任何操作都没有反应?

A: 1) 原因同上, 建议关掉326号参数。

2) 也有可能是由于按键过快,或者开启了实时刀路绘制使能, 导致内存占用过大机器死机。

3) 考虑到很可能是电磁干扰的问题,可以用以下方法预防:

a: 将U盘从延长线上取下,直接插到控制器USB口上测试;

b: 安装USB延长线,USB延长线的金属部分不要接触到电控箱外壳,以防止把干扰引入,如果 有磁环扣一个在延长线上,以预防干扰;

c: 变频器接到控制器的连线尽量用屏蔽线,将变频及电机驱到控制器的连线上扣磁环,特别是 伺服电机引线要用屏蔽线,并扣磁环来滤除干扰。

Q7: 怎样才能最大限度的避免或减小电磁干扰?

A: 1)连接线上如果用抗干磁环绕几圈,效果更佳,接线尽量短,不能过长。容易引入干扰。特别是伺 服电机,一定要用屏蔽线连接并扣磁环。控制器连接驱动器和变频器的线尽量用屏蔽线,并且将屏蔽层 接地;

2)电控箱接地;

3) 接急停和启动及限位输入的连线及USB延长线,和接变频器及驱动器的输出走线,不要扎在一起 ,输入线和输出线应分开走线,并尽量不靠近干扰源,如电源、电机驱动器和变频器。

Q8: 为什么我已经设置了控制器的语言为英文,但是画面显示还是中文? A:修改了语言以后,请将控制器重启,控制器将会显示你设置的语言。

Q9: 为什么我的第二功能键很多功能用不了?

A: #313第二功能键操作方式参数分为第二功能模式和菜单模式; 第二功能模式下,此键沿袭了 DDCS V3.1的功能内容; 而在菜单模式下, 我们增加了很多DDCS V3.1没有的新的功能

在#313参数设置为菜单模式的情况下, 第二功能键会被定义为菜单键,在每个不同的页面下,会有 下拉菜单包含丰富的功能。

Q10: 为什么我的刀路显示和刀路显示屏大小严重不对称(图形很小,或者卡住)?

A:

由于控制器第一次运行此刀路,他对整张图形的大小并不适应,有可能会出现图形太小,或者图形 太大的情况,此时建议用户把刀路显示关掉。用户可以让控制器空跑这个文件一次,一次跑完以后,控制 器刀路显示会适应文件图形的大小,下一次显示能以正确比例呈现。

Q11: 我自己检查了所有的接线和设置都没有问题,但控制器仍旧不能正常运行G代码,联系厂家时 提供哪些资料来让厂家帮忙完成故障排除?

A:

1) 提供配置文件setting

2) 所运行的G代码

3)描述现象

以上发到info@ddcnc.com,公司技术会尽快测试并找出故障原因。